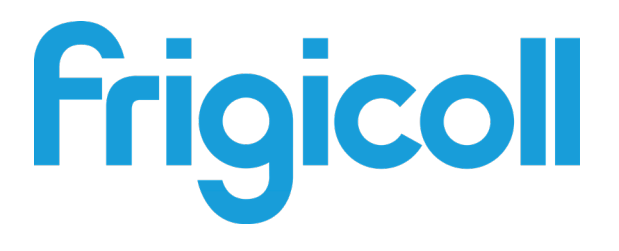

# Betreiber- und Installationshandbuch

# Managementsystem

IMMP-BAC(A) (K05.2-BACNET(A))

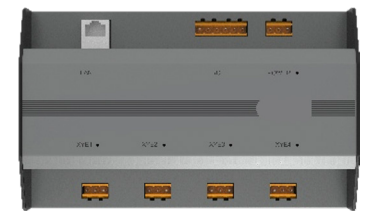

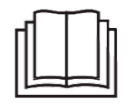

Vielen Dank für den Kauf unseres Produkts.

Lesen Sie diese Gebrauchsanleitung vor der Verwendung Ihres Produkts bitte sorgfältig durch und bewahren Sie sie zum späteren Nachschlagen auf.

## Inhaltsverzeichnis

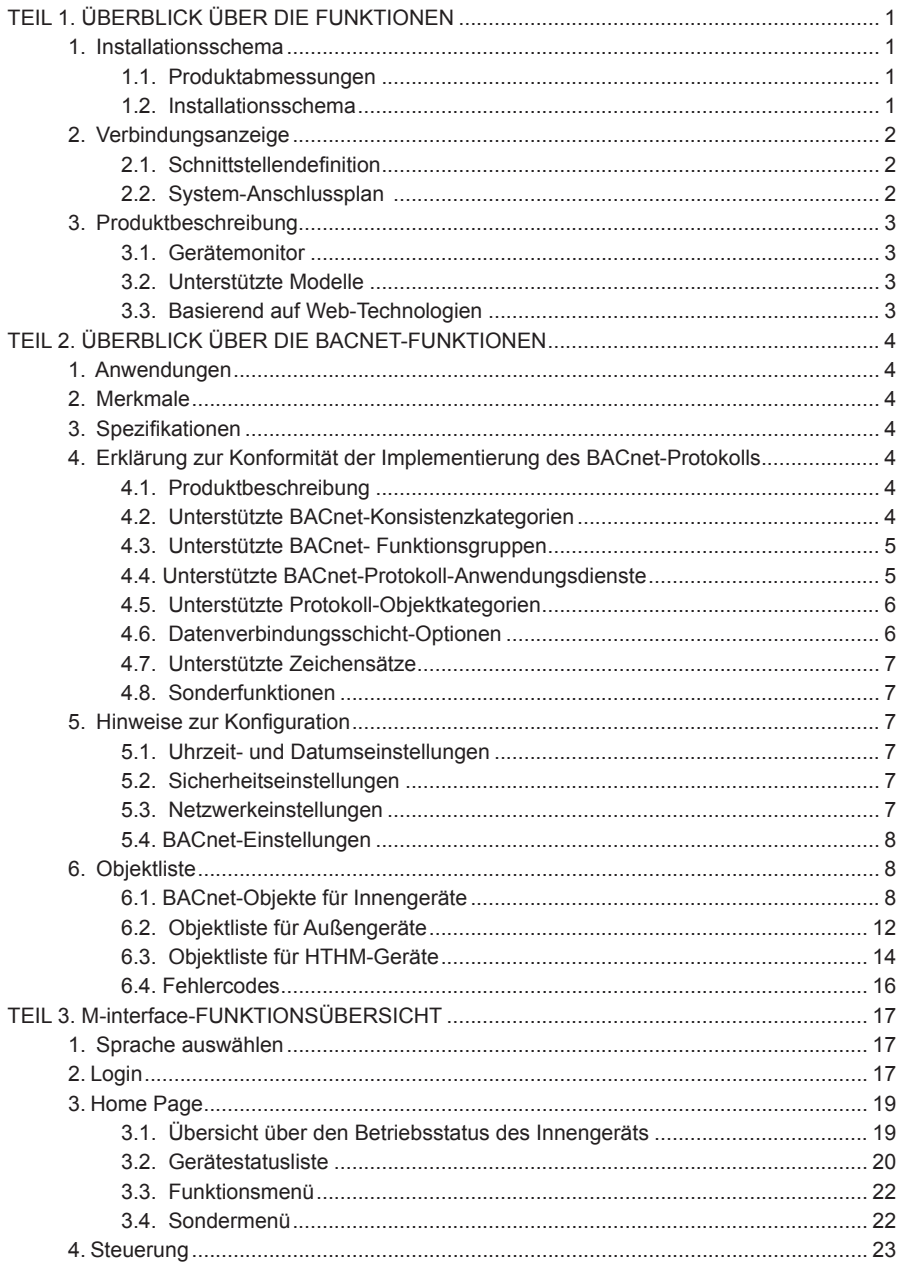

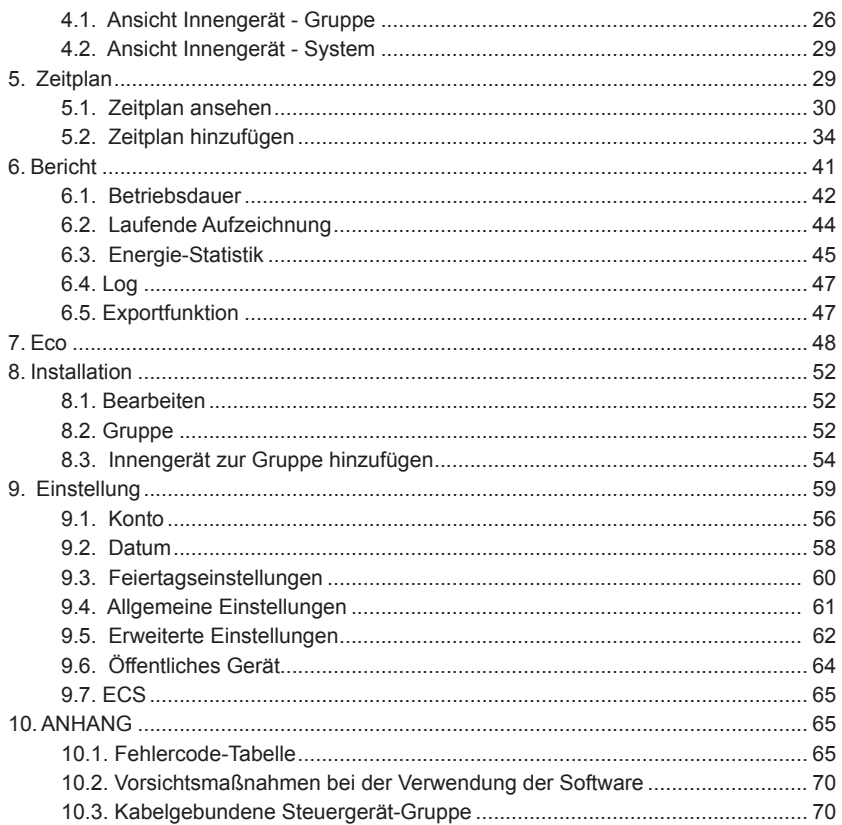

# **TEIL 1. ÜBERBLICK ÜBER DIE FUNKTIONEN**

### **1. Installationsschema**

#### **1.1. Produktabmessungen**

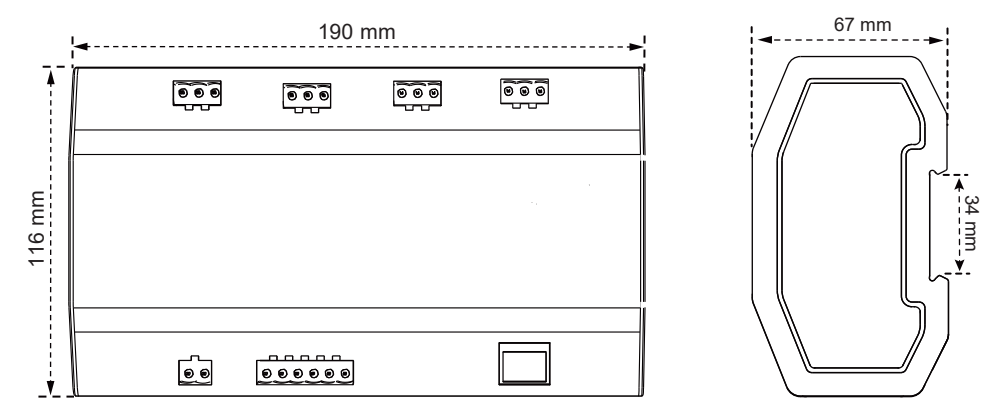

#### **1.2. Installationsschema**

Das Produkt wird auf einer Schiene installiert: Befestigen Sie zunächst die im Lieferumfang enthaltene Schiene an der Stelle, an der das Produkt installiert werden soll, und befestigen Sie dann die Feder des Gateways an der Schiene.

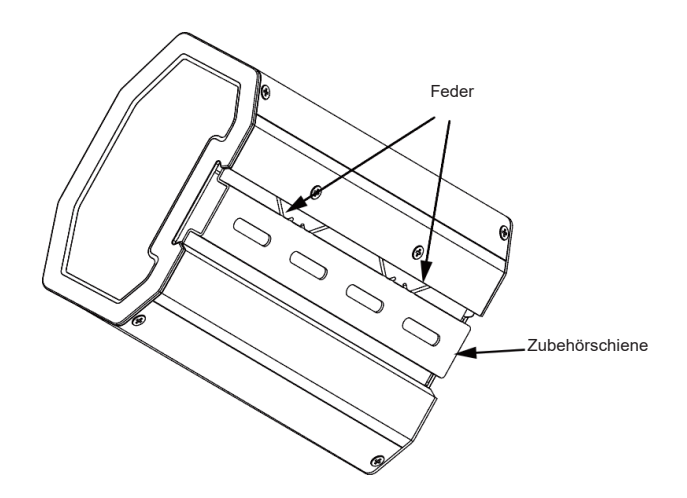

## **2. Verbindungsanzeige**

### **2.1. Schnittstellendefinition**

Anschluss der Ethernet-Schnittstelle an BACnet/IP-Netzwerk.

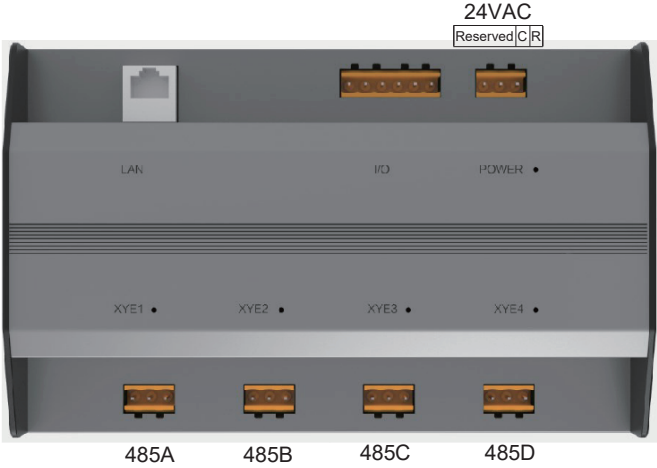

Anschluss vom Klimagerät an den X/Y/E-Bus des Außengeräts.

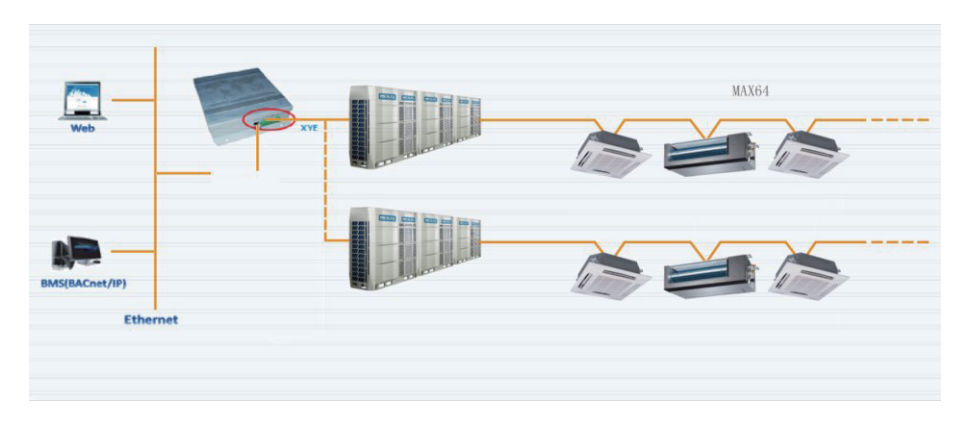

#### **2.2. System-Anschlussplan**

#### $\Lambda$ Note

Das Gateway muss sich im gleichen Netzwerksegment befinden wie der übergeordnete Computer des Gebäudesteuerungssystems, sonst kann es nicht mit dem übergeordneten Computer kommunizieren.

### **3. Produktbeschreibung**

Jeder Hauptdraht in diesem Gerät kann mit maximal 64 Innen- und 32 Außengeräten verbunden werden. Das Gerät verfügt über 4 Hauptdrähte und kann mit insgesamt 384 Innen- und Außengeräten verbunden werden. Es verfügt über ein eingebautes IMMP-BAC(A) (K05.2-BACNET(A)) Funktionsmodul und ein IMMPRO-Gateway Funktionsmodul. Das Gateway kann mit IIMMPRO verwendet werden, um die Stromabrechnungsfunktion zu aktivieren. Das VRF-System und das Gebäudemanagementsystem sind ebenfalls integriert.

#### **3.1. Gerätemonitor**

- 1) Integration in das Gebäudesystem: Das Gebäudemanagementsystem erhält Informationen über die Innen- und Außengeräte durch Zugriff auf ein spezifisches BACnet-Objekt. Einzelheiten entnehmen Sie bitte der entsprechenden "Objektliste". Sie können das Gebäudemanagementsystem verwenden, um den Betriebsstatus des Innengeräts einzustellen, indem Sie das entsprechende BACnet-Objekt ändern. Einzelheiten entnehmen Sie bitte der entsprechenden "Objektliste".
- 2) Integration mit dem IIMMPro für VRF-Klimazentralgeräte: Dies ermöglicht die Stromabrechnungsfunktion für das VRF-Gerät. Oder Sie melden sich auf der Webschnittstelle des IMMPRO-Gateways unter dem Überwachungs-Gateway an, um mehrere Verbindungen zu überwachen. Weitere Einzelheiten finden Sie im Abschnitt über den Betrieb des IMMPRO-Gateways in diesem Handbuch.

#### **3.2. Unterstützte Modelle**

\* Bitte erkundigen Sie sich bei den Technikern im Werk nach den Modellen und Funktionen der Innen- und Außengeräte.

#### **3.3. Basierend auf Web-Technologien**

Mit Hilfe der WEB-Debugging-Funktion (es wird empfohlen, den Browser Google Chrome zu verwenden) kann das Gateway über den Switch eine Verbindung zum lokalen Netzwerk herstellen. Der Computer oder das Gerät muss sich im gleichen Netzwerksegment befinden wie die IP-Adresse des zentralen Überwachungs-Gateways.

- 1) Die Standard-IP-Adresse dieses Gateways ist 192.168.1.8, mit der Sie sich bei der Debugging-Seite der Funktion IMMP-BAC(A) (K05.2-BACNET(A)) anmelden können.
- 2) Integration mit dem IIMMPro für VRF-Klimazentralgeräte: Dies ermöglicht die Stromabrechnungsfunktion für das VRF-Gerät. Oder Sie melden sich auf der Webschnittstelle des IMMPRO-Gateways unter dem Überwachungs-Gateway an, um mehrere Verbindungen zu überwachen. Weitere Einzelheiten finden Sie im Abschnitt über den Betrieb des IMMPRO-Gateways in diesem Handbuch.

Die Web-Login-Adresse für die IMMPRO-Gateway-Funktion lautet: gateway IP: 8000. Wenn das Gateway 192.168.1.8 ist, lautet die Adresse des Webservers: http://192.168.1.8:8000/ui/login/login.html. Der Funktionsbereich der Webseite fragt den reinen Funktionsbereich des Gateways ab.

# **TEIL 2. ÜBERBLICK ÜBER DIE BACNET-FUNKTIONEN**

### **1. Anwendungen**

Es wird für die Kommunikation zwischen dem VRF-System und dem Gebäudemanagementsystem verwendet, das über eine BACnet-Schnittstelle verfügt, um das VRF-System in das Gebäudemanagementsystem zu integrieren.

### **2. Merkmale**

Schließen Sie das VRF-System an das BACnet-Netzwerk an.

Unterstützt IMMP-BAC(A) (K05.2-BACNET(A)) Protokolle und entspricht den BACnet Standards.

Jeder Port kann mit maximal 64 Innengeräten verbunden werden. Die Gesamtzahl der Innen- und Außengeräte an allen 4 Ports beträgt maximal 384.

Zur Vereinfachung der Verdrahtung wird eine steckbare Klemmenschnittstelle verwendet.

### **3. Spezifikationen**

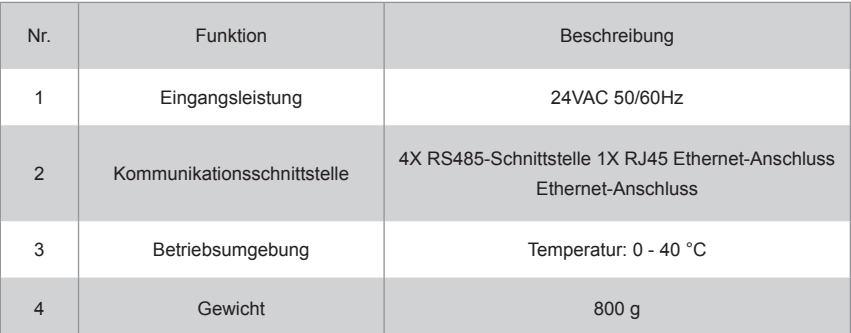

### **4. Erklärung zur Konformität der Implementierung des BACnet-Protokolls**

#### **4.1. Produktbeschreibung**

Das BACnet-Gateway überwacht die VRF-Außen- und Innengeräte über die RS485-Schnittstelle und kommuniziert mit dem Gebäudemanagementsystem über die Schnittstelle IMMP-BAC(A) (K05.2-BACNET(A).

### **4.2. Unterstützte BACnet-Konsistenzkategorien**

Kategorie 3 and 2008 in the set of the set of the set of the set of the set of the set of the set of the set of the set of the set of the set of the set of the set of the set of the set of the set of the set of the set of

#### **4.3. Unterstützte BACnet- Funktionsgruppen**

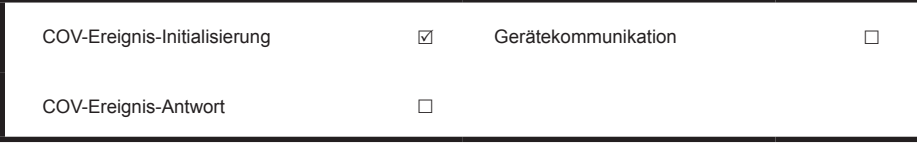

#### **4.4. Unterstützte BACnet-Protokoll-Anwendungsdienste**

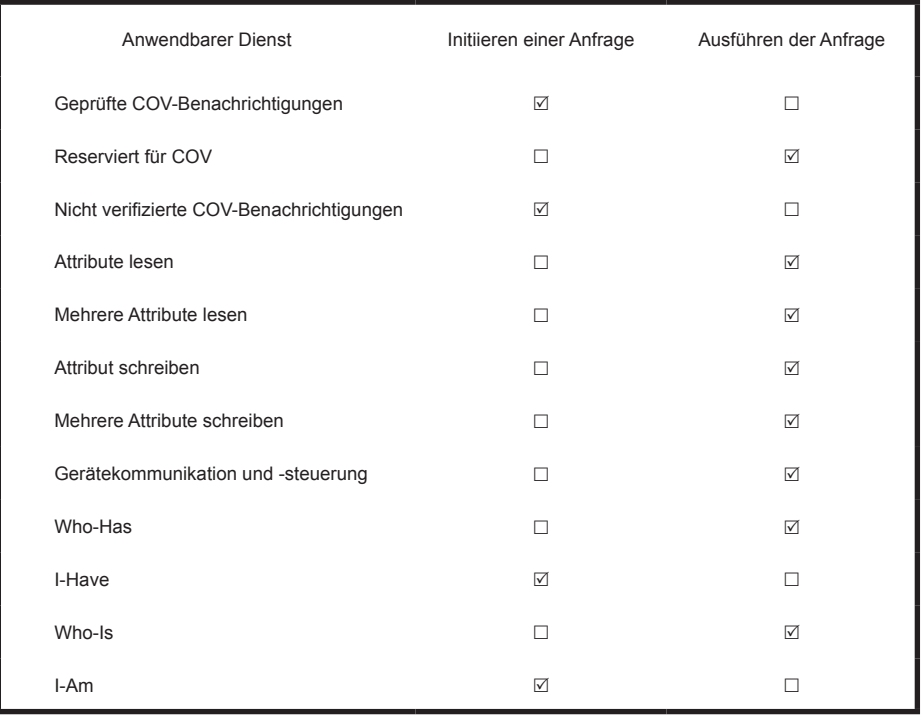

### **4.5. Unterstützte Protokoll-Objektkategorien**

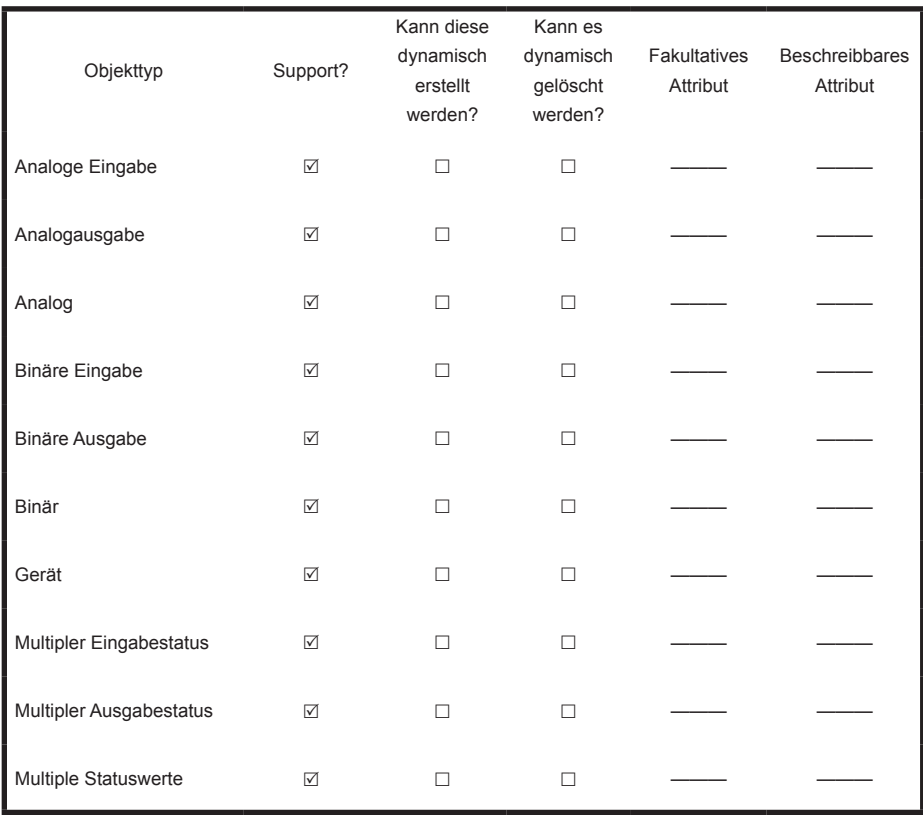

### **4.6. Datenverbindungsschicht-Optionen**

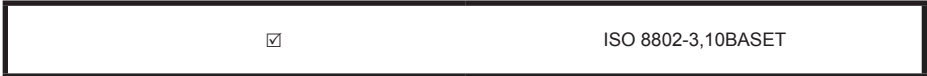

#### **4.7. Unterstützte Zeichensätze**

Die Unterstützung für mehrere Zeichensätze bedeutet nicht, dass alle diese Zeichensätze gleichzeitig unterstützt werden.

 $\triangledown$  ANSI X3.4

#### **4.8. Sonderfunktionen**

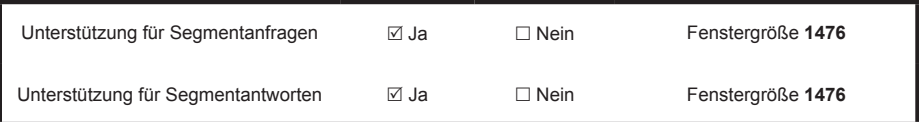

### **5. Hinweise zur Konfiguration**

Vor der Verwendung müssen Sie das Gerät konfigurieren. Um die Konfigurationsseite aufzurufen, starten Sie einen Browser und geben Sie die IP-Adresse des Geräts ein.

#### **5.1. Uhrzeit- und Datumseinstellungen**

Sie können das Datum und die Uhrzeit einstellen. Die Einstellungen werden sofort wirksam.

#### **5.2. Sicherheitseinstellungen**

Sie können das Administrator-Passwort festlegen. Die Einstellungen werden sofort wirksam. Das Administratorkonto lautet "admin", und das Standardkennwort ist "123456".

#### **5.3. Netzwerkeinstellungen**

Die Standard-IP-Adresse des Ethernet-Anschlusses lautet "192.168.1.8". Sie können den Netzwerkadministrator bitten, eine IP-Adresse entsprechend den tatsächlichen Gegebenheiten zuzuweisen. Anschließend können Sie auf die Konfigurationsseite zugreifen, um die IP-Adresse des Gateways zu ändern. Ein reines Gateway.

## **5.4. BACnet-Einstellungen**

Die BACnet-Netzwerknummer liegt im Bereich von 2~254. Sie müssen das Gerät neu starten, damit die neuen Einstellungen wirksam werden. Verschiedene Gateways müssen unterschiedliche BACnet-Netzwerknummern haben und dieselbe Netzwerknummer kann nicht für andere Geräte verwendet werden. Die Regeln zur Generierung der BACnet-Geräte-Instanznummer lauten wie folgt:

BACnet-Geräte-Instanznummer für Innengerät = (BACnet-Netzwerknummer \* 10000) + (Portnummer \* 1000) + (Adresse des Innengeräts);

BACnet-Geräte-Instanznummer für Innengerät = (BACnet-Netzwerknummer \* 10000) + (Portnummer \* 1000) + (Adresse des Innengeräts);

485 Portnummer: 0~3. Für den 485-Port in der Nähe des Netzwerkanschlusses ist die Nummer 0. Adresse des Innengeräts: 0~63; Adresse des Außengeräts: 0~31.

Hinweis: Die Steuerung des Klimagerätes sollte nicht zu häufig erfolgen, so dass der Befehl nicht rechtzeitig ausgeführt werden kann und der Befehl verloren geht. Es wird empfohlen, dass die Befehle in einem Abstand von mindestens 200 Millisekunden erfolgen.

### **6. Objektliste**

Im Folgenden werden die für die verschiedenen Objekttypen verwendeten Abkürzungen beschrieben:

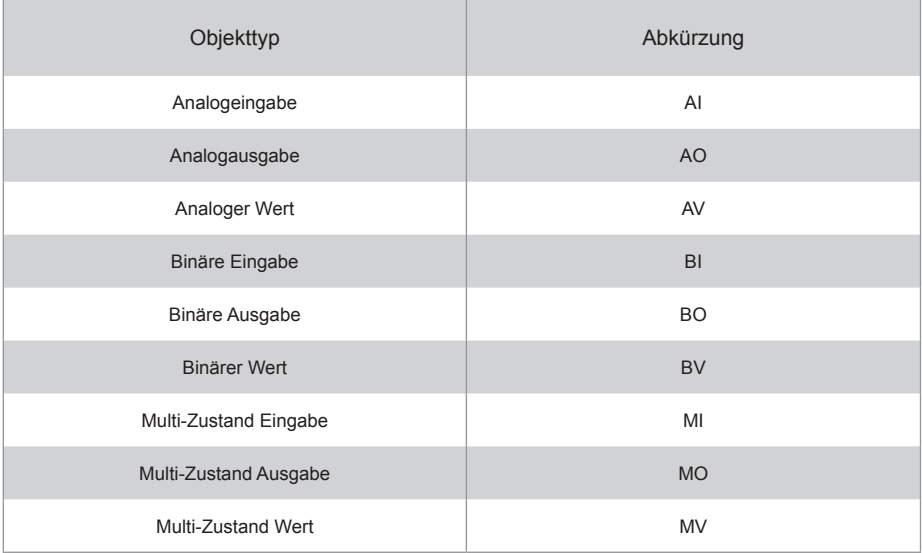

#### **6.1. BACnet-Objekte für Innengeräte**

Das BACnet-Gerät für jedes Innengerät stellt die folgenden Objekte zur Verfügung.

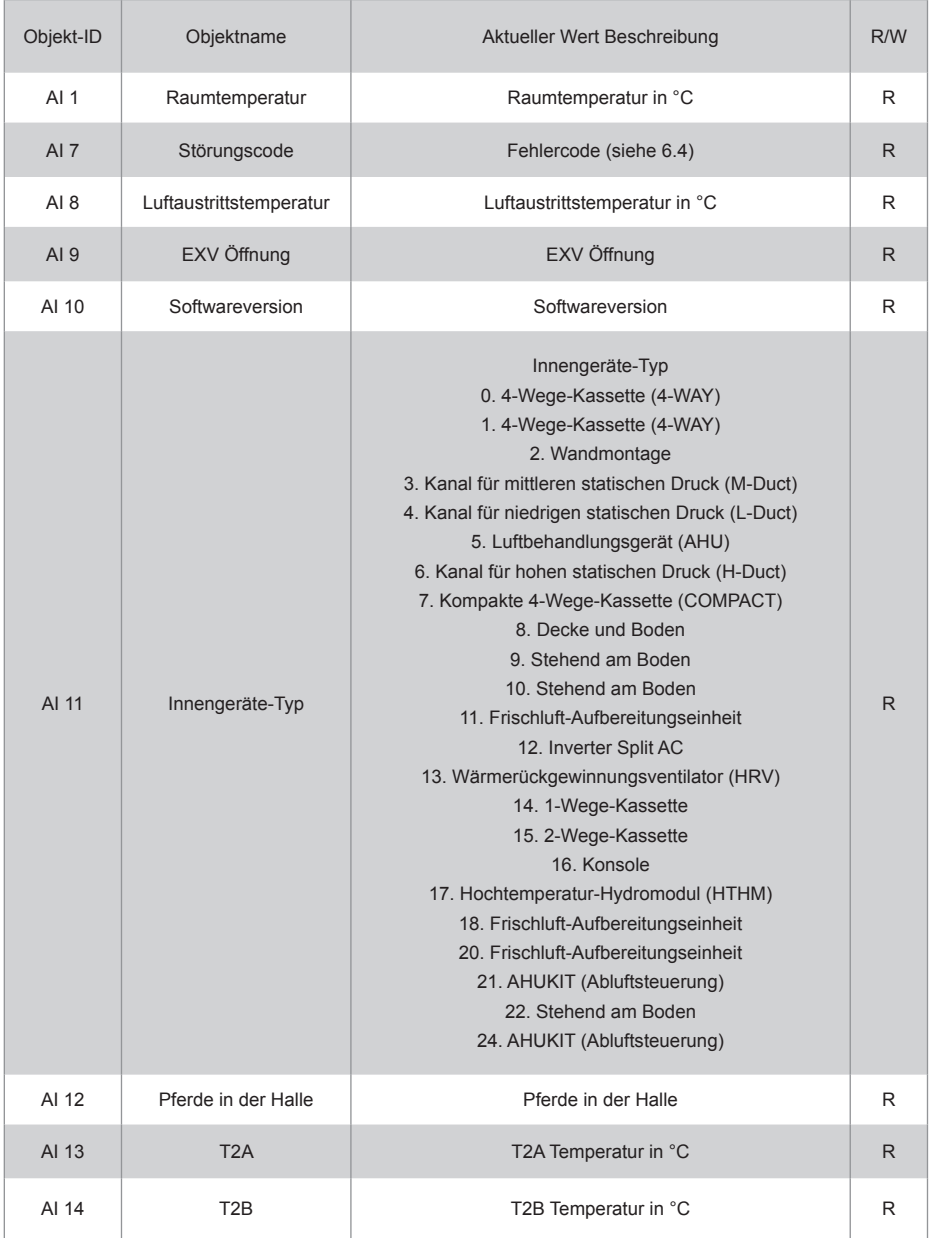

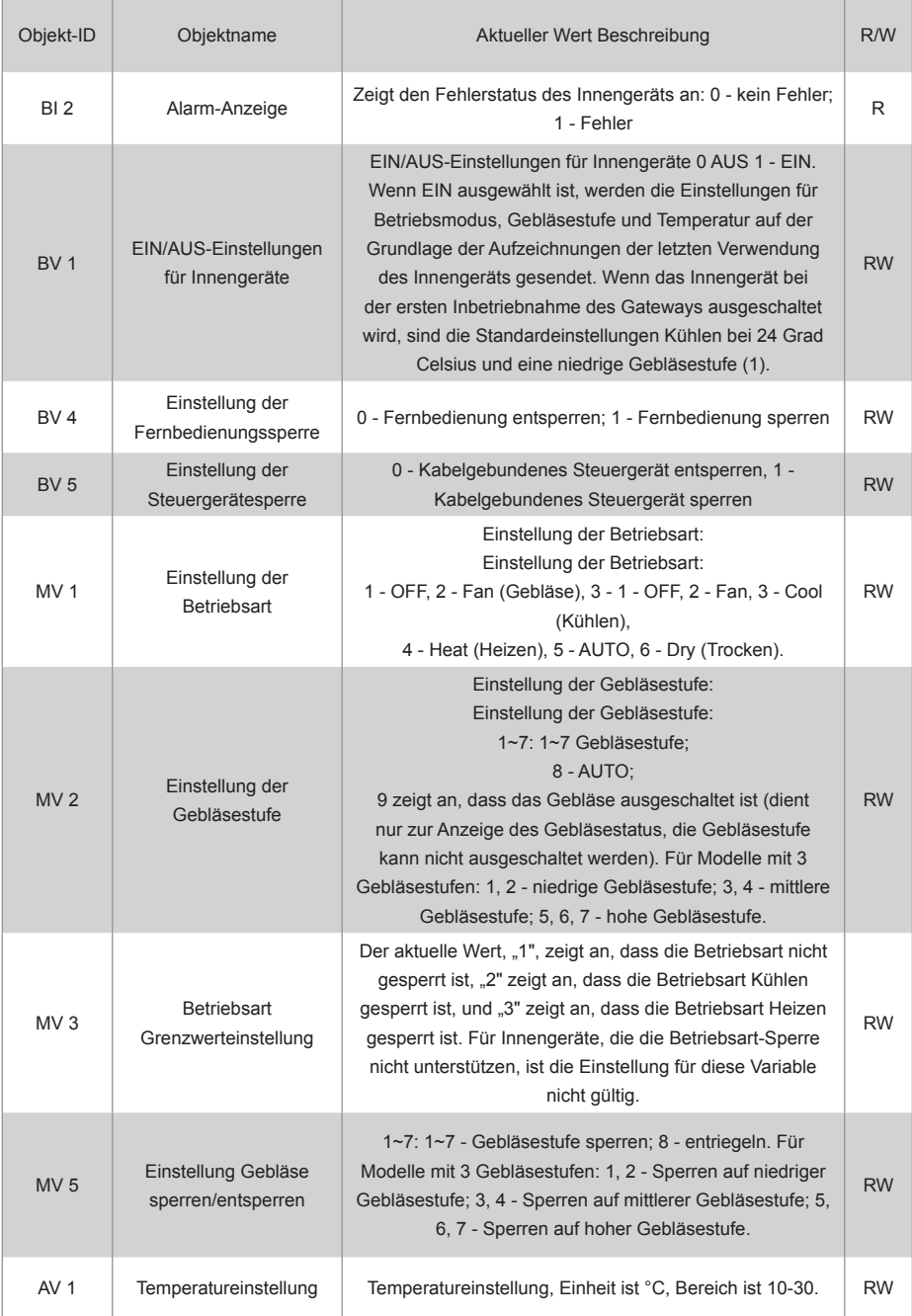

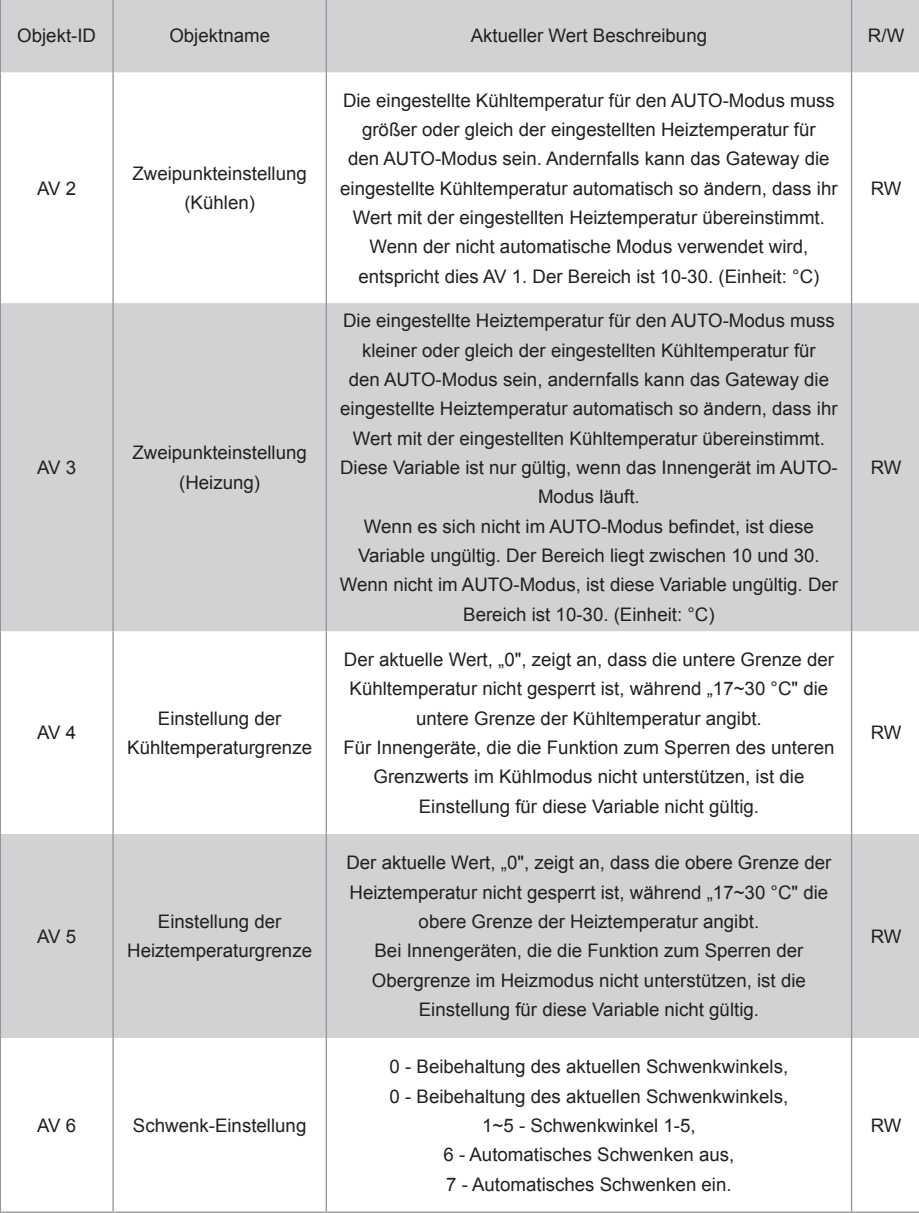

R bedeutet, dass der aktuelle Wert des Objekts nur lesbar ist. W zeigt an, dass der Wert des Objekts geschrieben werden kann. "RW" zeigt an, dass der aktuelle Wert der Variable dem aktuellen Status des Innengeräts entspricht und dieser Wert geschrieben werden kann, um den entsprechenden Status des Innengeräts zu ändern. Hinweise: Einige Modelle unterstützen nicht alle der oben genannten Parameter, bitte wenden Sie sich an den technischen Support für Details. Zum Beispiel: Innengeräte im reinen Kühlsystem unterstützen keine Auto- oder Heizmodi, wenn Auto- oder Heizmodi erforderlich sind, kann der tatsächliche Betriebsmodus des Innengeräts nicht mit dem erwarteten übereinstimmen.

#### **6.2. Objektliste für Außengeräte**

Das BACnet-Gerät für jedes Außengerät stellt die folgenden Objekte zur Verfügung:

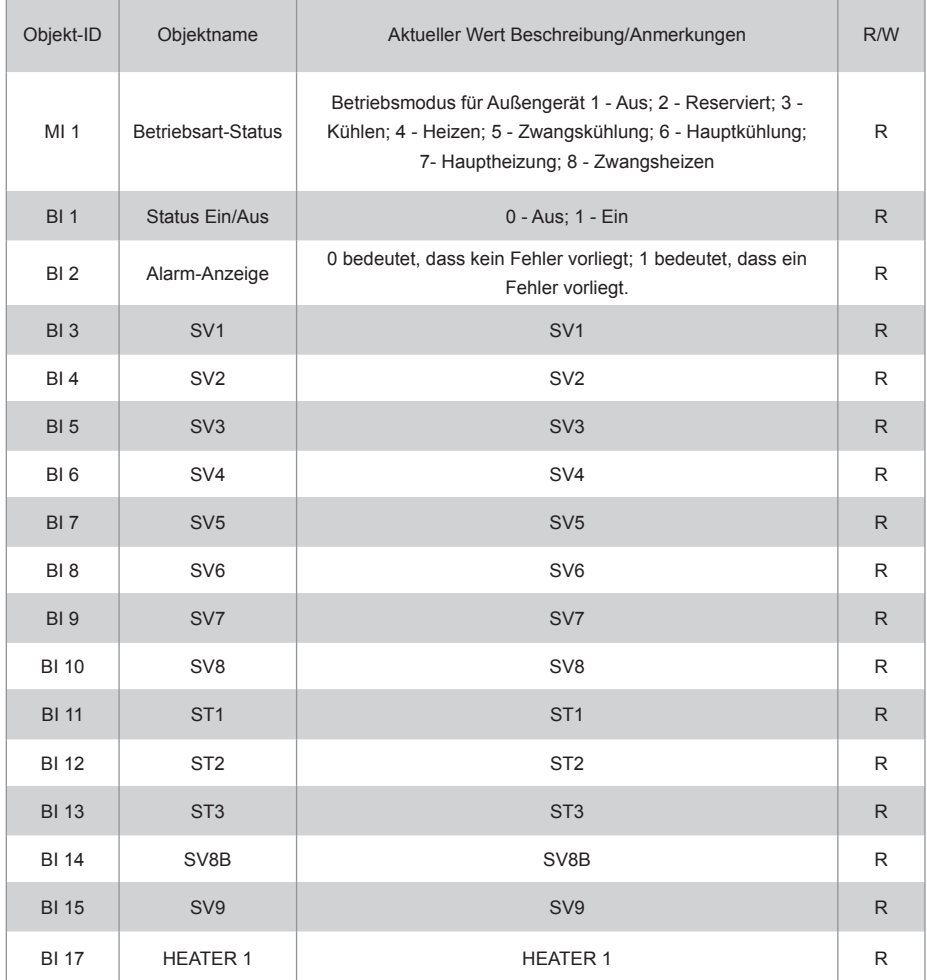

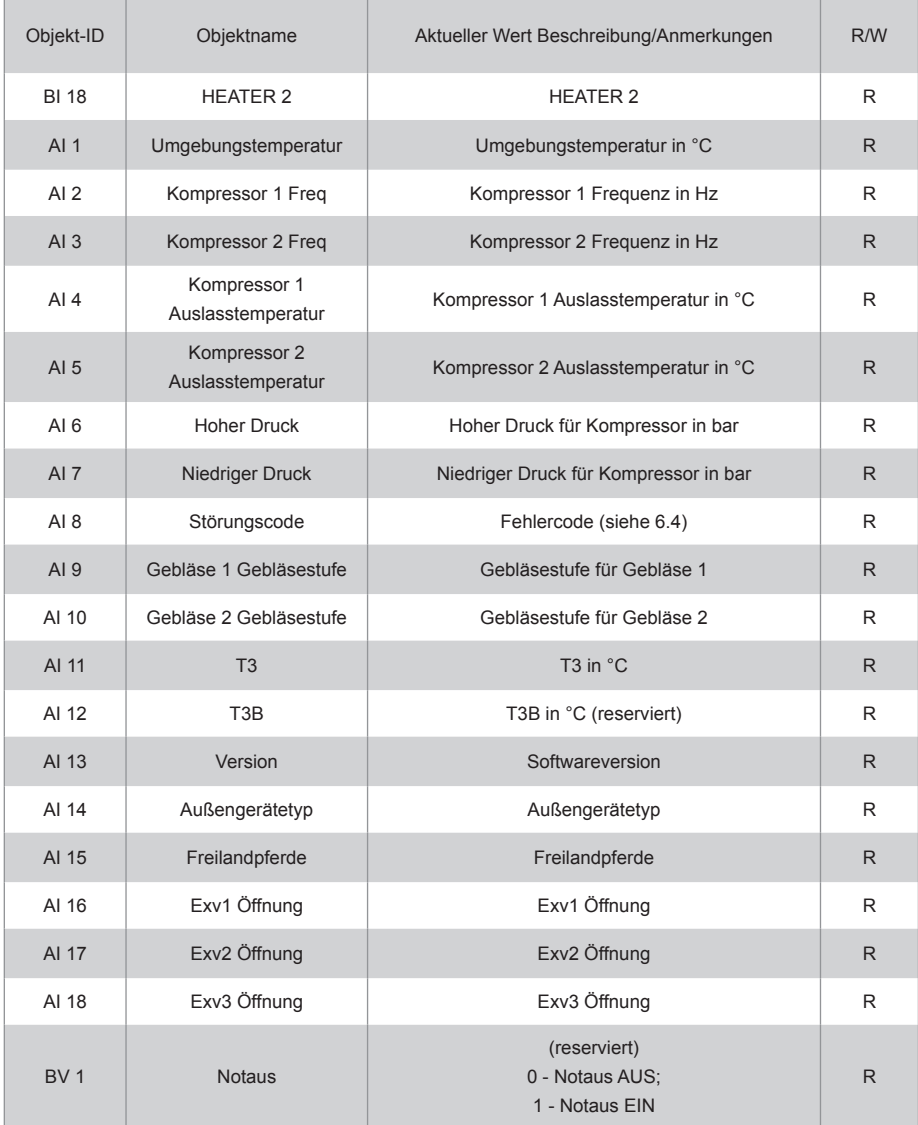

### **6.3. Objektliste für HTHM-Geräte**

Das BACnet-Gerät für jedes HTHM-Gerät stellt die folgenden Objekte zur Verfügung:

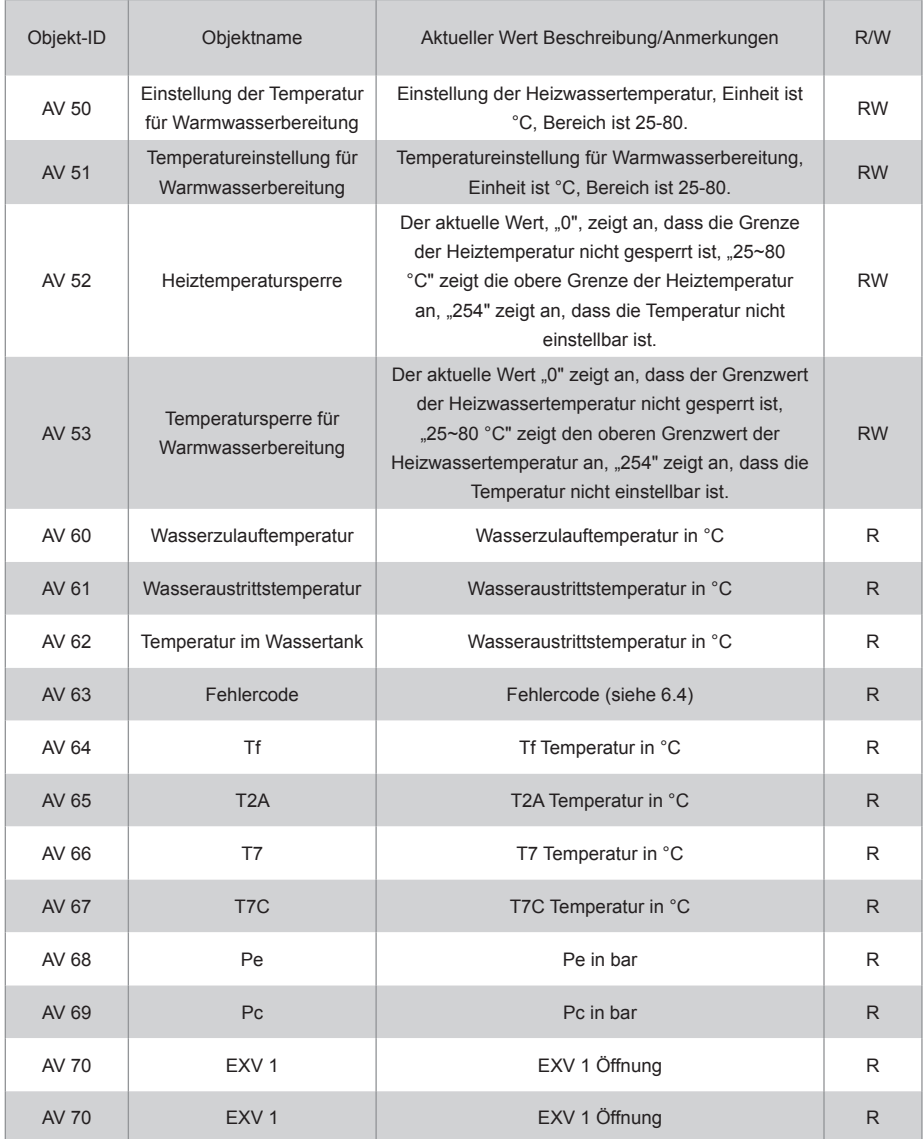

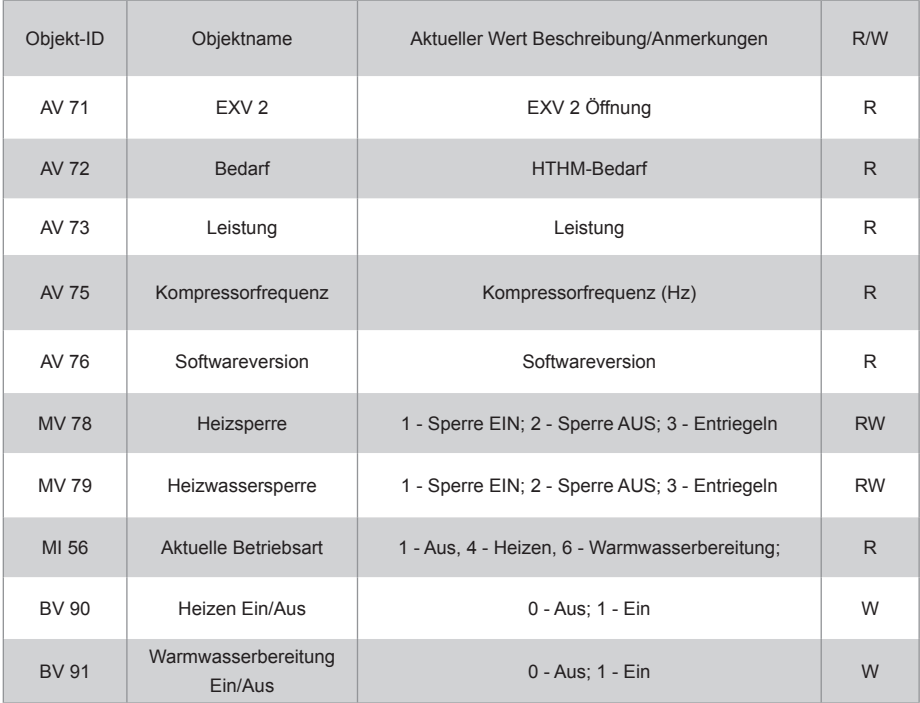

#### **6.4. Fehlercodes**

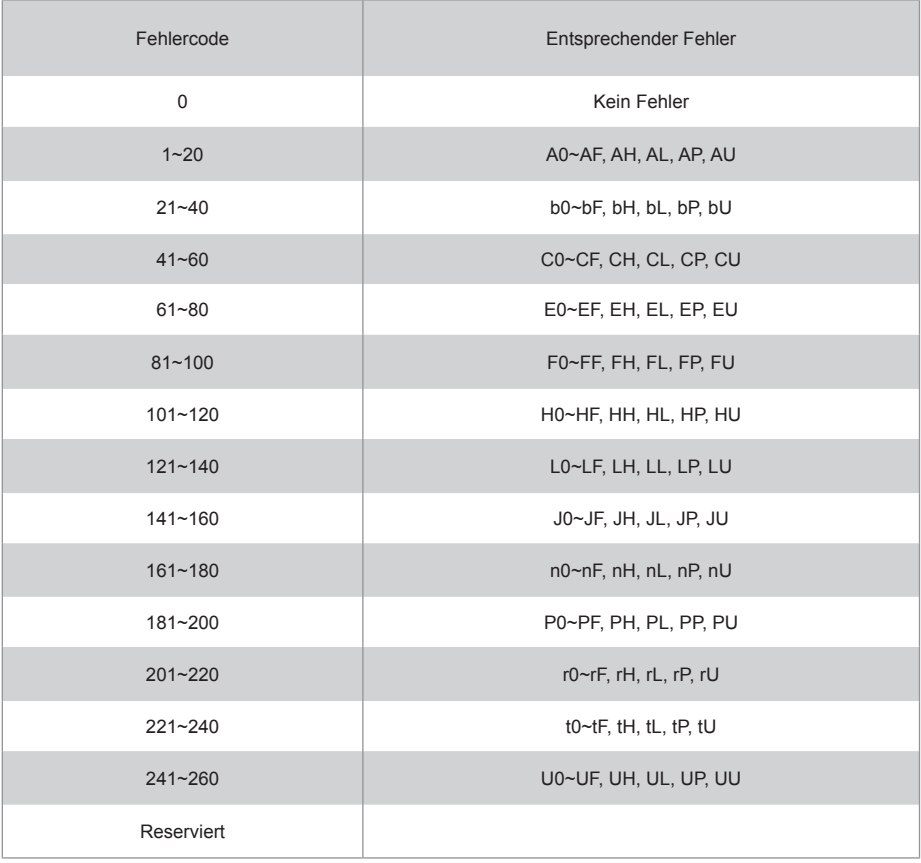

Anmerkungen:

1) A0~AF bezieht sich auf A0, A1, A2, A3, A4, A5, A6, A7, A8, A9, AA, AB, AC, AD, AE, AF, etc.

2) In Fällen, in denen der angezeigte Fehlercode nicht den Fehler der Maschine widerspiegelt, ist der tatsächliche Fehler der Maschine vorrangig zu beheben. Die spezifische Bedeutung des Fehlercodes basiert auf der Interpretation des Servicehandbuchs.

## **TEIL 3. M-interface-FUNKTIONSÜBERSICHT**

## **1. Sprache auswählen**

Die Sprachauswahl erscheint nur, wenn das Gerät zum ersten Mal eingeschaltet wird und noch keine Sprache ausgewählt wurde.

Hinweis: Die Sprache kann später im Menü Einstellungen geändert werden.

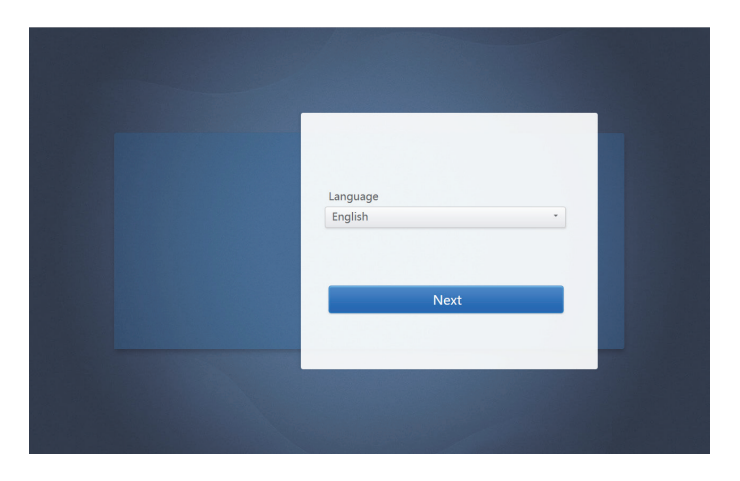

### **2. Login**

(Die Funktionen in diesem Abschnitt sind auf dem Webterminal und dem Touchscreen identisch. Die Funktion "Save Password" (Passwort speichern) kann je nach verwendetem Browser verfügbar sein).

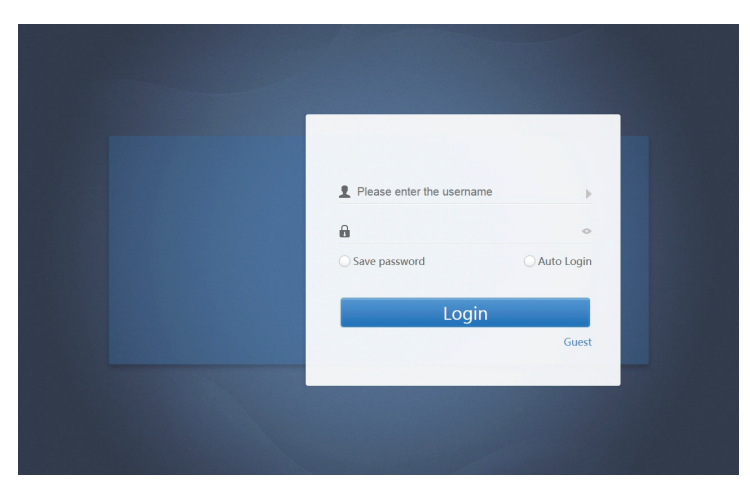

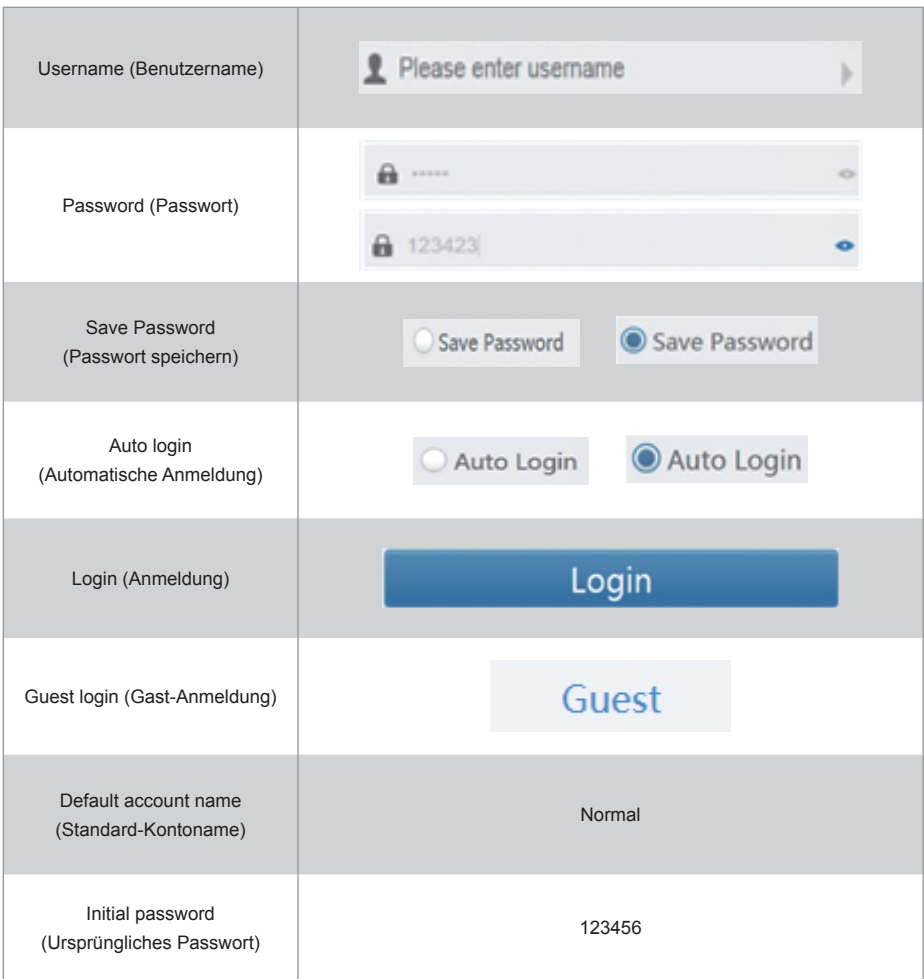

## **3. Home Page**

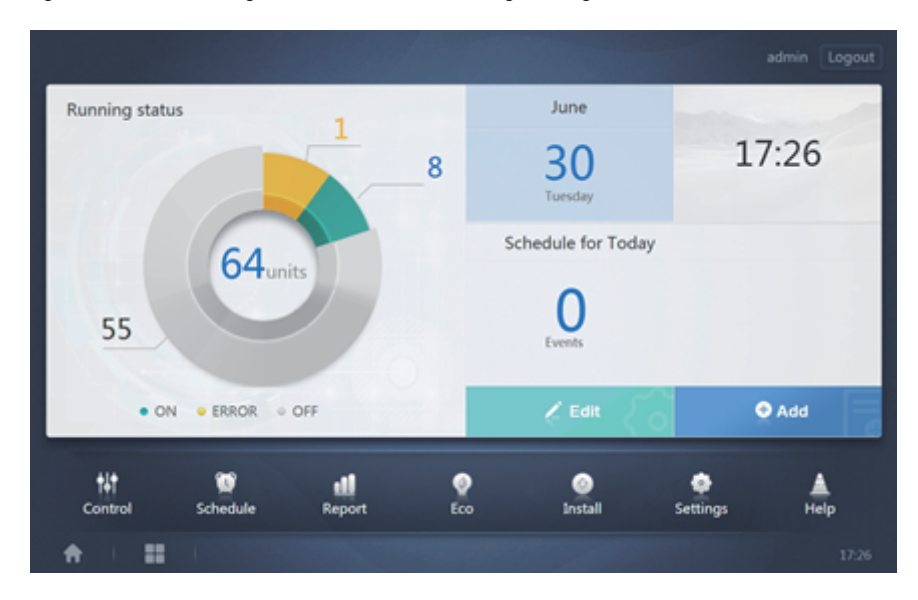

Voreingestellte Software-Anzeigeseite, nachdem Sie sich erfolgreich angemeldet haben:

**3.1. Übersicht über den Betriebsstatus des Innengeräts**

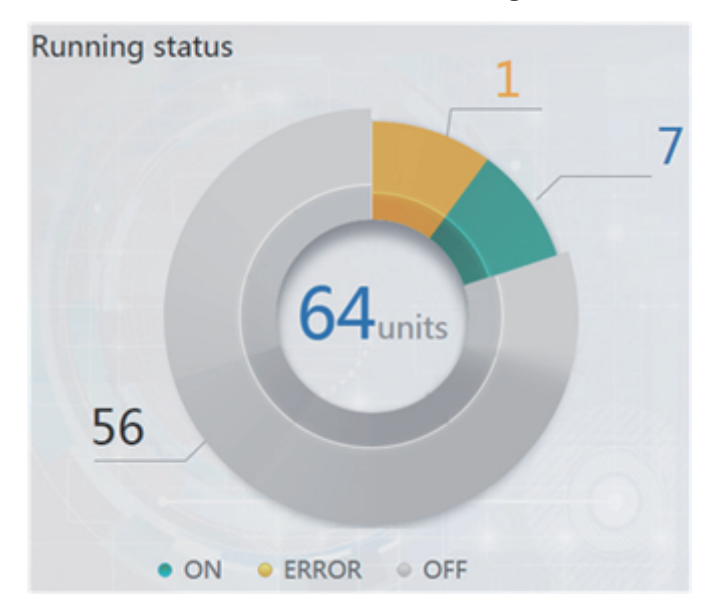

In diesem Abschnitt wird der Status der Innengeräte in die folgenden drei Kategorien eingeteilt:

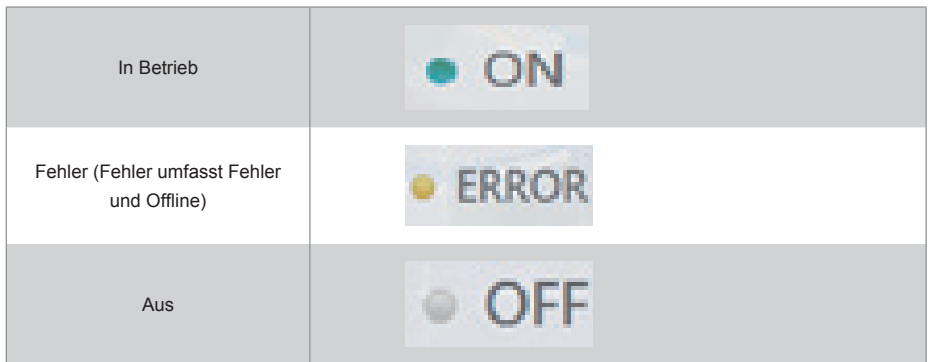

#### **3.2. Gerätestatusliste**

Tippen Sie auf "Innengerätestatusstatistik" zur Anzeige der Gerätestatusliste.

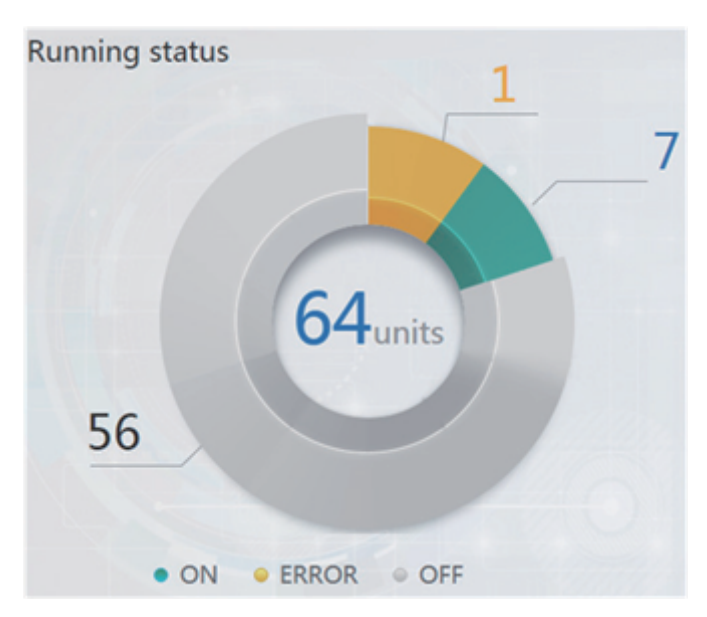

Innengerät-Statusstatistik

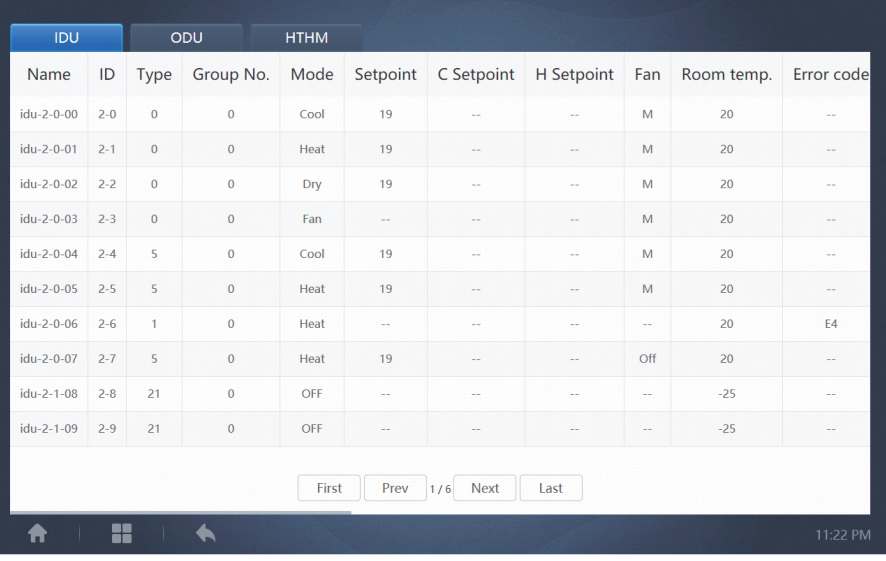

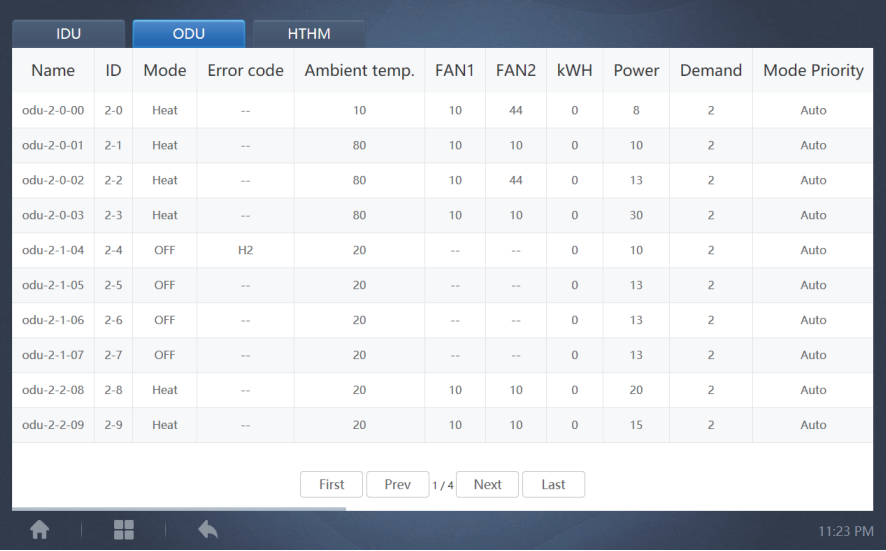

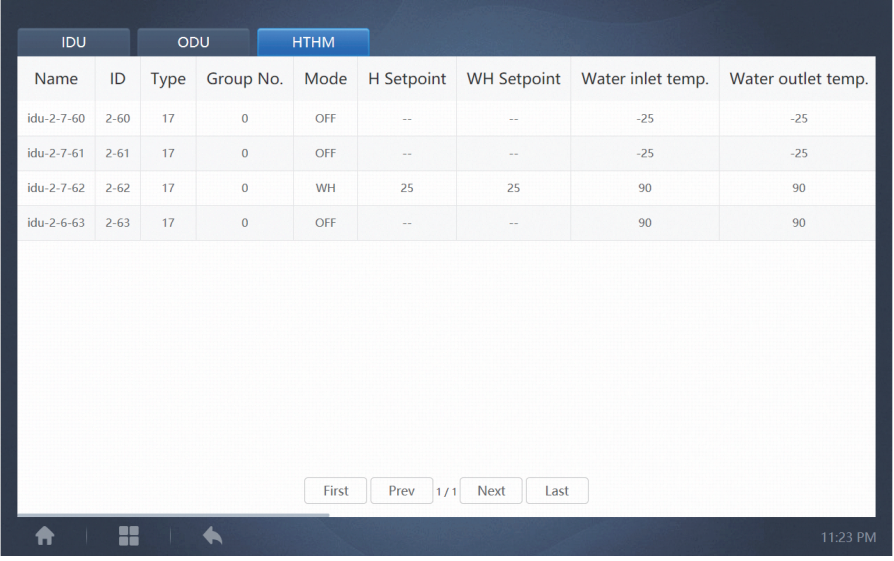

Blättern Sie horizontal durch die Schnittstelle, um weitere Parameter der IDU, ODU und HTHM zu prüfen.

#### **3.3. Funktionsmenü**

Navigieren Sie durch alle Funktionen am unteren Rand der Startseite.

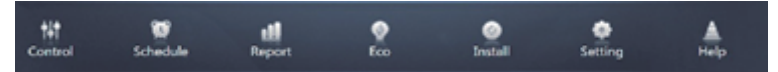

### **3.4. Sondermenü**

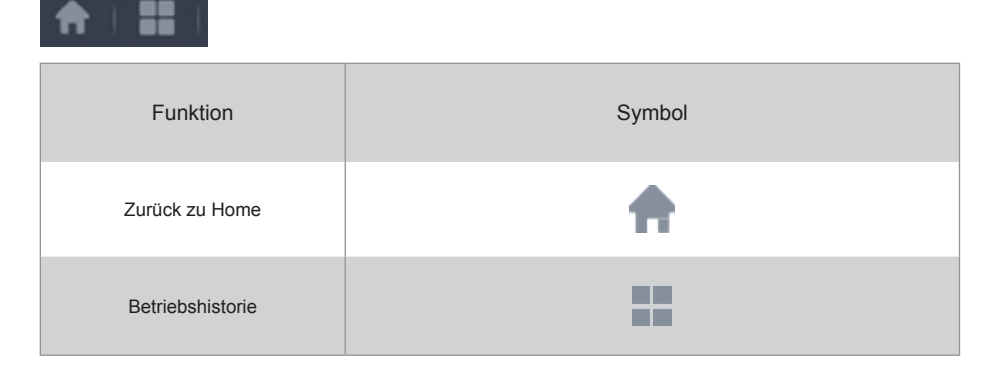

Hinweis: Die Reaktionszeit der Schnittstelle kann sich verzögern, wenn Benutzer einen langen Zeitraum der Betriebshistorie abfragen.

### **4. Steuerung**

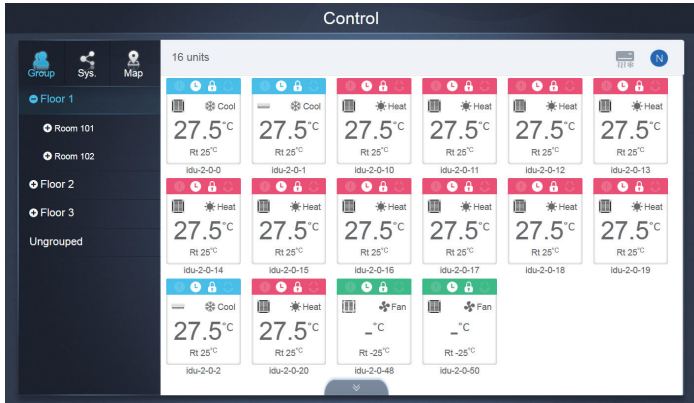

#### Steuerung

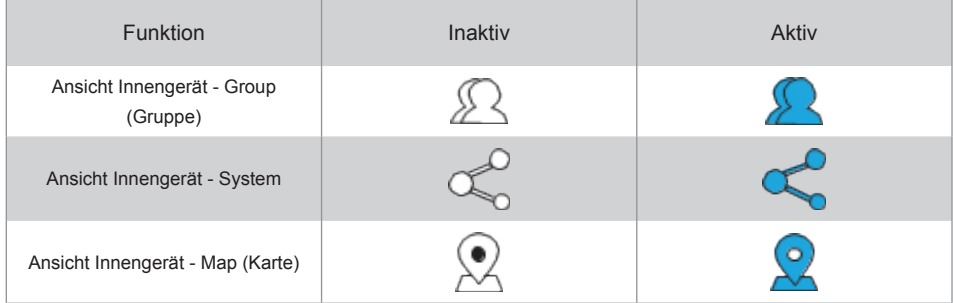

Wählen Sie "Group" (Gruppe), um Informationen über das entsprechende Innengerät auf der rechten Seite anzuzeigen. Es wird eine Reihe von Symbolen angezeigt, und die Details lauten wie folgt.

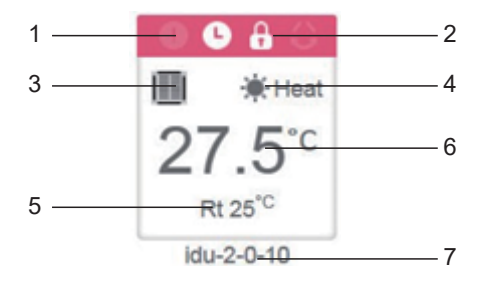

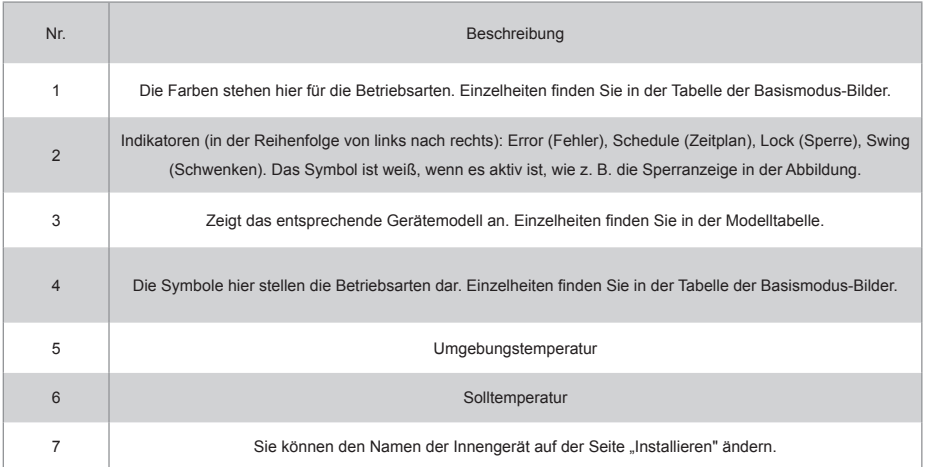

Hinweis: Der Fehlercode, der im Innengerät auf der alten Plattform angezeigt wird, unterscheidet sich von dem Fehlercode, der in der Nixie-Röhrenanzeige des Innengeräts angezeigt wird.

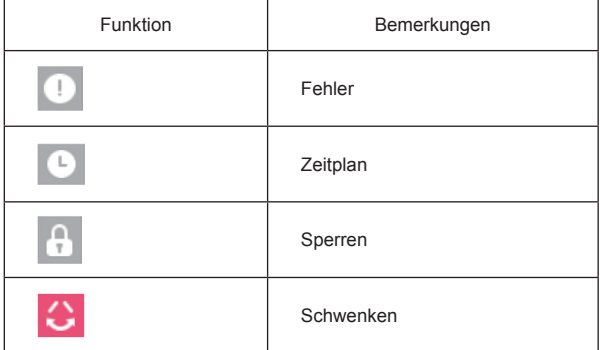

Basismodus-Bilder

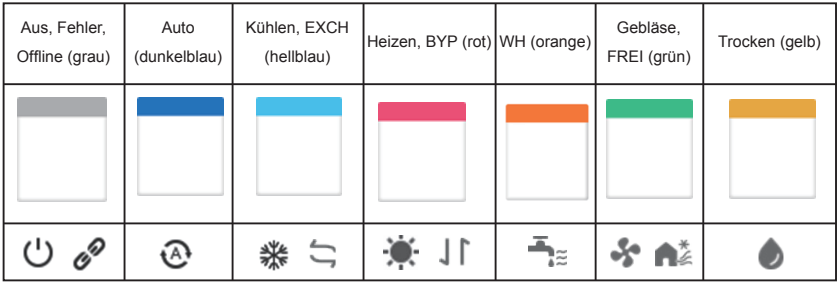

Modell:

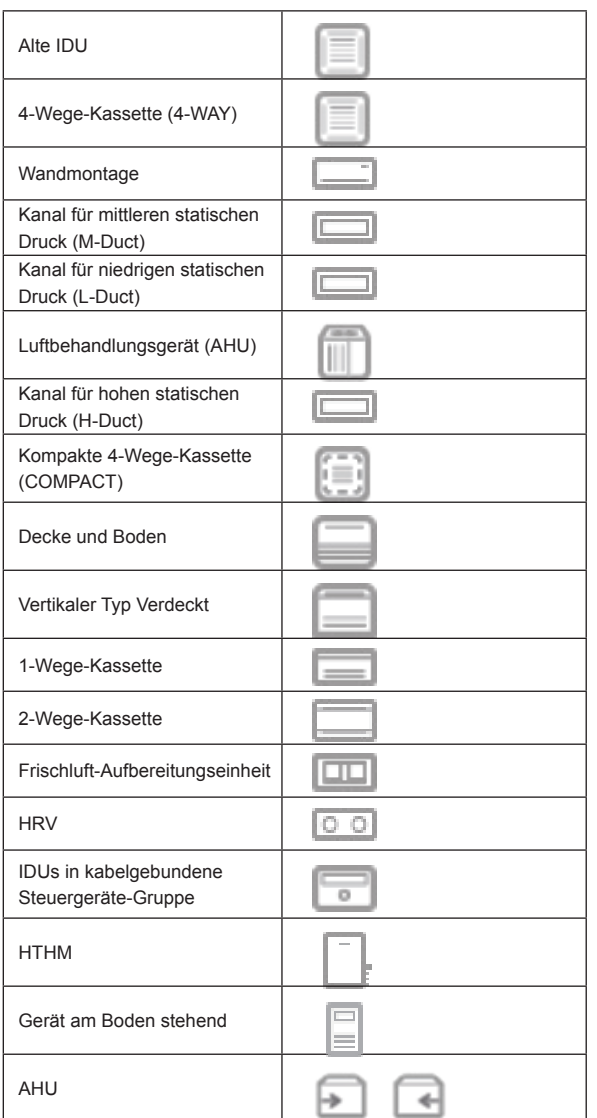

Wenn das Kältemittelsystem die Verwendung des Automatikmodus für zwei Sollwerte unterstützt, wird ein kleiner horizontaler Balken unter dem Modellsymbol angezeigt, z. B.:

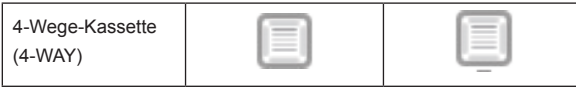

#### **4.1. Ansicht Innengerät - Gruppe**

Hinweis: Die Gruppenschnittstelle hat die Voreinstellung "Ungruppiert". Alle Geräte, denen keine Gruppe zugewiesen wurde, sind hier enthalten.

Die benutzerdefinierten Gruppen werden auf der linken Seite der Gerätemonitor-Seite angezeigt. Sobald eine Gruppe ausgewählt ist, werden die Innengeräte der ausgewählten Gruppe auf der rechten Seite angezeigt.

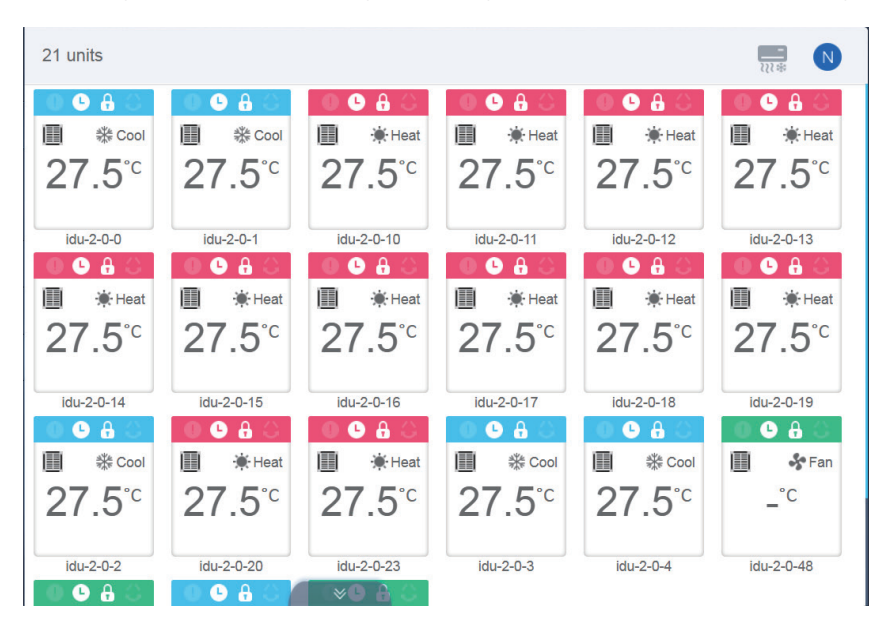

In der oberen linken Ecke wird die Anzahl der Innengeräte in der Gruppe angezeigt.

#### **4.1.1. Reihenfolge der Anzeige für Innengeräte**

Innengeräte können nach Name oder Modus sortiert werden.

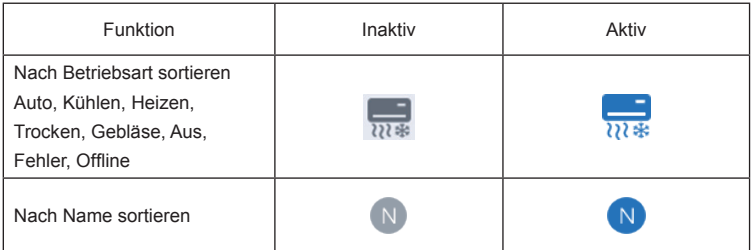

#### **4.1.2. Allgemeine Bedienelemente für Innengeräte**

Tippen Sie auf die Schaltfläche, um das Innengerät auszuwählen und seinen Status auf "ausgewählt" zu ändern.

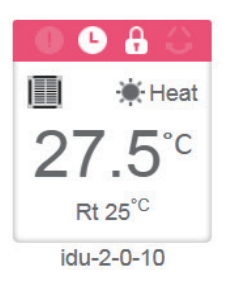

In der oberen linken Ecke sehen Sie "All" (Alle), "Control" (Steuerung) und "Cancel" (Abbrechen).

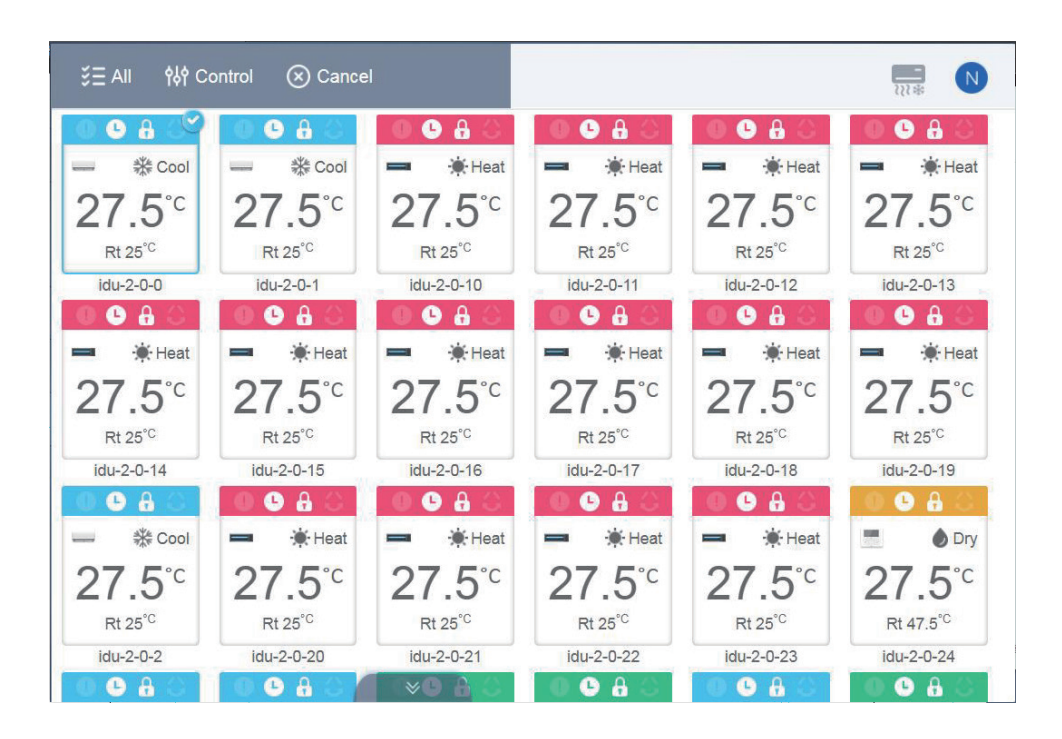

Tippen Sie auf "Alle", um alle Innengeräte auf der Schnittstelle auszuwählen. Wenn Sie auf ein Innengerät tippen, nachdem "Alle" ausgewählt wurde, wird die Markierung des Innengeräts aufgehoben, und "Alle" wechselt in den normalen Modus.

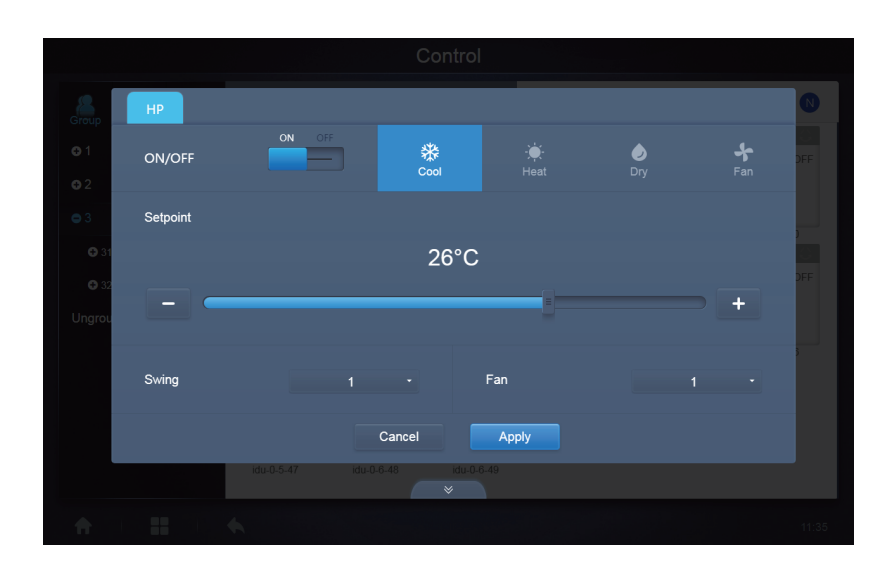

Wenn Sie "Cancel" (Abbrechen) wählen, werden alle Innengeräte abgewählt.

Bei gleichzeitiger Steuerung mehrerer Innengeräte:

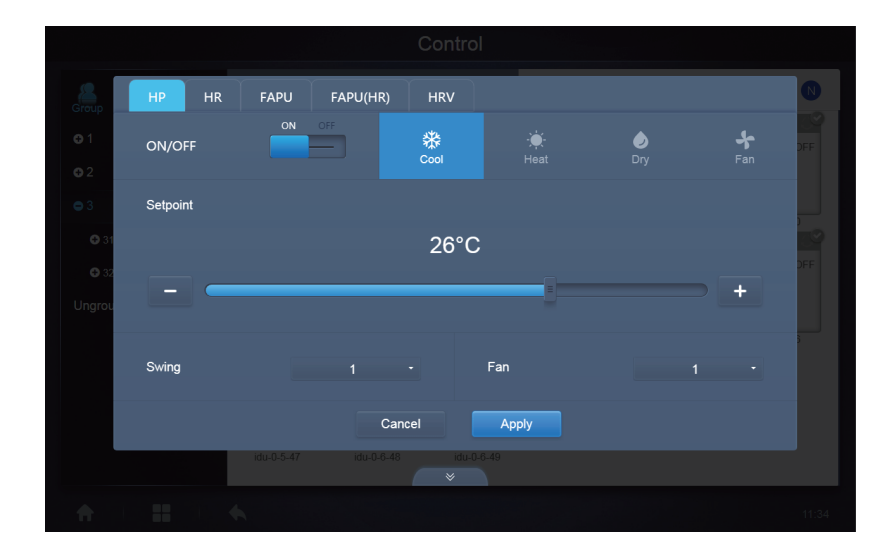

#### **4.2. Ansicht Innengerät - System**

Dies ist ähnlich wie die "Gruppennavigation", nur dass das System (anstelle der Gruppen) auf der linken Seite steht. Der Systemname ist voreingestellt und kann nicht geändert werden.

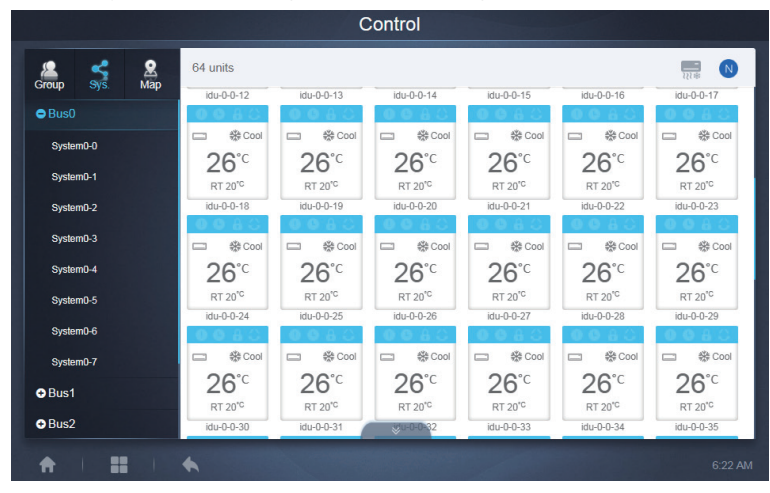

### **5. Zeitplan**

Wenn Sie auf die Startseite getippt haben, um zum Funktionsmodul zu gelangen, gehen Sie auf die

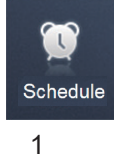

Seite **der Seite in die Zeitpläne zu sehen.** 

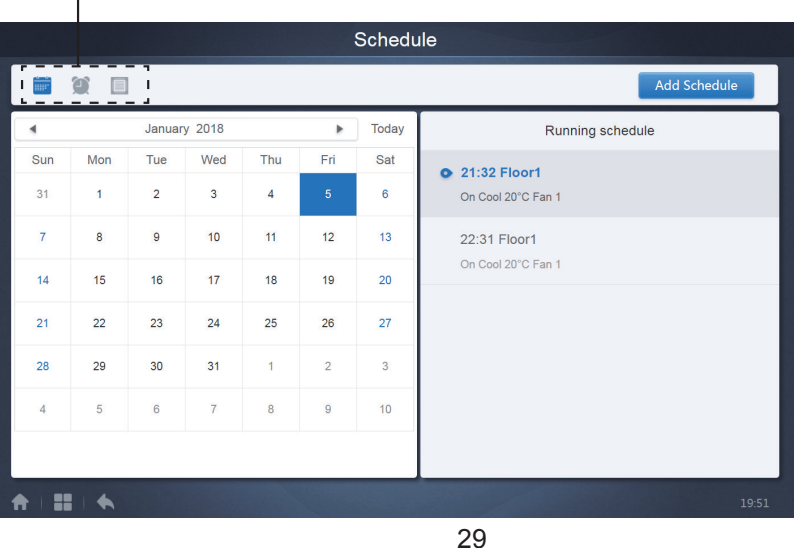

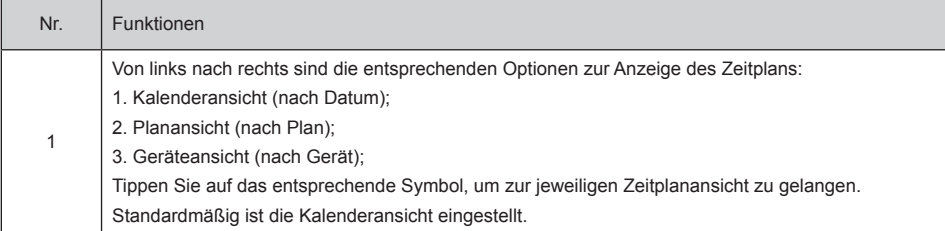

Hinweis: Verschiedene Arten von Innengeräten können nicht zum selben Zeitplan hinzugefügt werden.

#### **5.1. Zeitplan ansehen**

#### **5.1.1. Kalenderansicht**

Wählen Sie in der Kalenderansicht das Datum auf der linken Seite aus, um den dem ausgewählten Datum entsprechenden Zeitplan auf der rechten Seite abzurufen und anzuzeigen.

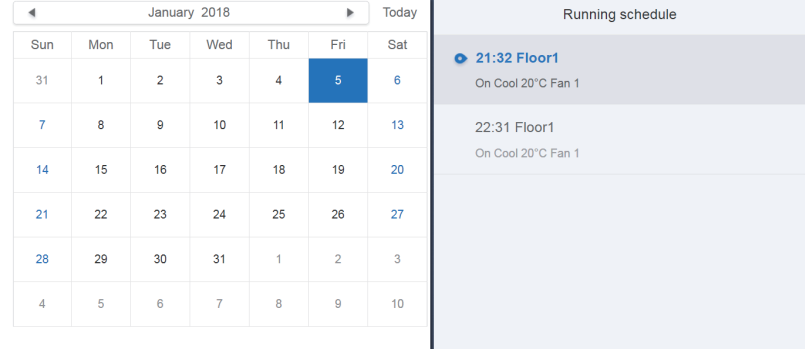

ł,

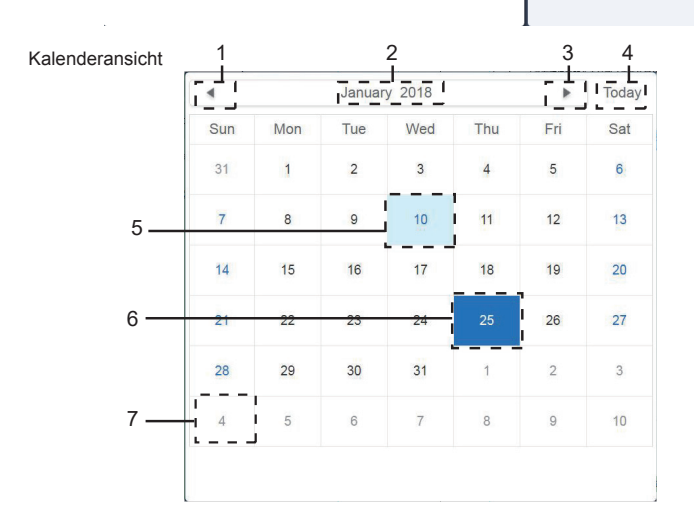

#### Kalenderansicht

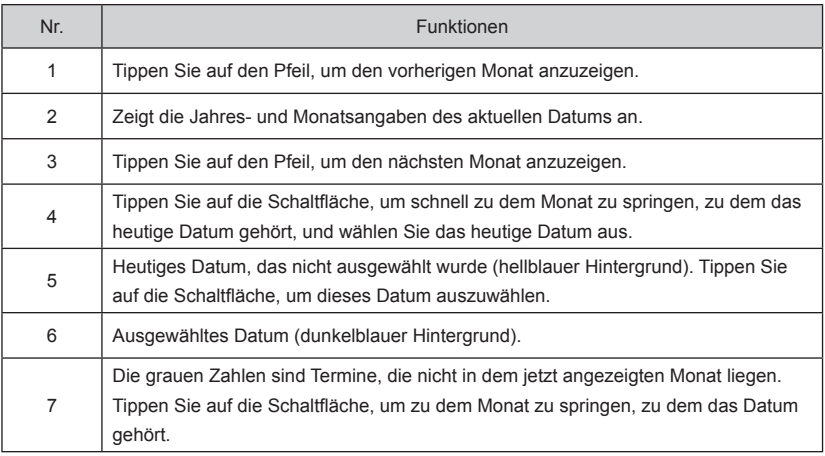

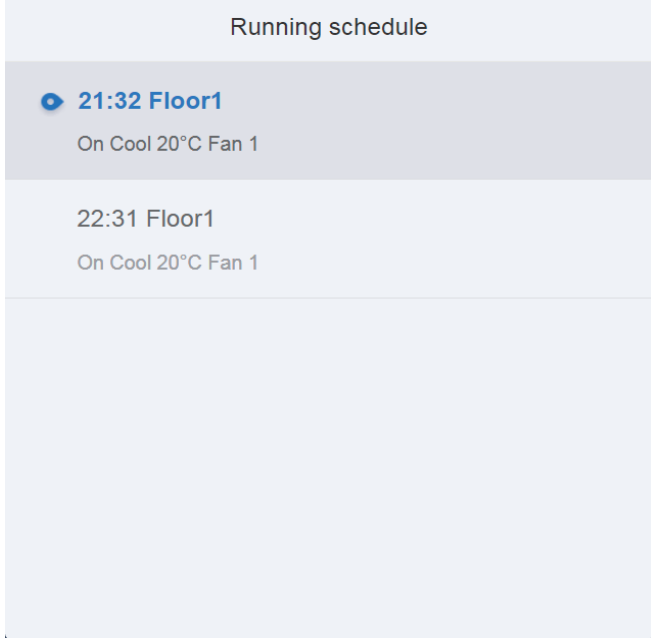

Zeitplanansicht

Auf der Zeitplanseite werden nur geplante Aufgaben angezeigt, die für das ausgewählte Datum noch nicht ausgeführt wurden (in der Reihenfolge der Durchführungszeit). Die angezeigten Informationen lauten wie folgt. 1. Uhrzeit

2. Zeitplanbezeichnung

3. Details des ausgeführten Befehls (Ein/Aus, Modus, Solltemperatur, Gebläsestufe)

#### **5.1.2. Planansicht**

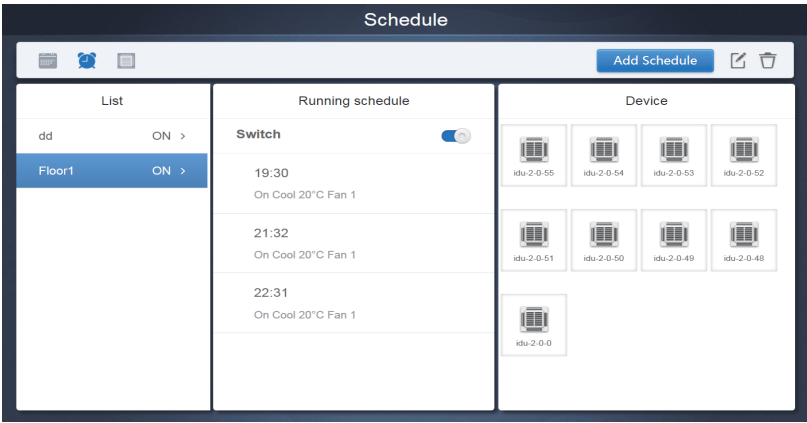

Tippen Sie auf das zweite Symbol, um den Zeitplan nach Plan anzuzeigen, wie in der Abbildung oben dargestellt.

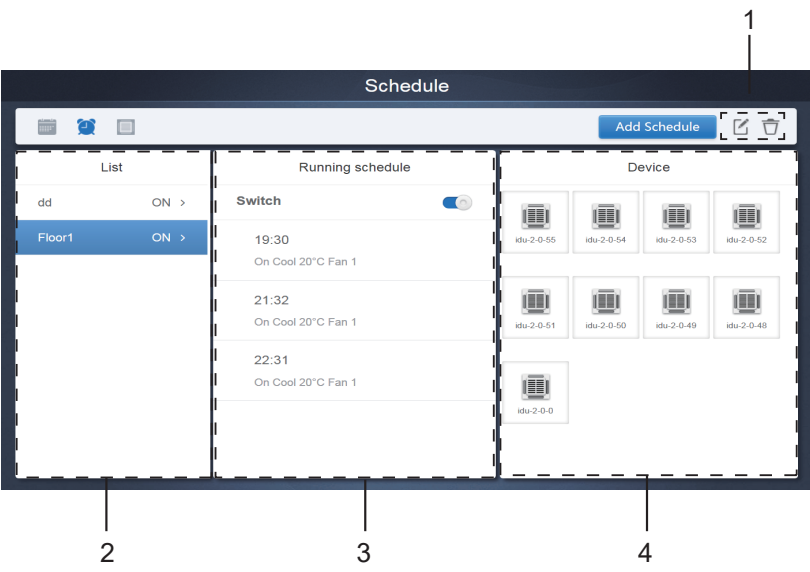

#### Kalenderansicht (Teil)

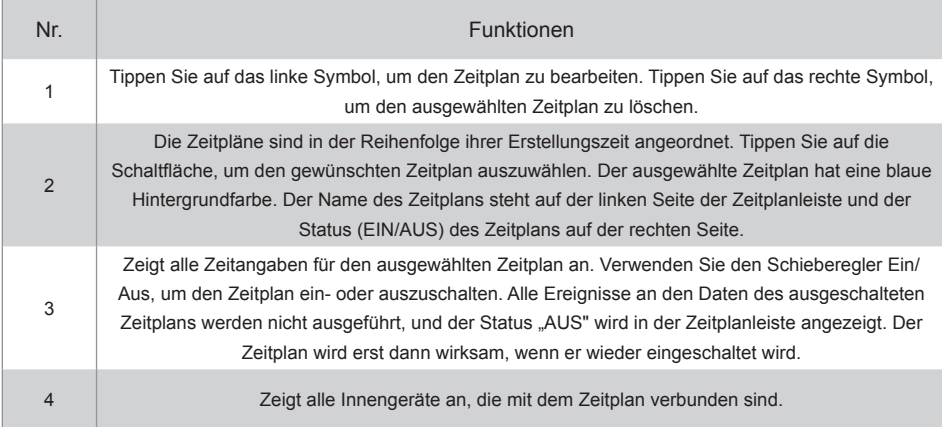

#### **5.1.3. Geräteansicht**

Tippen Sie auf das dritte Symbol, um zur Geräteansicht zu gelangen.

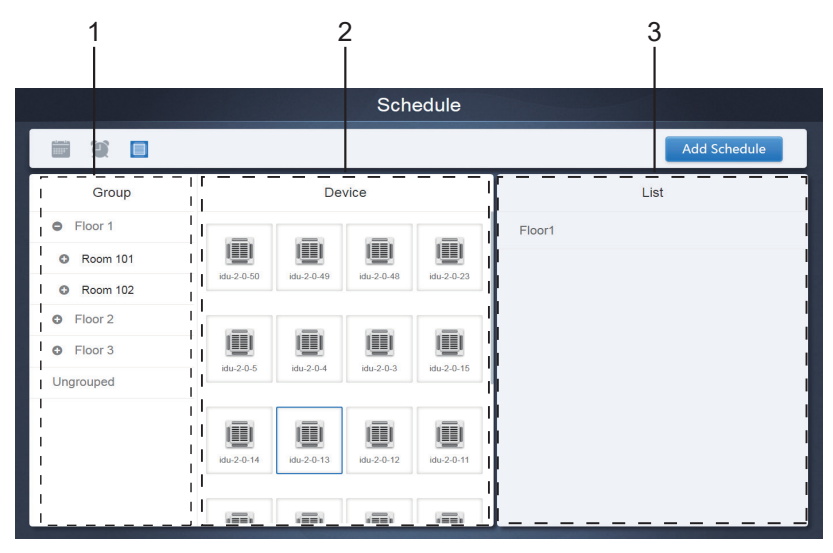

Die Seite ist in drei Bereiche unterteilt.

- 1. Gruppenliste: Dies erleichtert das schnelle Auffinden des Geräts. Tippen Sie auf "+", um die Gruppe zu erweitern, und auf "-", um die Gruppe zu verkleinern. Alle IDUs der ausgewählten Gruppe werden in der zweiten Spalte angezeigt. Tippen Sie auf "Ungruppiert", um Geräte anzuzeigen, die nicht gruppiert wurden.
- 2. Die zweite Spalte enthält eine Liste aller Geräte der ausgewählten Gruppe.
- 3. Die dritte Spalte ist die Liste der Zeitpläne und zeigt die Namen aller Zeitpläne an, die mit dem ausgewählten Gerät verbunden sind.
# **5.2. Zeitplan hinzufügen**

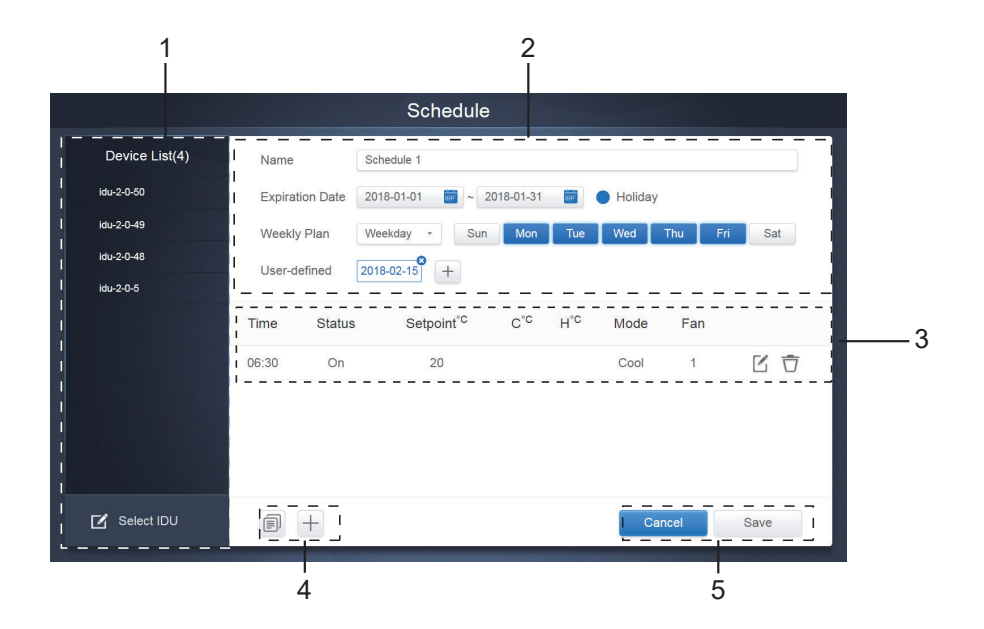

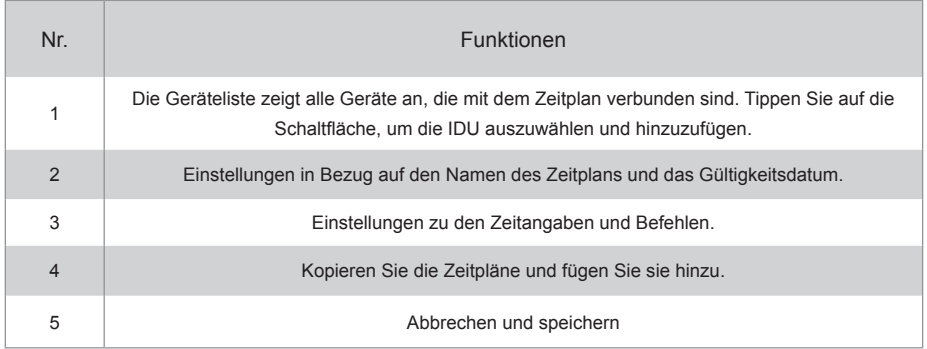

# **5.2.1. Gerät hinzufügen**

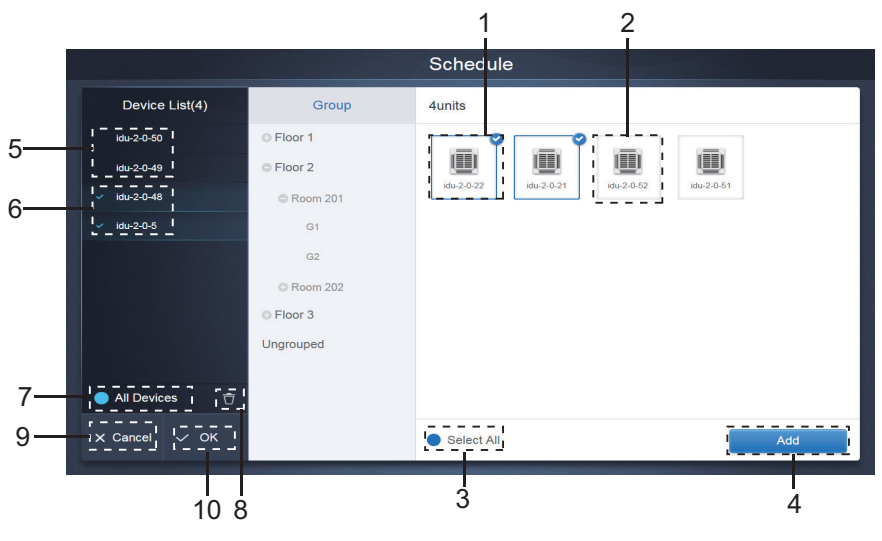

Geräteauswahl-Seite

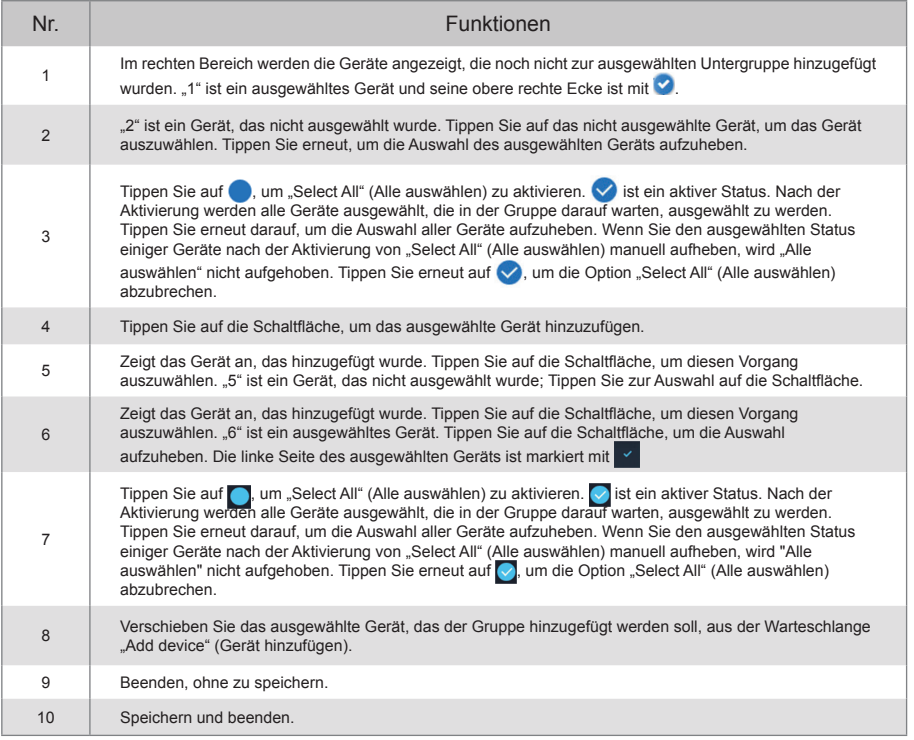

### **5.2.2. Datumseinstellung**

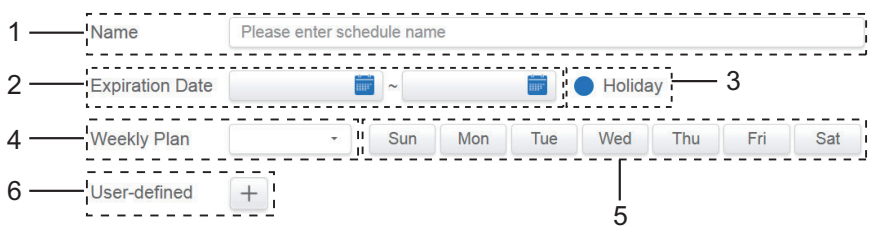

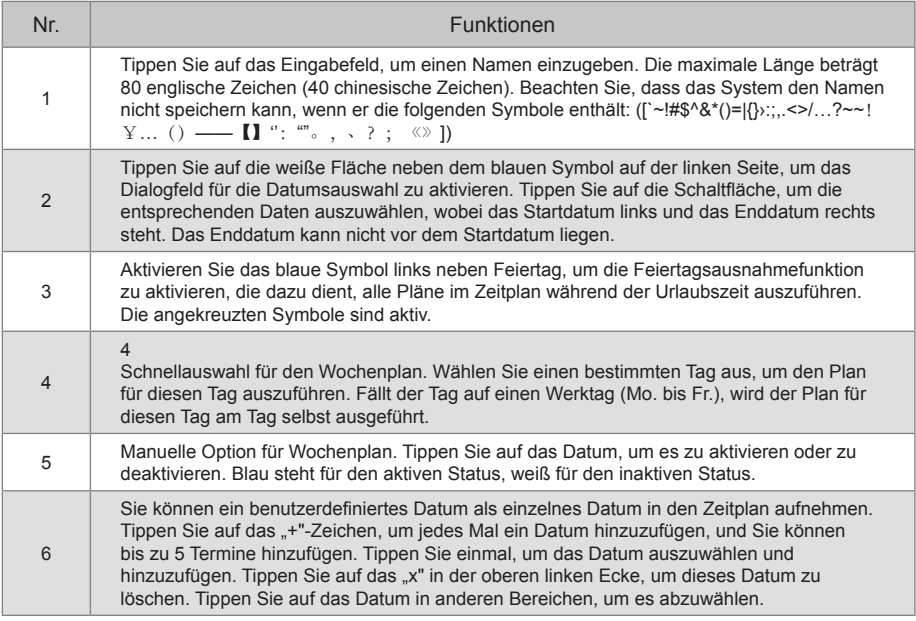

Hinweis:

Der Zeitplan wird an Feiertagen nicht umgesetzt, es sei denn, Feiertag ist ausgewählt; Der Zeitplan für das benutzerdefinierte Datum wird implementiert, unabhängig davon, ob das benutzerdefinierte Datum in die effektiven Daten, den Wochenplan oder die Feiertage fällt; Der Zeitplan für die übrigen Daten muss den Anforderungen der effektiven Daten und des Wochenplans entsprechen.

# **5.2.3. Zeitplan-Befehl hinzufügen**

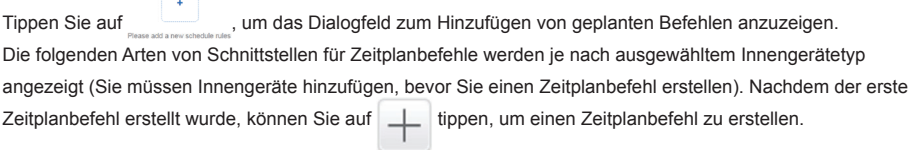

### 1. HP (Wärmepumpe)

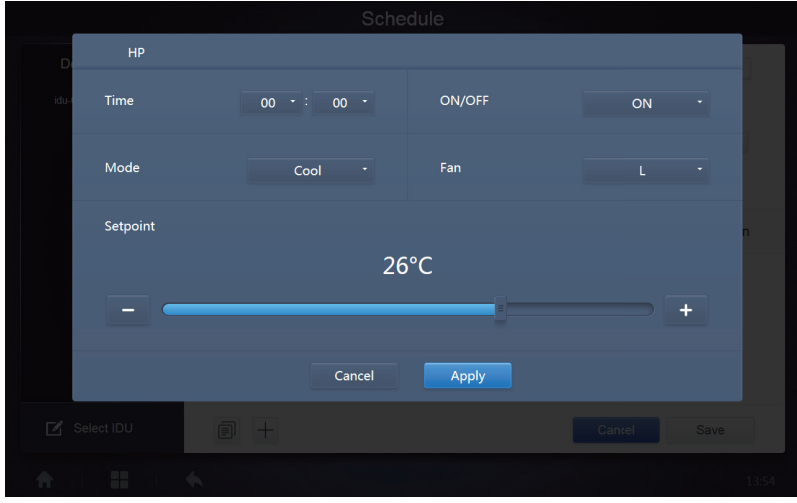

### 2. HR (Wärmerückgewinnung)

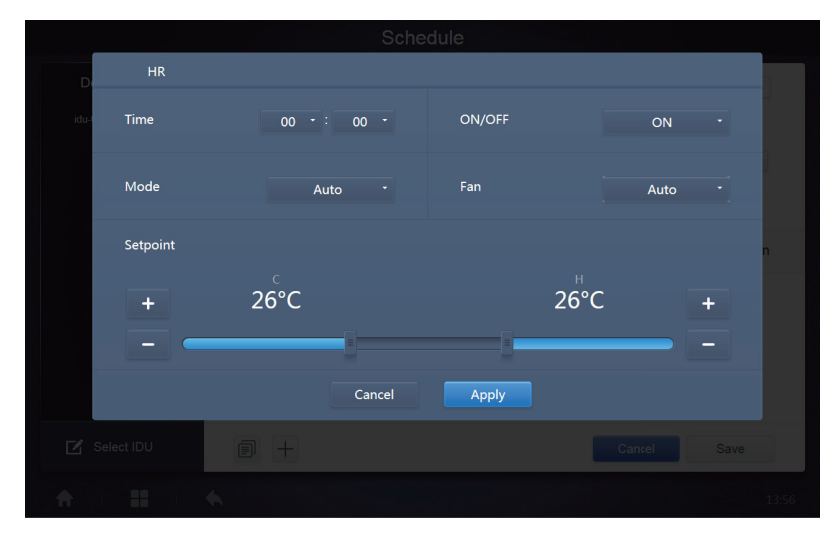

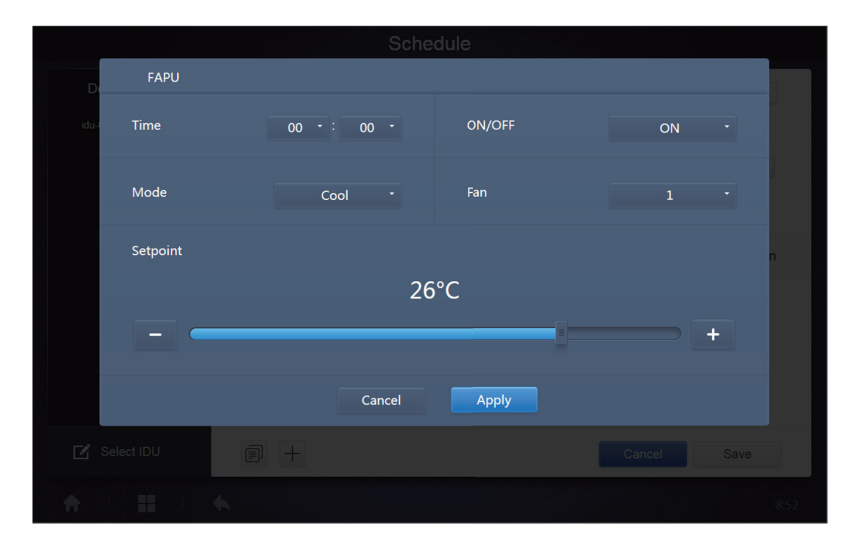

#### 4. FAPU (HR)

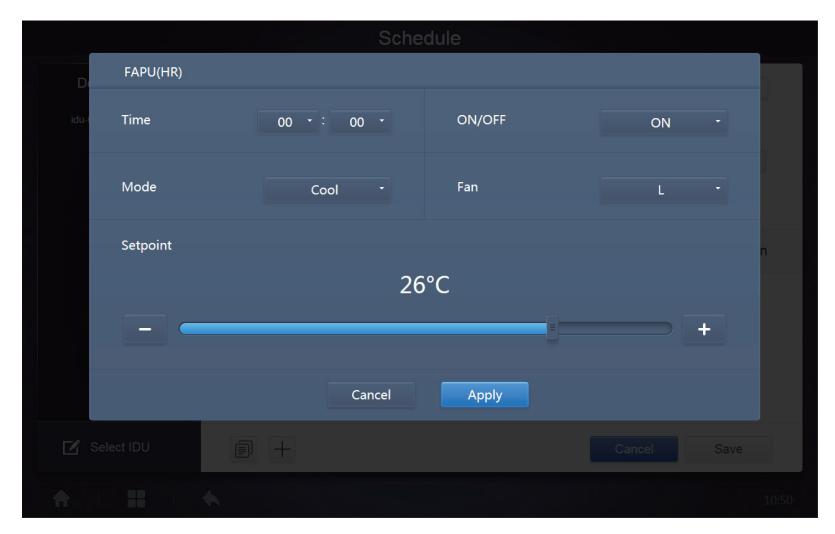

#### 5. HTHM

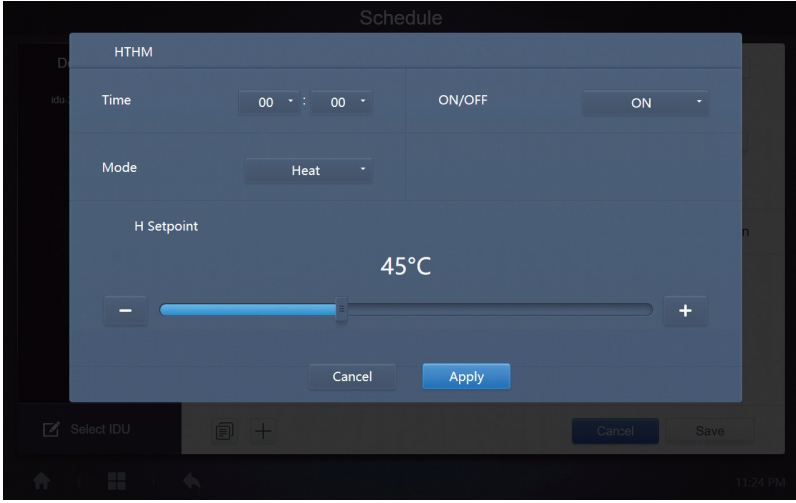

### 6. AHU

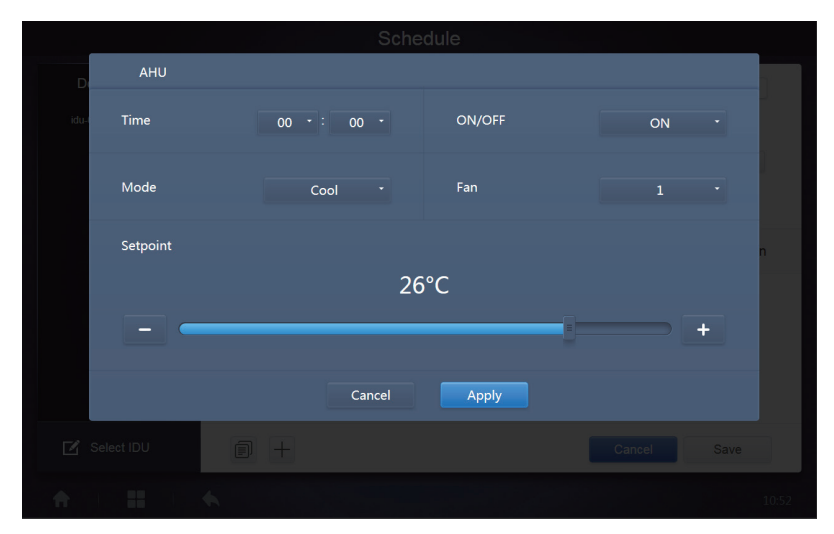

### 7. AHU (HR)

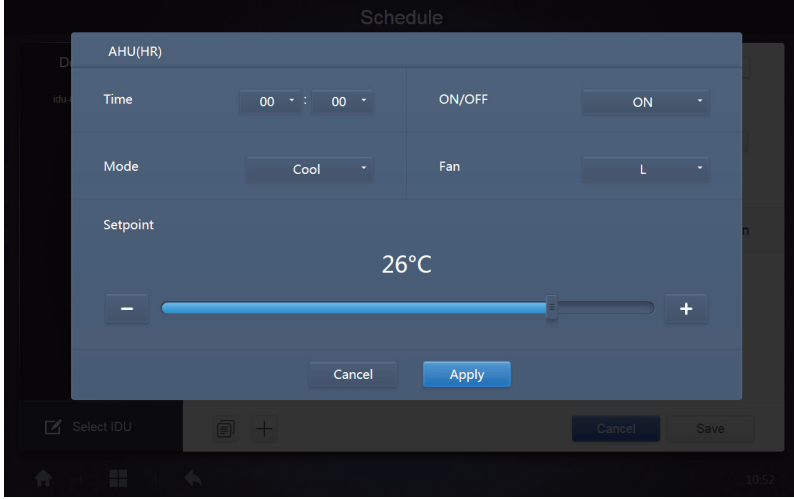

### 8. HRV

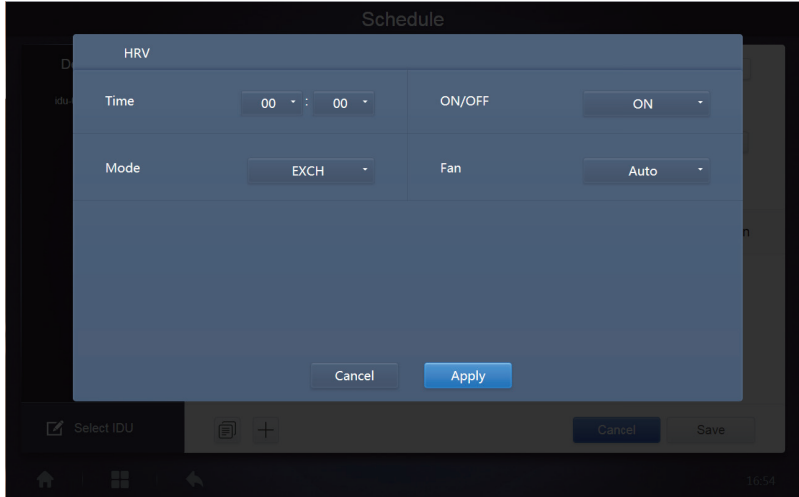

Hinweis:

- 1. Tippen Sie auf "+" oder "-" auf "Setpoint" (Sollwert), um die Temperatur um 0,5/1 zu erhöhen oder zu senken (die entsprechenden Parameter werden in den Einstellungen konfiguriert);
- 2. Tippen Sie auf "+" oder "-" bei "Time" (Uhrzeit), um die Zeit um 1 zu erhöhen oder zu verringern;
- 3. Tippen Sie auf  $\Box$ , um die Aufgabe mit der neuesten Durchführungszeit zu kopieren und die Durchführungszeit um eine Minute zu verlängern. Der Befehl 23:59 kann nicht kopiert werden.
- 4. Für die gespeicherten Zeiten tippen Sie auf  $\lceil \frac{3}{2} \rceil$ , um sie zu bearbeiten oder auf  $\lceil \frac{3}{2} \rceil$ , um sie zu löschen.

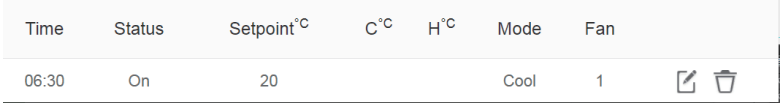

Hinweis: Die Zeit auf der Bearbeitungsoberfläche für Zeitplanbefehle ist auf das 24-Stunden-System festgelegt. Die Homepage-Anzeige kann auf das 24- oder 12-Stunden-System eingestellt werden.

### **5.2.4. Speichern**

Tippen Sie auf "Save" (Speichern), um alle Vorgänge auf dieser Seite zu speichern, und öffnen Sie einen neuen Zeitplan, um Seiten hinzuzufügen. Wenn es unzulässige oder unvollständige Einträge gibt, erhalten Sie entsprechende Aufforderungen.

Tippen Sie auf Cancel (Abbrechen), um alle Vorgänge zum Hinzufügen dieses Zeitplans abzubrechen und zur Kalenderansicht für den Zeitplan zurückzukehren.

# **5.2.5. Zeitplan ändern**

Tippen Sie auf  $\ell^{\text{Eitt}}$  auf der Home Page oder tippen Sie auf  $\ell'$  auf dem Zeitplan in der Kalenderansicht, um den Zeitplan zu ändern. Auf der Startseite ist der Zeitplan durch gekennzeichnet. Auf der Seite der Zeitplanansicht ist der Einstiegspunkt der ausgewählte Zeitplan.

Die Funktionsweise des Zeitplan-Editors ist ähnlich wie die des Hinzufügens einer neuen Seite. Der Unterschied besteht darin, dass der Bildschirm auf der Zeitplan-Editor-Seite für "Save" (Speichern) bleibt.

# **6. Report (Bericht)**

(Die Dateien werden in einen lokalen Ordner exportiert, wenn die Software auf einem Webterminal geöffnet wird).

Tippen Sie auf Report der Startseite.

Es gibt 3 Module, aus denen die Nutzer wählen können:

- 1. Operating Duration (Betriebsdauer)
- 2. Running Record (Laufende Aufzeichnung)
- 3. Energy Statistics (Energie-Statistik)

Tippen Sie auf die entsprechende Schaltfläche, um das Modul aufzurufen.

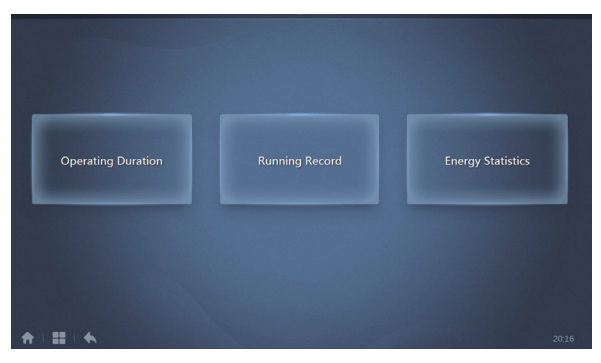

# **6.1. Operating Duration (Betriebsdauer)**

Bericht zur Betriebsdauer: Anzeige der Gesamtbetriebsdauer der IDUs innerhalb eines bestimmten Zeitraums. Hinweis: Der Zeitplanbericht und der Energieverbrauchsbericht können nur abgefragt werden, wenn diese Funktion aktiviert ist.

Hinweis: Die Leistungs- und Laufzeitdaten der vorangegangenen Stunde werden zu Beginn jeder neuen Stunde erstellt.

### **6.1.1. Abfrage der Betriebsdauer**

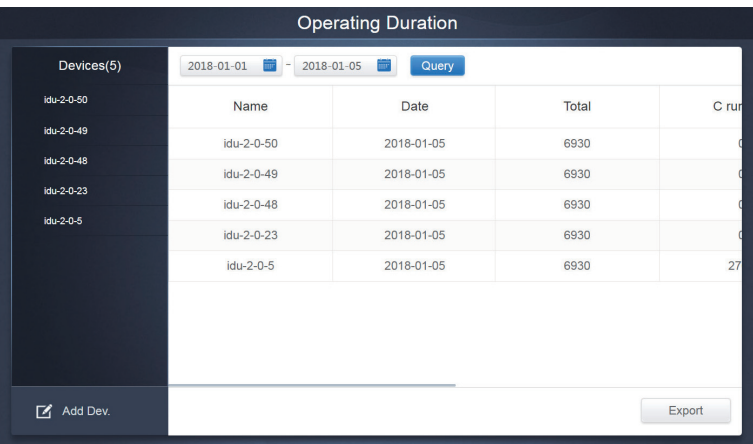

Operating Duration (Betriebsdauer)

### **6.1.2. Betriebsabläufe**

- 1. Tippen Sie auf das ausgewählte Gerät, um die Seite für die Geräteauswahl aufzurufen.
- 2. Details der Geräteauswahlseite:

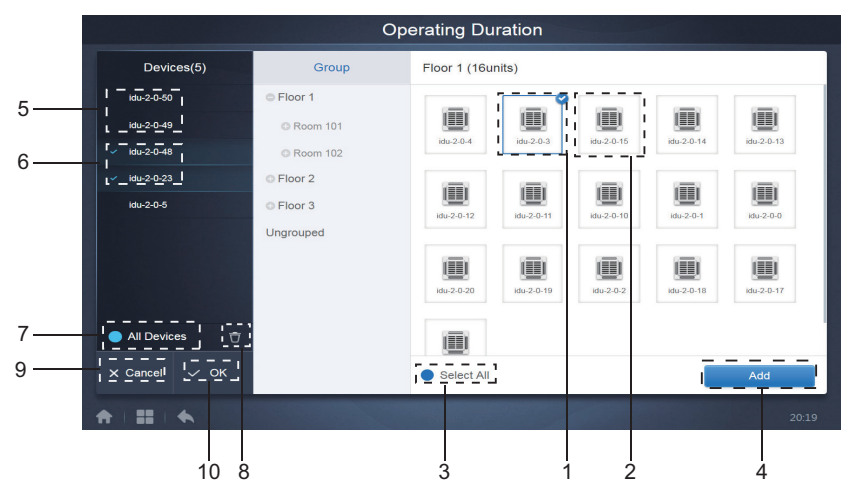

Geräteauswahl-Seite

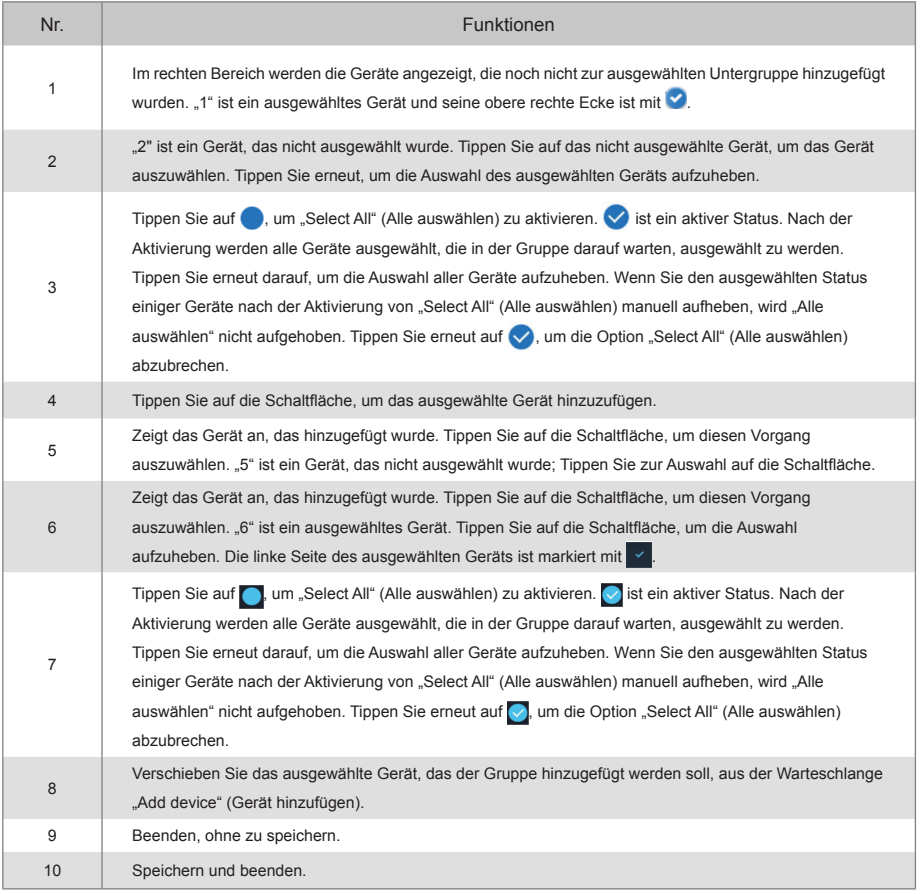

3. Führen Sie die Zeitauswahl durch, sobald das Gerät hinzugefügt wurde.

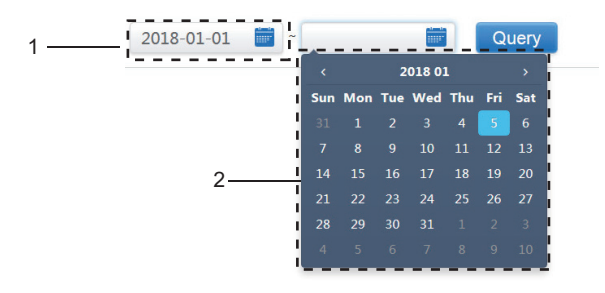

Zeitauswahl-Seite

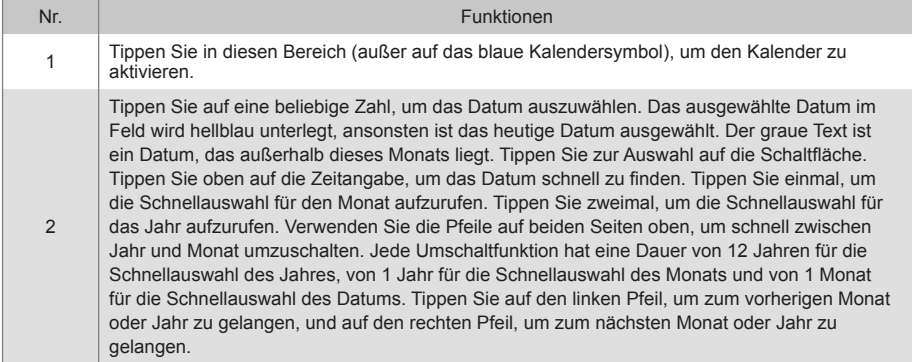

Hinweis: Sie können nicht gleichzeitig ein HTHM und eine gemeinsame IDU zur Abfrage auswählen. Die Einträge in der Liste eines HTHMs unterscheiden sich von denen in der Liste einer gemeinsamen IDU.

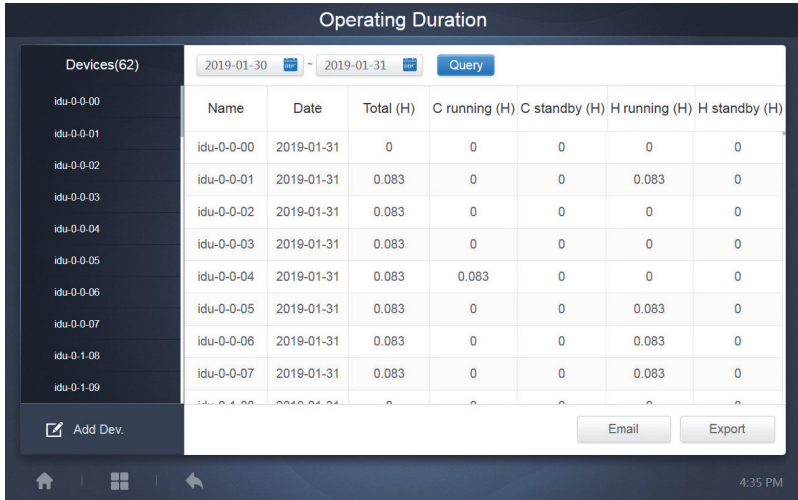

# **6.2. Running Record (Laufende Aufzeichnung)**

Der laufende Datensatz muss ebenfalls zwei Bedingungen erfüllen, bevor die Abfrage durchgeführt wird. Die Arbeitsabläufe und die Abfragemethode sind vergleichbar mit der Abfrage 6.1.2 Betriebsdauer.

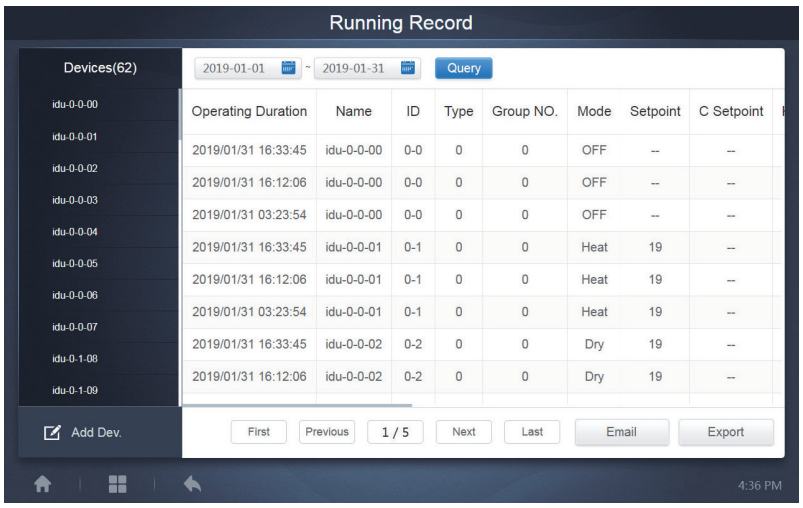

# **6.3. Energy Statistics (Energie-Statistik)**

Die Methode zur Abfrage von Energiestatistiken ist vergleichbar mit den beiden vorherigen Funktionen. Im Koordinatenmodus können Sie jedoch nur bis zu drei Geräte für die Suche hinzufügen. Im Tabellenmodus gibt es keine Einschränkungen.

Verwenden Sie **ill**  $\otimes$   $\mathbb{H}$  in der oberen rechten Ecke, um die verschiedenen Modi auszuwählen. Der ausgewählte Modus ist blau. Die drei Modi sind Histogramm, Liniendiagramm bzw. Tabelle.

### **6.3.1. Listenansicht**

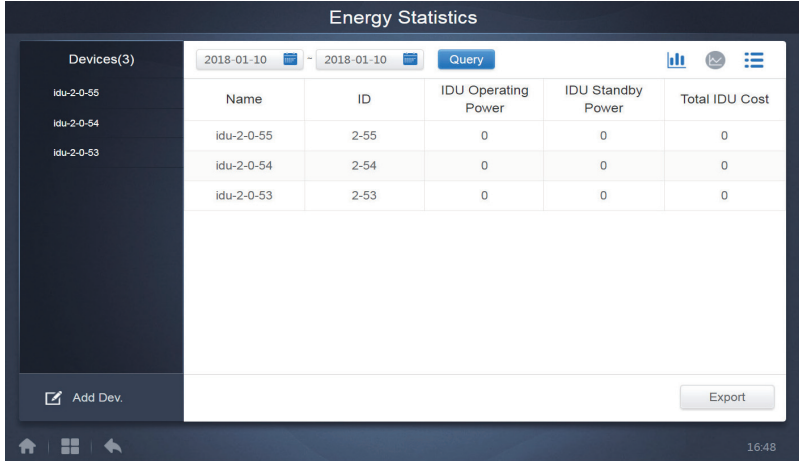

Listenansicht

# **6.3.2. Histogramm und Grafik**

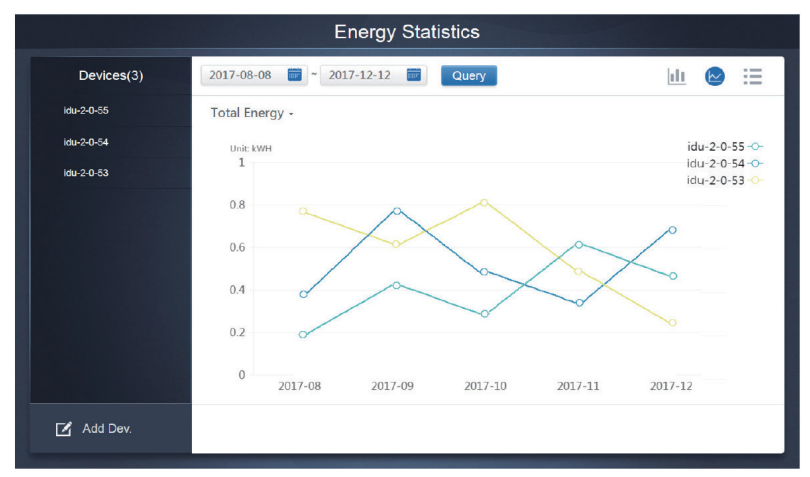

Liniendiagramm

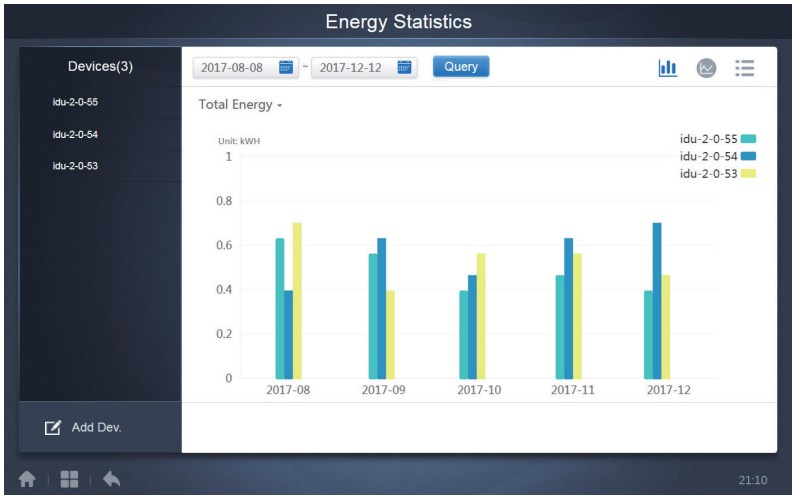

Histogramm

Für Histogramme und Diagramme können Sie nur drei Objekte auswählen, und zwar entweder IDU oder Kältemittelsystem. Die ausgewählte Zeit für Diagramme und Listen basiert auf dem Monat (das effektive Diagramm basiert auf dem Tag). Bei der Gesamtenergie gibt es nur zwei Optionen: Gesamtenergie und Betriebsenergie.

In den Diagrammen, Histogrammen und Tabellen sind die optionalen Parameter "Total Energy" (Gesamtenergie) und "Operating Energy" (Betriebsenergie).

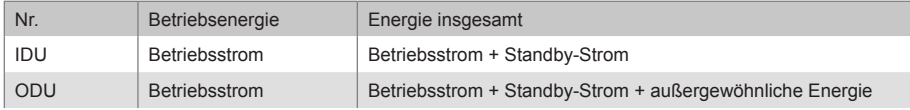

# **6.4. Log**

Tippen Sie auf **in der unteren linken Ecke der Startseite**, um die Protokollseite aufzurufen.

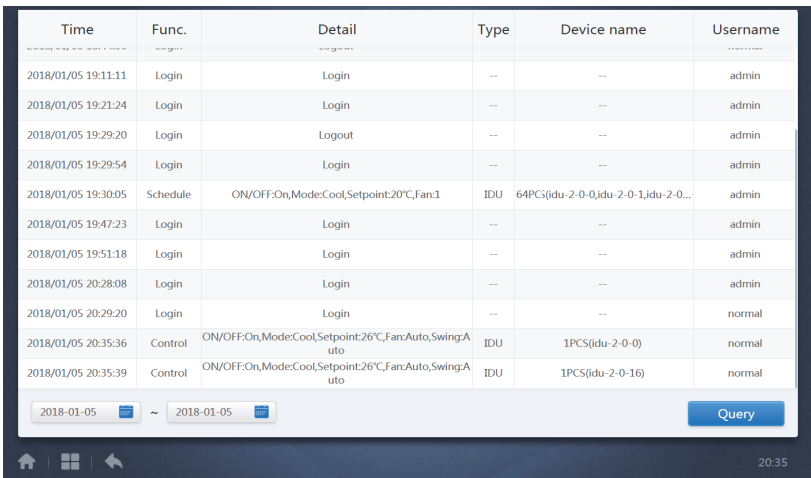

Bestimmte Vorgänge der Software werden in Protokollen aufgezeichnet, die in die folgenden Kategorien eingeteilt werden:

Allgemeiner Steuerbefehl

ECO-Steuerungsbefehl

Zeitplan-Steuerungsbefehl

Anmeldung und Abmeldung

Wählen Sie die Start- und Endzeit in der unteren linken Ecke. Tippen Sie auf "Abfrage", um den Inhalt des Protokolls innerhalb dieses Statistikzeitraums anzuzeigen.

Hinweis:

Wenn Sie die Sprache wechseln, wird die Sprache, die für die Aufzeichnung der Daten im Zeitplan verwendet wird, nicht aktualisiert, und der Protokollsatz basiert auf der Sprache der Daten zum Zeitpunkt der Erstellung.

# **6.5. Exportfunktion**

Für die Berichte "Betriebsdauer", "Laufende Aufzeichnung" und "Energiestatistik" gibt es Funktionen zum Exportieren der Abfragedatensätze in .csv-Dateien (außer für Histogramme und Grafiken). Der Inhalt der exportierten Dateien stimmt mit den aktuellen Ergebnissen der Abfragen überein. Das Format der Datei ist .csv, und kann mit Excel angezeigt und bearbeitet werden. Die Namenskonvention für die exportierte Datei lautet:

Betriebsdauer: running\_timestamp.csv;

Laufende Aufzeichnung: record\_timestamp.csv;

Energiestatistik: energy\_timestamp.csv.

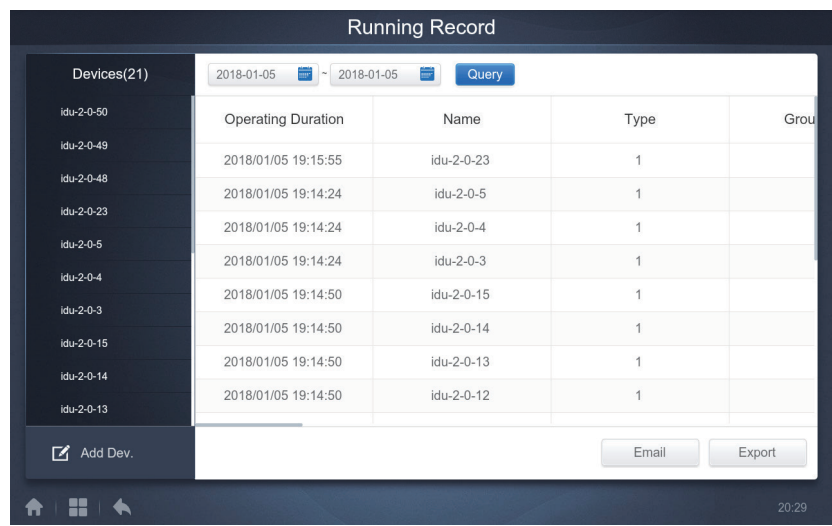

Das Exportziel ist der Standard-Download-Pfad für den aktuellen Browser.

#### Eco **IDU** ODU **O** Floor 1  $\blacksquare$  0 **O** Room 101  $\bullet$  a  $O<sub>0</sub>$  $^{\circ}$  $O<sub>6</sub>$  $\bullet$   $\bullet$ A ® Cool **S** Cool \* Heat \* Heat \*Float 0 m o ▥ m ⊕ \* Heat **O** Room 102  $27.5^{\circ}$  $27.5^{\circ}$  $27.5^{\circ}$  $27.5^{\circ}$  $27.5^{\circ}$  $27.5^{\circ}$ O Floor 2 Rt 25<sup>%</sup>  $8125\%$  $81.25\%$  $R1.25^{\mathrm{N}}$  $R125^{\prime\prime}$  $\mathbb{R}125^\text{V}$ **O** Floor 3  $idu-2-0-0$  $idu-2-0-1$  $idu-2<sub>0</sub>$  10  $idp-2-0-11$  $idu-2-0-12$  $idw2-0.13$  $\bullet$   $\hat{a}$  $O<sub>a</sub>$  $0a$  $0a$  $O<sub>a</sub>$  $0a$ Ungrouped \*Host **Without** \*\* Heat \*Float m m \* Hout \* Hot m  $27.5^{\circ}$  $27.5^{\circ}$  $27.5^{\circ}$  $27.5^{\circ}$  $27.5^{\circ}$  $27.5^{\circ}$ Rt 25<sup>°C</sup>  $8125^{\circ}$ Rt 25<sup>°C</sup>  $8125^{\circ}$ Rt 25°C  $\mathrm{R}125^\mathrm{N}$  $idw2@M$ idu-2-0-17  $idu-2<sub>0</sub>18$  $idu-2.0-15$  $idu-2-0-16$ idu-2-0-19  $0a$  $O<sub>a</sub>$  $0a$  $0a$  $0a$  $O<sub>6</sub>$ ® Cool 0 W Hoat ۰ Without ⊕ **B** Cool m **B** Cool m - Artim  $27.5^{\circ}$  $27.5^{\circ}$  $27.5^{\circ}$  $27.5^{\circ}$  $27.5^{\circ}$  $\sim$ 81.25<sup>%</sup>  $81.25^{\circ}$  $81.25^{\prime\prime}$  $81.25^{\circ}$  $R = 25^{10}$ ᅖ ۰

**7. Eco**

Die ECO-Seite hat zwei Parameter: IDU und ODU. IDU:

Die Benutzergruppen befinden sich auf der linken Seite, die der Seite des Gerätemonitors, jedoch mit unterschiedlichen Steuerbefehlen.

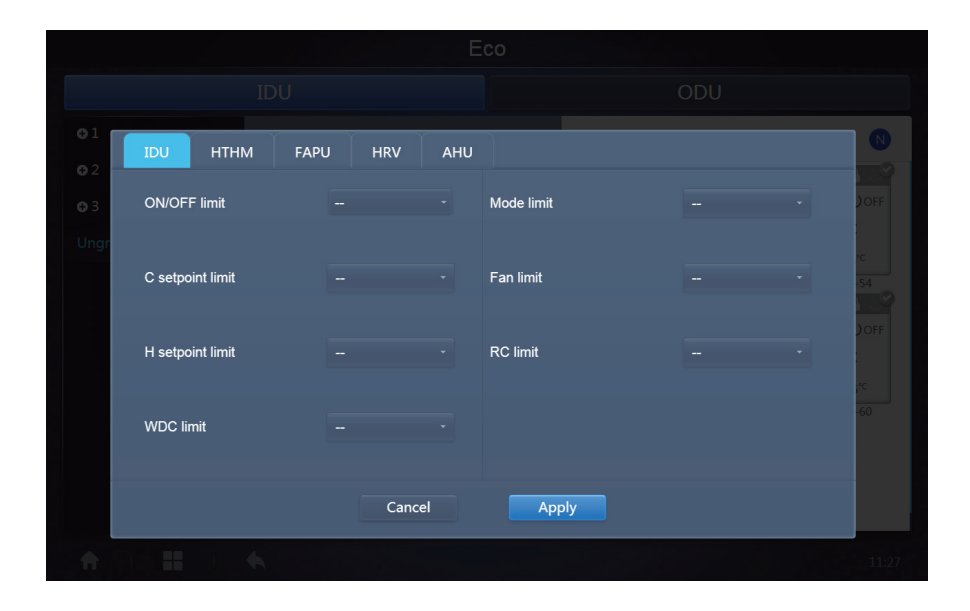

Bestimmte Innengeräte unterstützen möglicherweise eine oder mehrere der oben beschriebenen Sperren nicht. Alle Parameter sind standardmäßig .-", was bedeutet, dass kein Befehl gesendet wird. \*Bestimmte Modelle von Innengeräten unterstützen möglicherweise nicht alle der oben genannten Sperrfunktionen. Bitte wenden Sie sich an den Techniker im Werk, um Einzelheiten zu den verschiedenen Sperrfunktionen zu erfahren, die von den verschiedenen IDU-Modellen unterstützt werden. \*Bestimmte kabelgebundene Steuergeräte können eine Funktion "Fernsteuerung/kabelgebundene Steuerung" enthalten, wählen Sie eine der beiden Funktionen. Diese Funktion steht in keinem Zusammenhang mit der Fernverriegelung im IMMP-BAC(A) (K05.2-BACNET(A)) und ist unabhängig.

#### ODU:

Auf der Seite für Außengeräte werden ODU-Objekte direkt angezeigt.

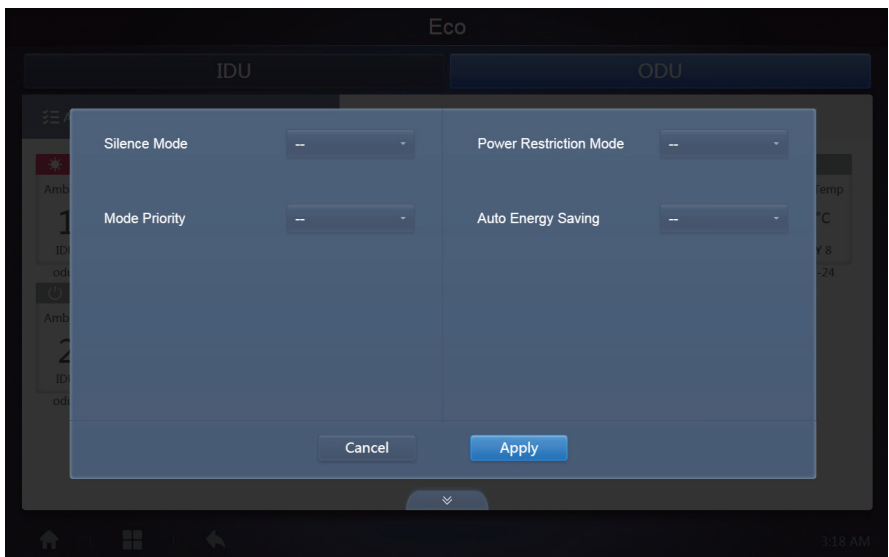

Bestimmte Außengeräte unterstützen möglicherweise einen oder mehrere der oben beschriebenen Sperrbefehle nicht.

Der IMMP-BAC(A) (K05.2-BACNET(A)) kann jeden Sperrbefehl an das Außengerät senden. Wenn das Außengerät den Sperrbefehl nicht unterstützt, verarbeitet das Außengerät den Befehl auf der Grundlage seiner eigenen Logik. Einzelheiten zu den verschiedenen Sperrfunktionen, die von den verschiedenen Außengeräten unterstützt werden, finden Sie im Funktionshandbuch des entsprechenden Außengeräts.

Alle Parameter sind standardmäßig "-", was bedeutet, dass kein Befehl gesendet wird.

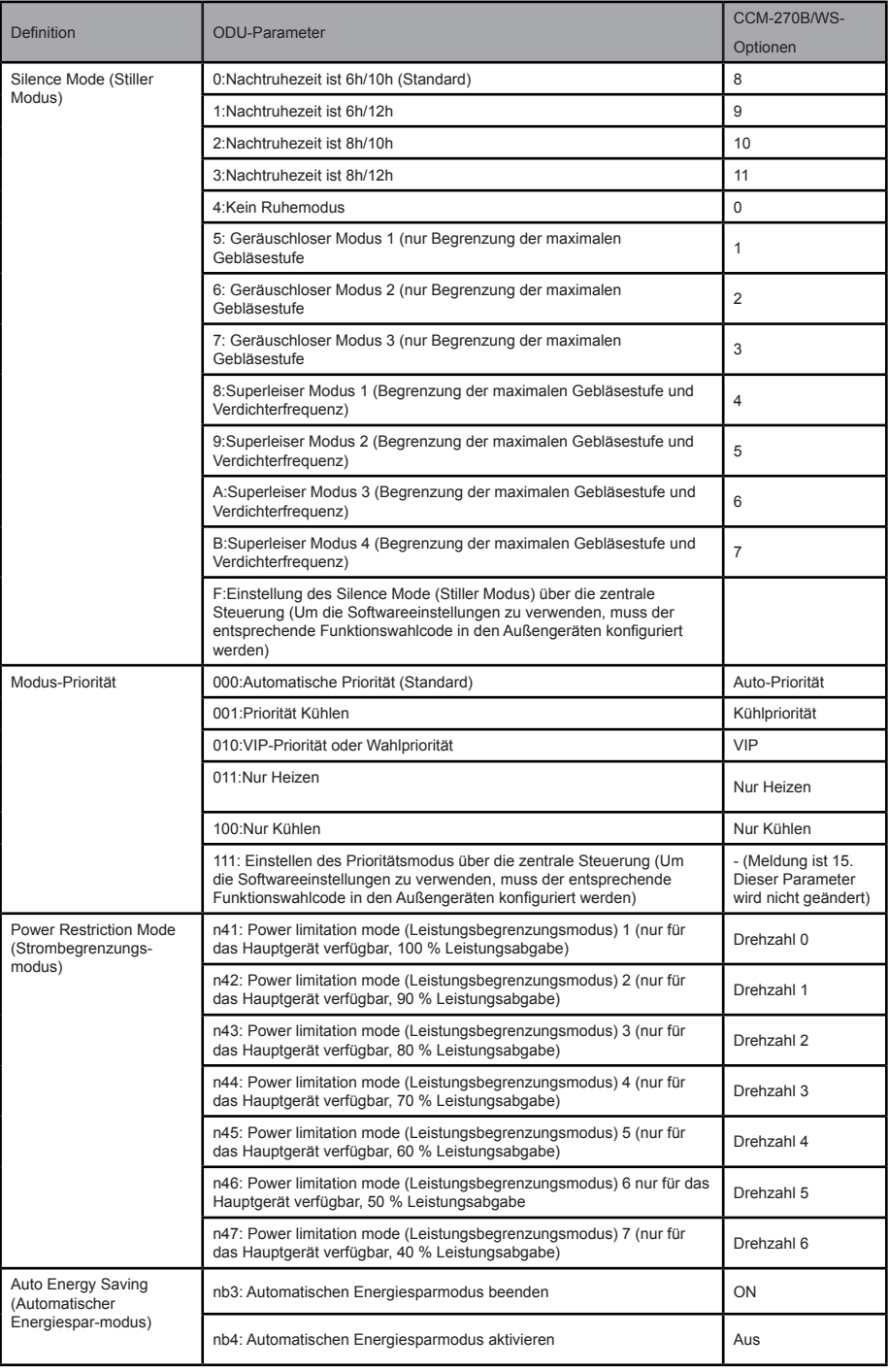

# **8. Install (Installation)**

Führen Sie unter "Install" (Installieren) Vorgänge wie Gerätesuche, Gruppenbearbeitung und Namensänderung durch, wenn Sie 10.1 zum ersten Mal verwenden.

# **8.1. Edit (Bearbeiten)**

Zur Bearbeitung des Namens, des Modells, der Gebläseleistung und der Zusatzheizleistung (andere Parameter können nicht geändert werden) der Innen- und Außengeräte. Tippen Sie auf "Save" (Speichern), um die Änderungen zu speichern.

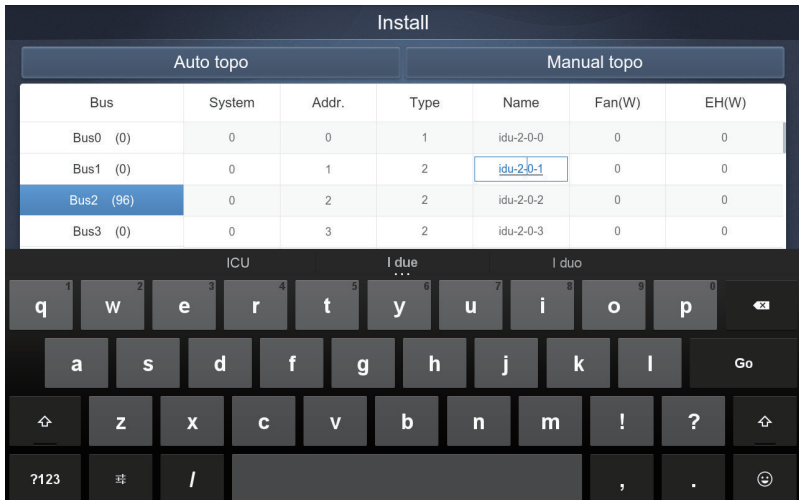

Hinweis:

Der zulässige Bereich für das Modell ist eine ganze Zahl von 0 bis 12, und das Modell entspricht der Gerätenummer im Gerätemonitor.

Die Maximalwerte der Gebläseleistung und der Zusatzheizleistung dürfen 65535 nicht überschreiten und dürfen keine negativen Werte sein.

Die Länge des Gerätenamens darf 12 Zeichen nicht überschreiten. Andernfalls erhalten Sie eine Meldung, dass der Name nicht zulässig ist. Der Gerätename darf nicht dupliziert werden.

# **8.2. Group (Gruppe)**

Tippen Sie auf der unteren linken Ecke, um von der Installationsseite zum Gruppen-Editor zu gelangen.

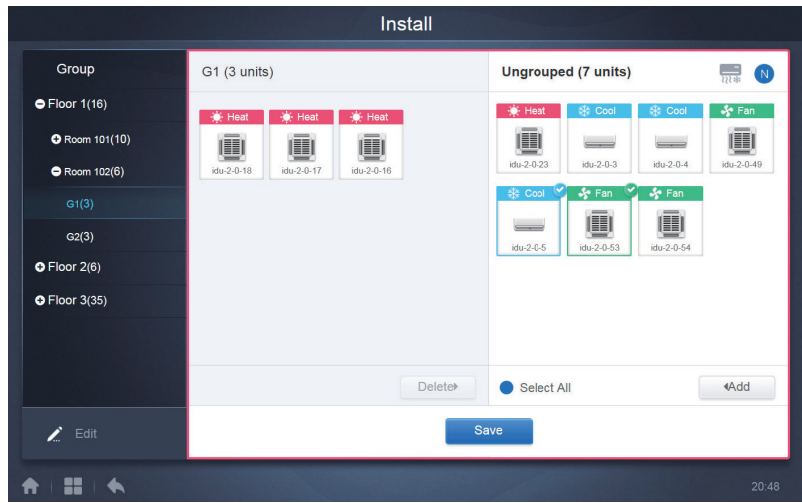

Die Gruppenerstellung befindet sich auf der linken Seite.

Wenn eine Gruppe ausgewählt ist, werden die Gruppe und die Innengeräte in dieser Gruppe in der Mitte angezeigt.

Innengeräte, die nicht gruppiert wurden, werden auf der linken Seite angezeigt.

### **8.2.1. Gruppe erstellen, bearbeiten und löschen**

Tippen Sie auf in der unteren linken Ecke, um die Seiten zum Erstellen, Bearbeiten

und Löschen von Gruppen aufzurufen.

Das CCM-270B/WS unterstützt drei Gruppenebenen.

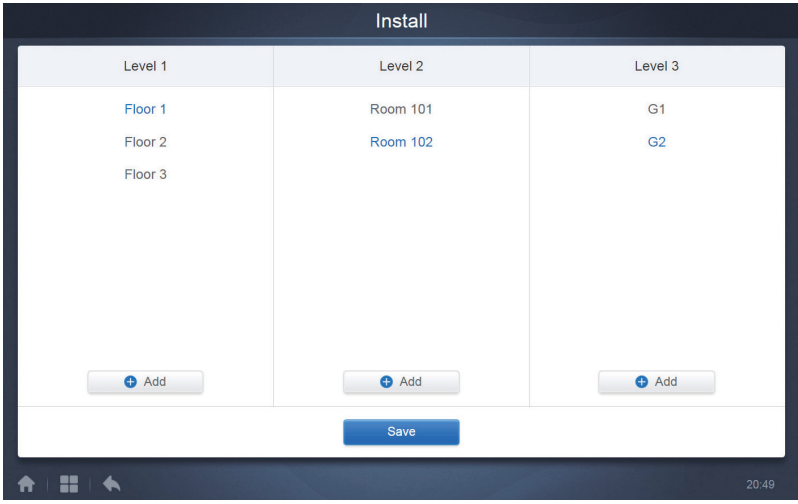

Tippen Sie auf die Zurück-Taste in der unteren linken Ecke, um zur Gruppenseite zurückzukehren.

### **8.2.1.1. Gruppe erstellen**

Tippen Sie auf **D** Add und es erscheint ein Textfeld, in dem Sie die Gruppe auf der entsprechenden Ebene bearbeiten können, und die Maus ist aktiv.

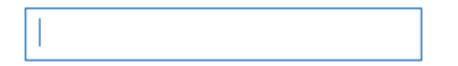

Geben Sie den Namen ein. Tippen Sie auf die Taste CR ("Go") auf der Tastatur oder tippen Sie in das leere Feld, um den Editor zu verlassen.

Gruppen auf derselben Ebene können nicht denselben Namen haben.

Ein Gruppenname kann bis zu 12 Zeichen enthalten. Wenn der Name länger als 12 Zeichen ist, werden Sie während des Speicherns gefragt.

### **8.2.1.2. Gruppe bearbeiten, löschen**

Wenn eine Gruppe ausgewählt ist, sehen Sie die Funktionstasten zum Bearbeiten und Löschen der ausgewählten Gruppe.

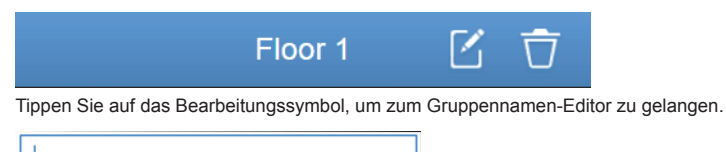

Tippen Sie auf "Löschen", um die Gruppe zu löschen.

Hinweis: Achten Sie darauf, dass Sie unten auf der Seite auf "Save" (Speichern" tippen, um alle Erstellungsund Bearbeitungsvorgänge zu speichern.

Andernfalls werden die Änderungen verworfen.

# **8.3. Innengerät zur Gruppe hinzufügen**

Auf der Gruppenseite können Sie die Innengeräte in der Gruppe hinzufügen und löschen.

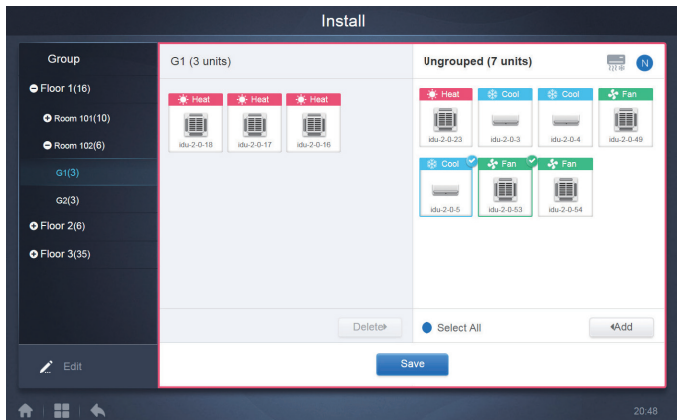

Wählen Sie das Innengerät, das Sie bedienen möchten, aus der Gruppenliste auf der linken Seite aus. Tippen Sie auf 4 Add , um das Innengerät zu der entsprechenden Gruppe hinzuzufügen.

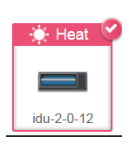

Wenn die ausgewählte Gruppe Untergruppen hat, werden diese wie folgt angezeigt:

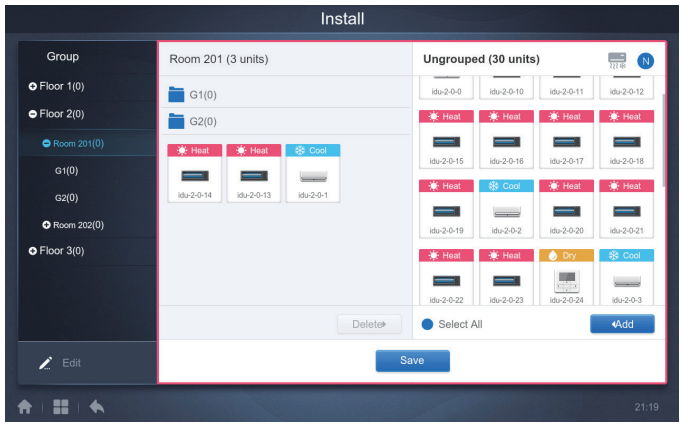

Wählen Sie im mittleren Bereich das zu löschende Innengerät aus und tippen Sie auf Deletellaum das Innengerät aus der entsprechenden Gruppe zu entfernen.

Hinweis: Wenn Sie die Änderungen an den Innengeräten in der Gruppe abgeschlossen haben, tippen Sie

auf (unten auf der Seite), um die Änderungen zu speichern. Wenn die Änderungen nicht gespeichert wurden und Sie direkt zu anderen Gruppen wechseln, erhalten Sie die folgende Meldung: "Die Änderungen wurden nicht gespeichert. Änderungen speichern?"

# **9. Setting (Einstellungen)**

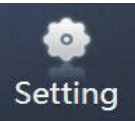

Tippen Sie auf der Startseite, um die Seite "Einstellungen" aufzurufen. Standardmäßig ist das

allgemeine Modul eingestellt.

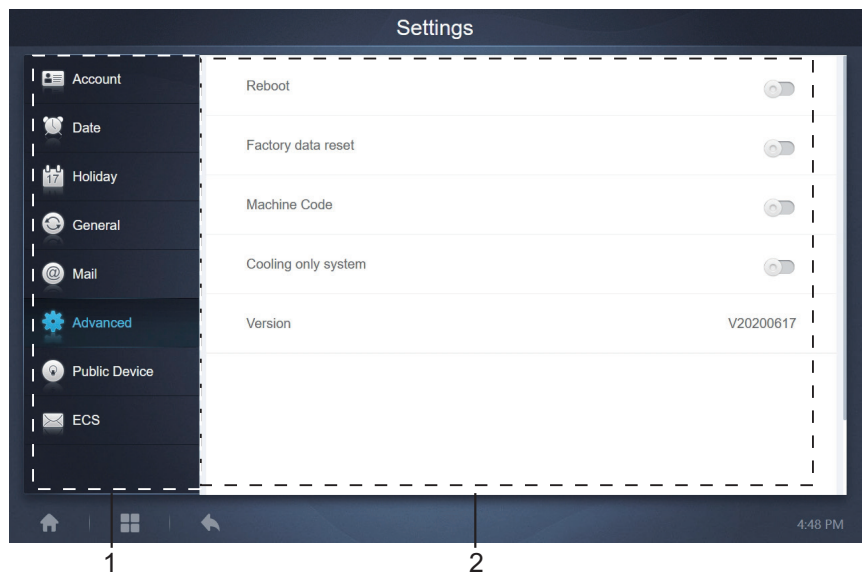

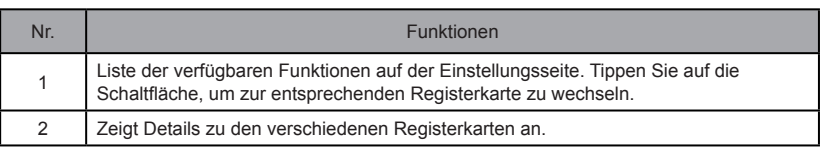

# **9.1. Account (Konto)**

Anonymity

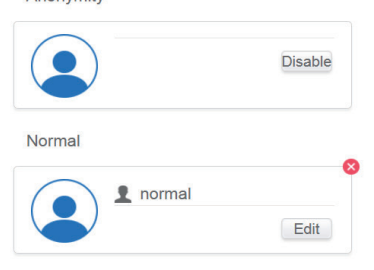

 $\bullet$  Add

#### Normale Benutzerseite

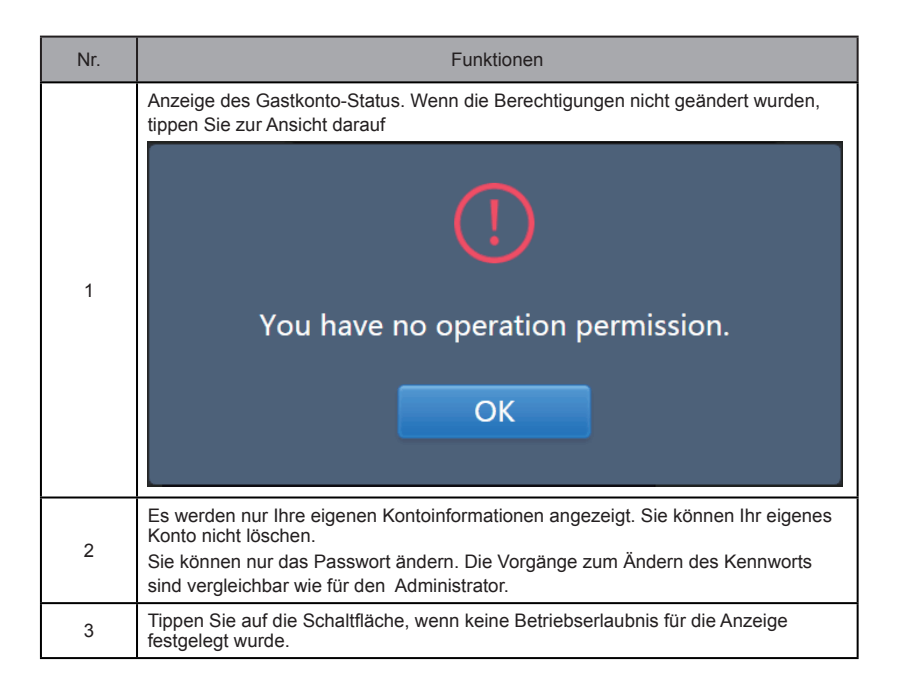

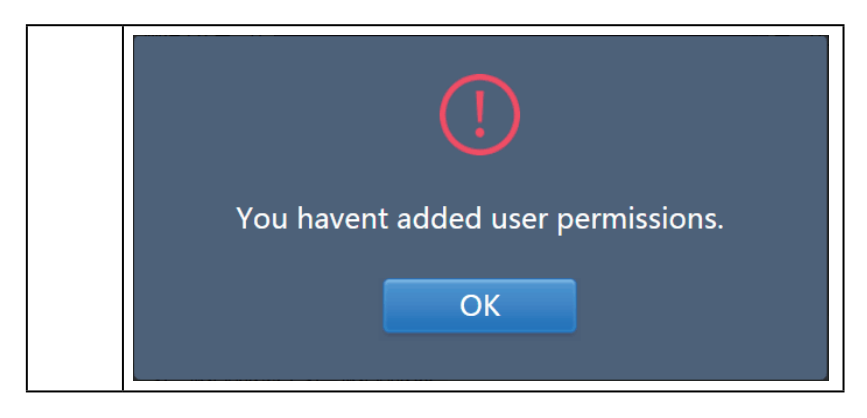

Standardmäßig sind maximal 15 Zeichen für den Kontonamen und das Passwort vorgesehen. Das Standardkonto ist "Normal", das Passwort "123456".

# **9.2. Date (Datum)**

Tippen Sie auf die Liste **C**<sup>Date</sup>, um Datum und Uhrzeit einzustellen, wie in Abbildung 9.2.1 dargestellt. Die Standardeinstellung ist die Seite Keine Bearbeitung. Anzeige des aktuellen Datums und der Uhrzeit. Verwenden Sie " $\blacktriangledown$ " und " $\blacktriangleright$ " oder beliebige graue Zahlen, die nicht zu diesem Monat gehören, um zu einem anderen Monat zu springen. Tippen Sie auf das blaue Symbol links neben "Modify date and time" (Datum und Uhrzeit ändern), um in den Bearbeitungsmodus zu gelangen, wie in Abbildung 9.2.2 dargestellt.

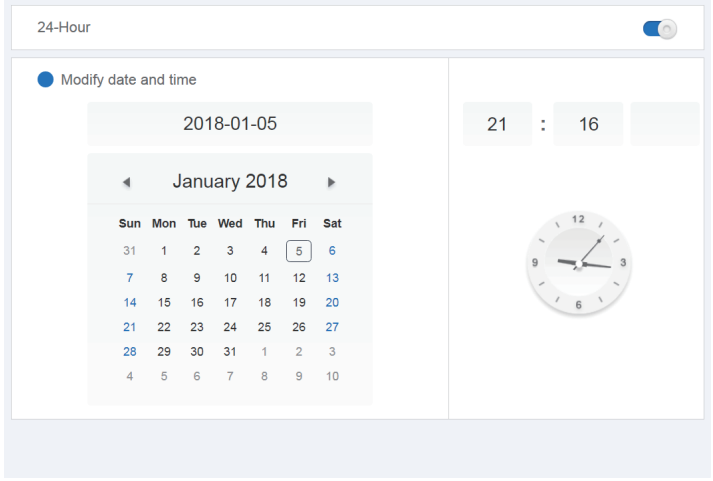

Abbildung 9.2.1 Kein Bearbeitungsmodus

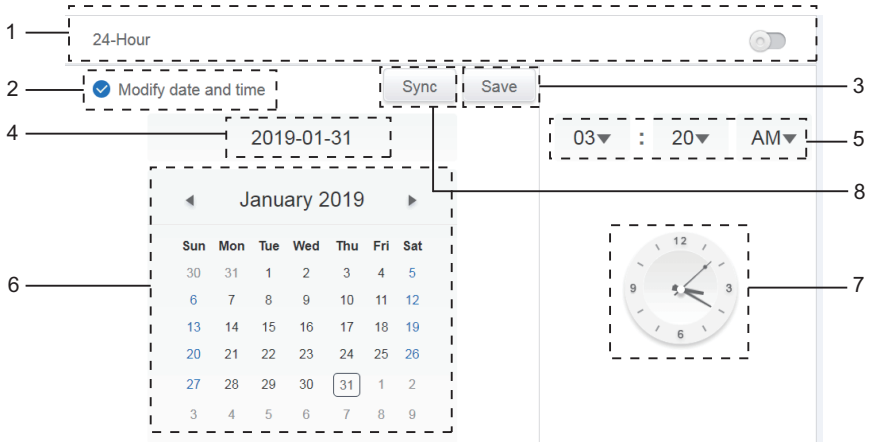

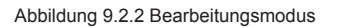

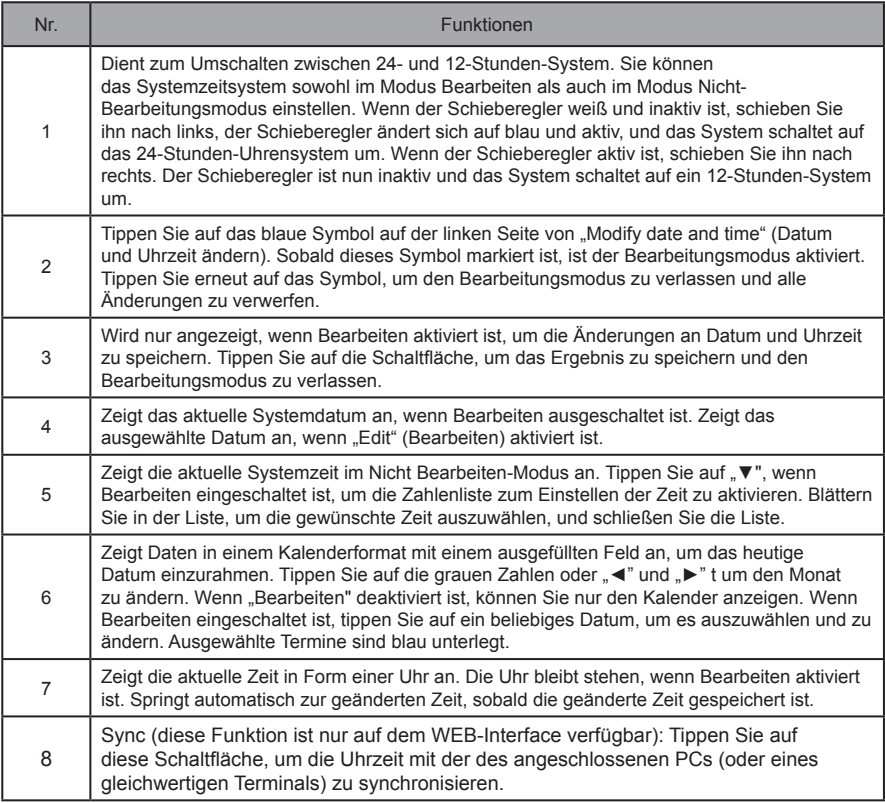

Hinweis: Wenn das CCM-270B/WA ausgeschaltet und wieder eingeschaltet wird, muss die Uhrzeit des CCM-270B/WA zunächst kalibriert werden.

# **9.3. Feiertagseinstellungen**

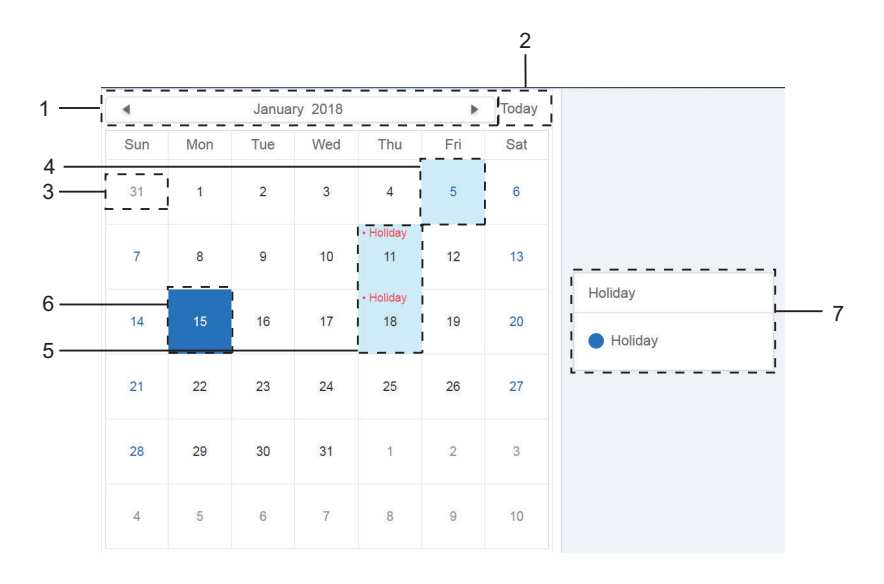

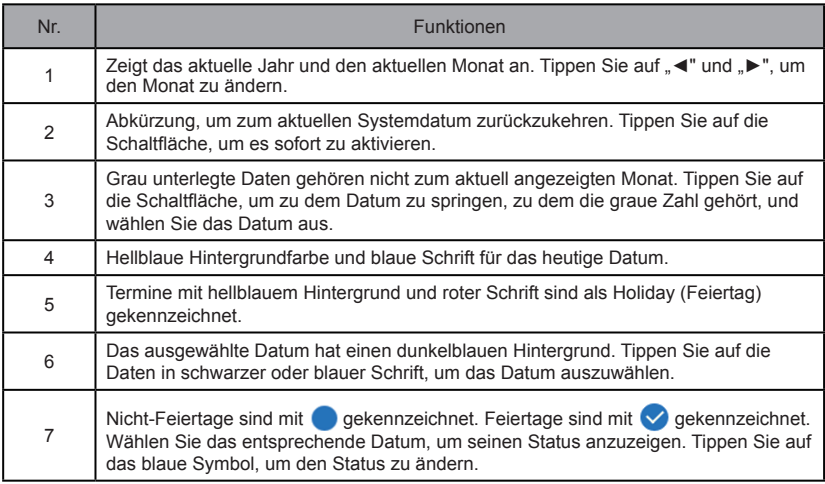

# **9.4. Allgemeine Einstellungen**

(Die Einstellung der Bildschirmhelligkeit gilt nur für den Touchscreen).

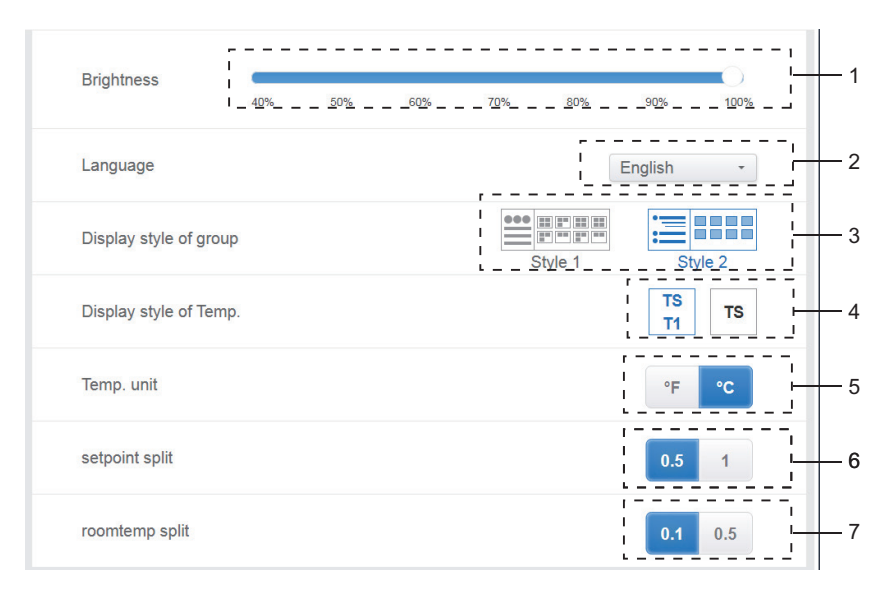

#### Allgemeine Einstellungen

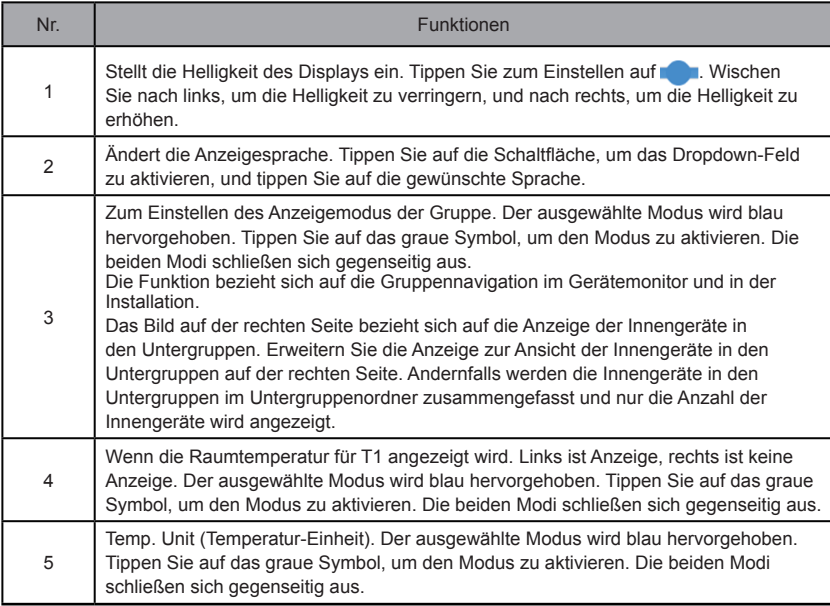

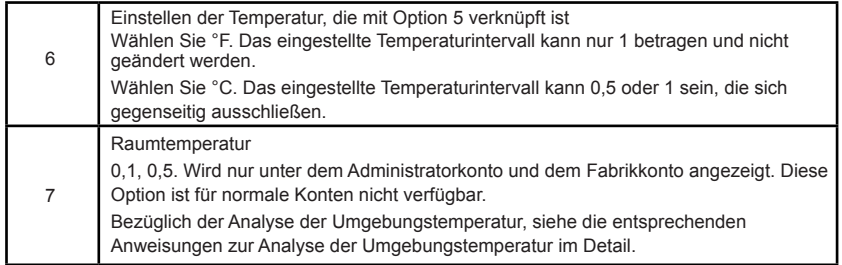

# **9.5. Erweiterte Einstellungen**

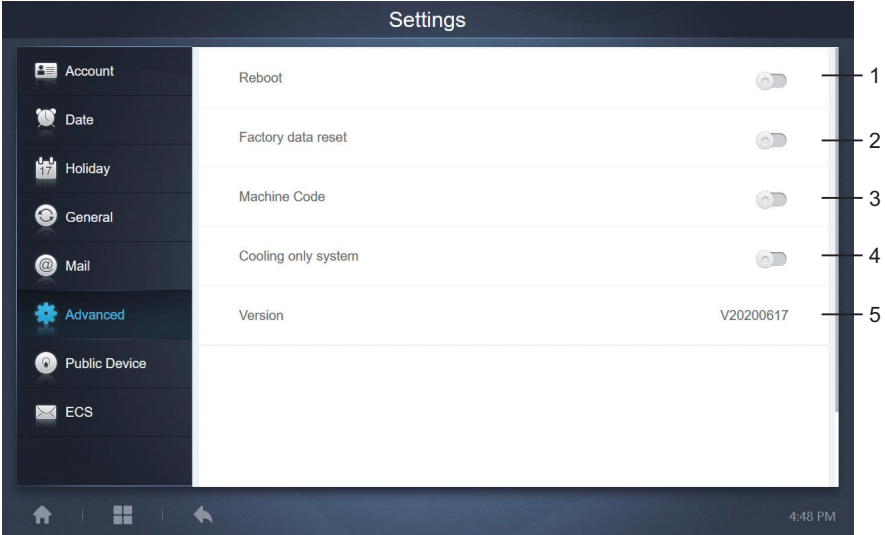

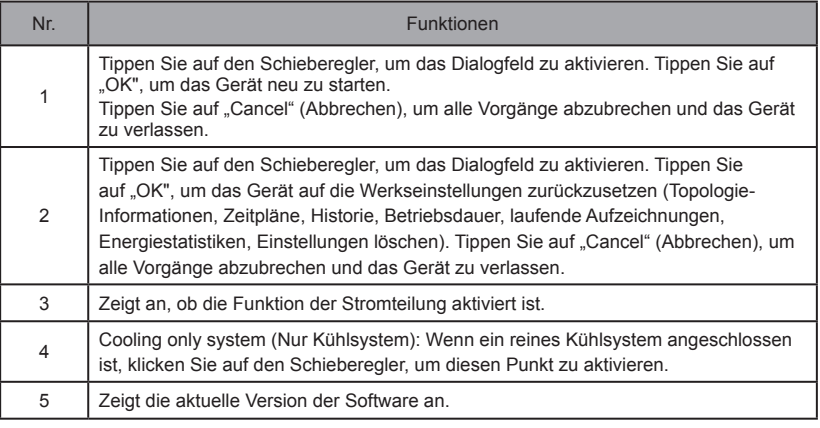

Die Funktion zur Leistungsaufteilung ist aktiviert. Tippen Sie auf die Schaltfläche, um die Maschinencode-Schnittstelle anzuzeigen:

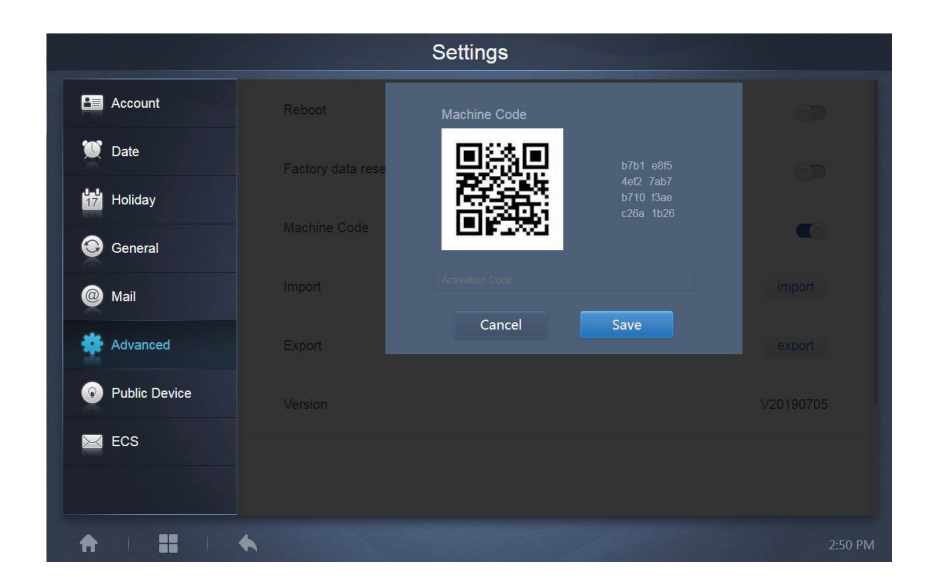

Der Aktivierungsstatus stellt sich wie folgt dar:

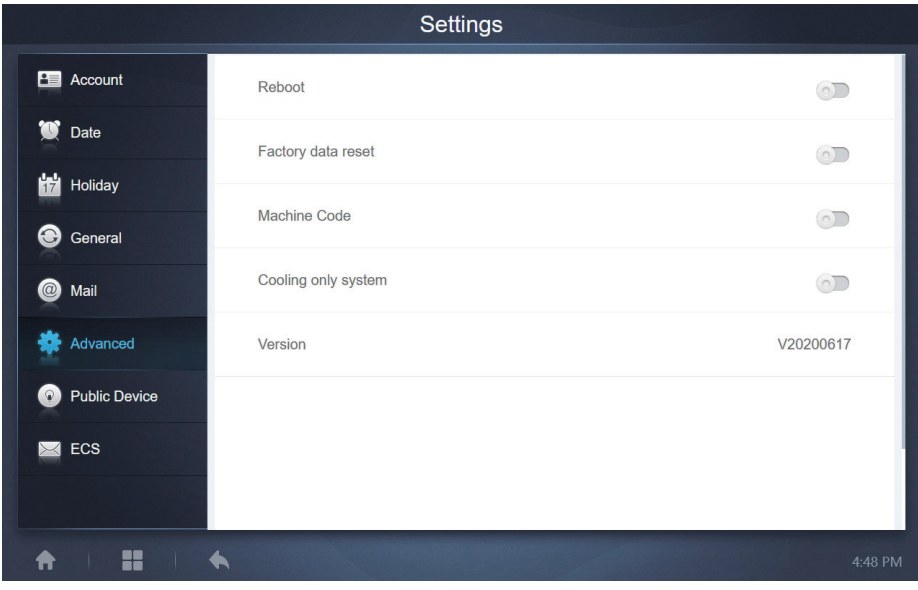

63

# **9.6. Public Device (Öffentliches Gerät)**

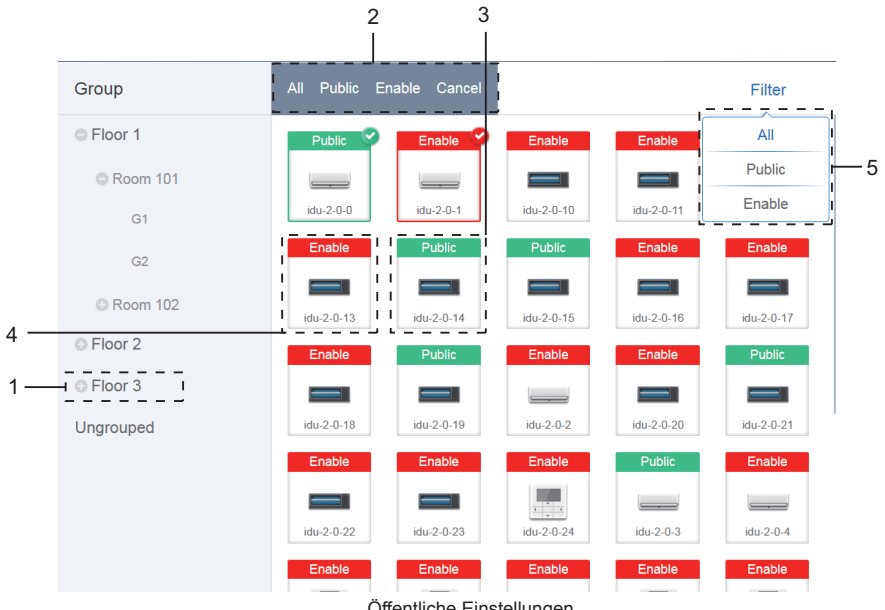

Öffentliche Einstellungen

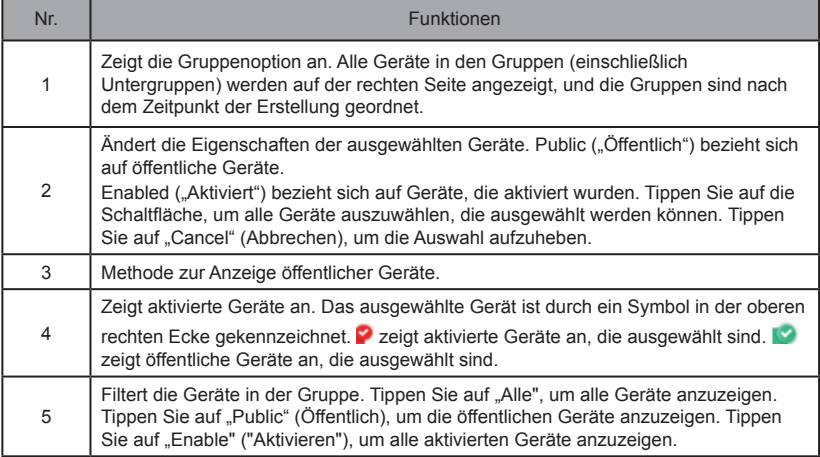

Hinweis:

- 1. Bei Geräten, die als öffentlich markiert sind, wird die Energie während der Energiezuweisung auf alle aktivierten Geräte verteilt.
- 2. Der Strom von öffentlichen Geräten wird gleichmäßig auf andere Geräte verteilt, für die Gebühren erhoben werden. Es wird nicht zwischen den Zeiteinstellungen unterschieden. Sobald ein Gerät als öffentliches Gerät eingestellt ist, wird es bei allen Abfragen als öffentliches Gerät angesehen (die Leistungszuweisung ist nur während der Abfrage wirksam, die Datenbank speichert die Originaldatei, und die Berechnung wird nur während der Abfrage durchgeführt).
- 3. Geräte in der Gruppe der kabelgebundenen Steuergeräte unterstützen diese Funktion nicht.

# **9.7. ECS**

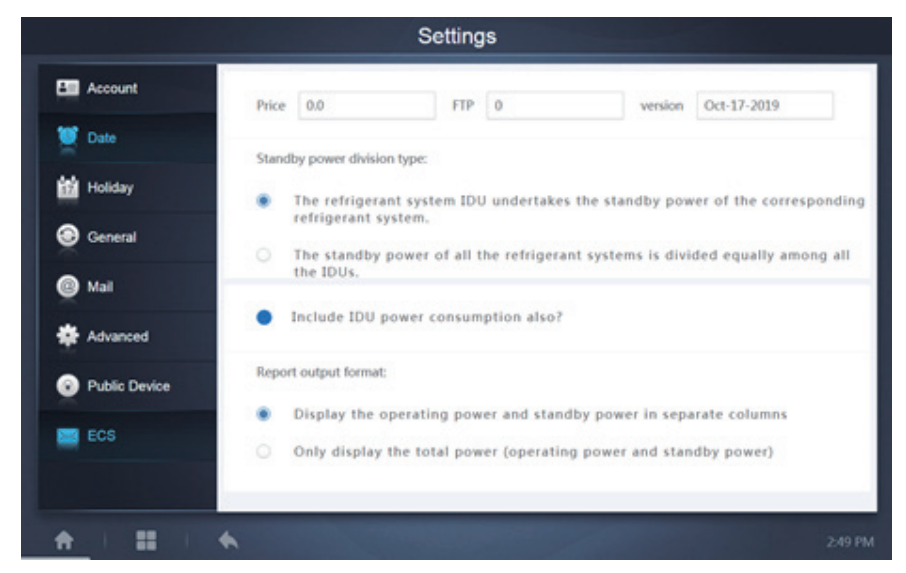

# **10. ANHANG**

# **10.1. Fehlercode-Tabelle**

Dieses Handbuch ist nur als Referenz gedacht, beziehen Sie sich auf den Fehler, der auf dem tatsächlichen Gerät angezeigt wird, um Fehler zu beheben.

Bitte wenden Sie sich an den Techniker im Werk, um zu prüfen, ob der Fehlercode des spezifischen Modells zu einer "neuen Generation von Kältemittelsystemen" gehört.

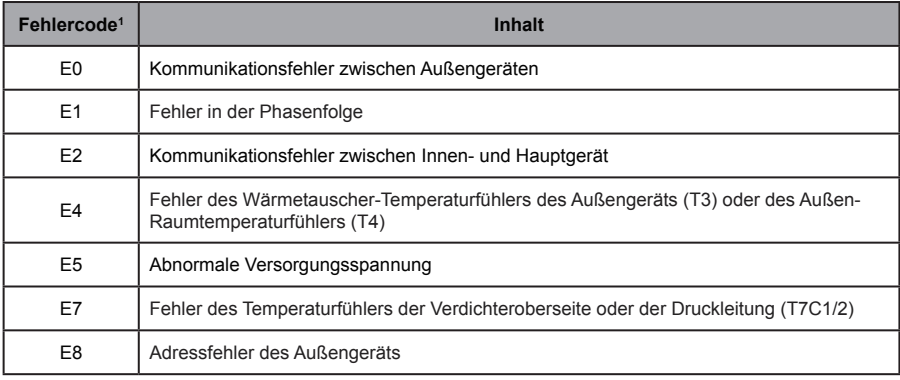

Tabelle der Fehlercodes für das Außengerät V6/V6i/VX/VXi:

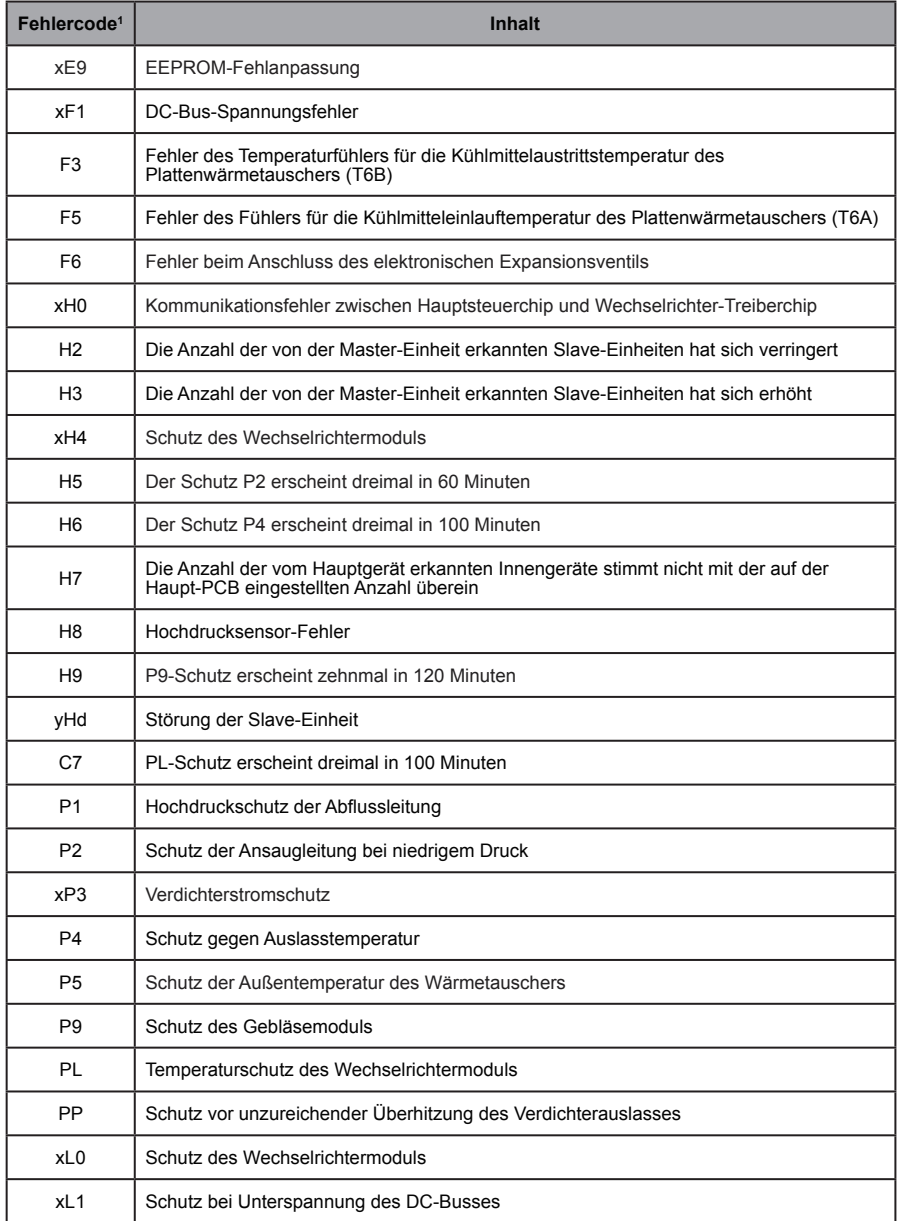

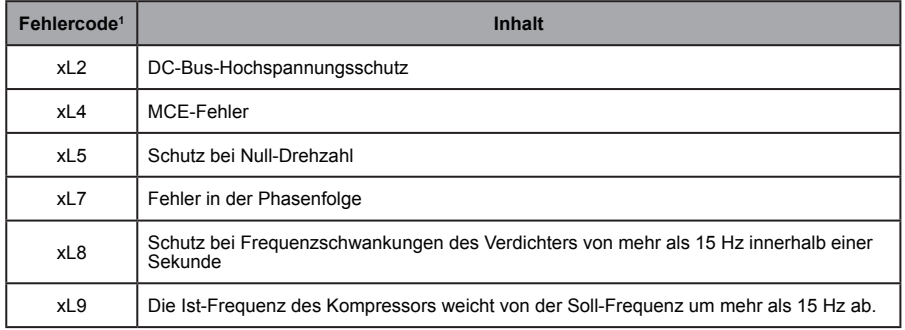

Anmerkungen:

- 1. "x" ist ein Platzhalter für die Verdichteranlage (Verdichter und zugehörige elektrische Komponenten), wobei 1 für die Verdichteranlage A und 2 für die Verdichteranlage B steht. "y" ist ein Platzhalter für die Adresse (1 oder 2) der Slave-Einheit mit dem Fehler.
- 2. Bei einigen Fehlercodes ist ein manueller Neustart erforderlich, bevor das System den Betrieb wieder aufnehmen kann.
- 3. Sobald das EXV ordnungsgemäß angeschlossen ist, blinkt der Fehlercode, um anzuzeigen, dass die Verbindung wiederhergestellt wurde. Danach ist ein manueller Neustart erforderlich, bevor das System den Betrieb wieder aufnehmen kann.

Tabelle der Fehlercodes für Innengeräte

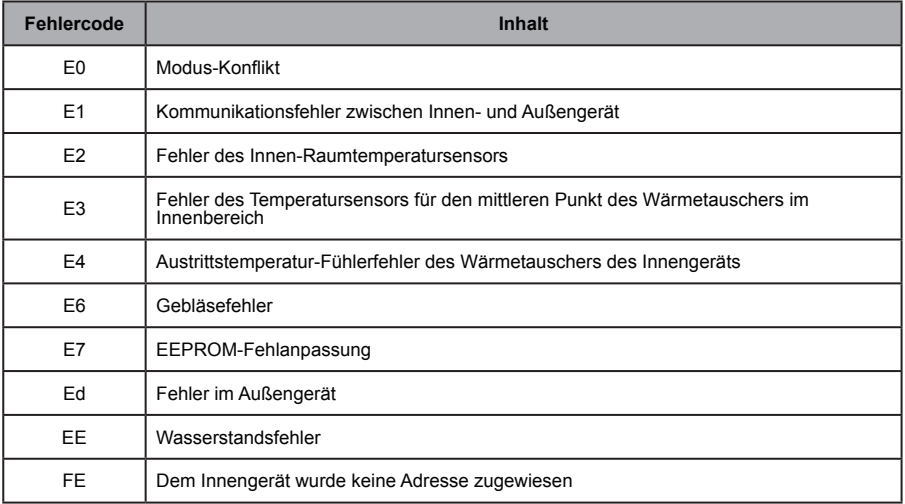

# Tabelle der HTHM-Fehlercodes

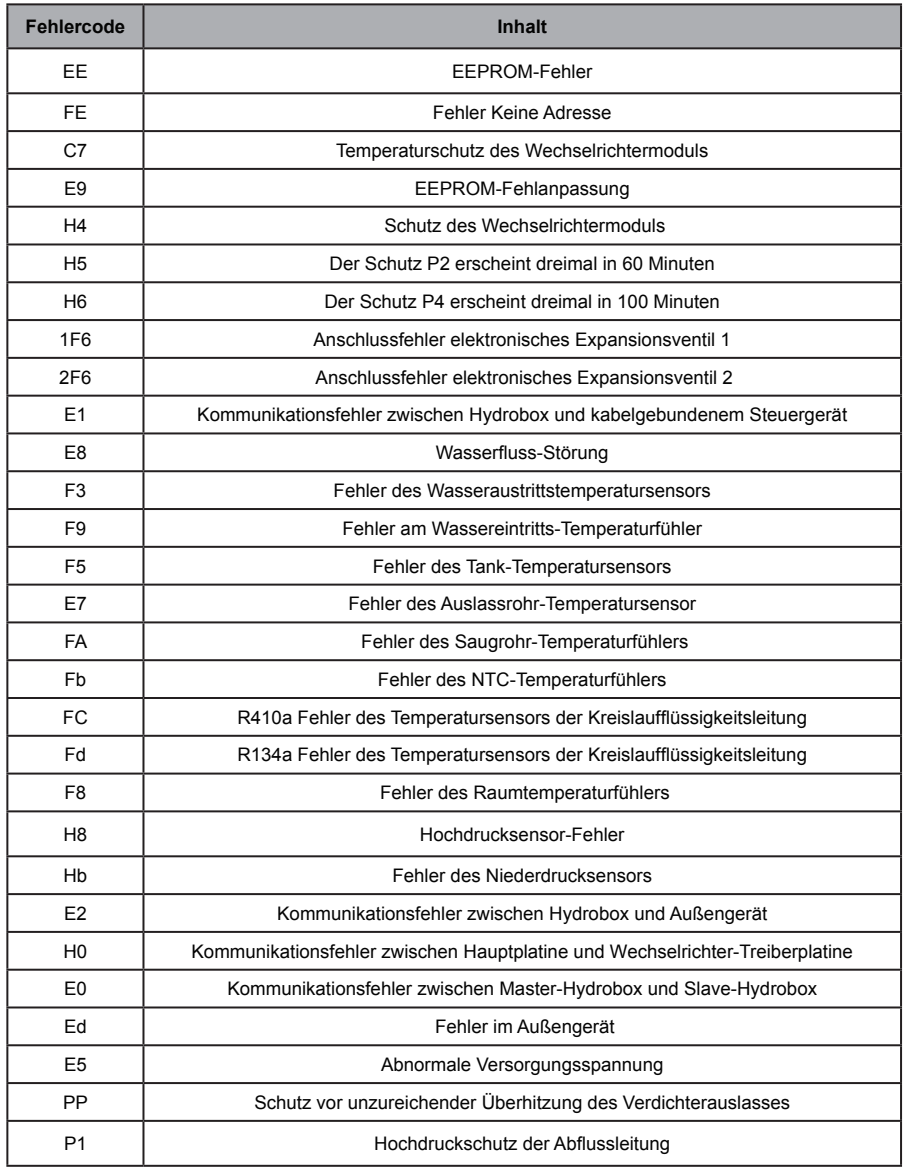

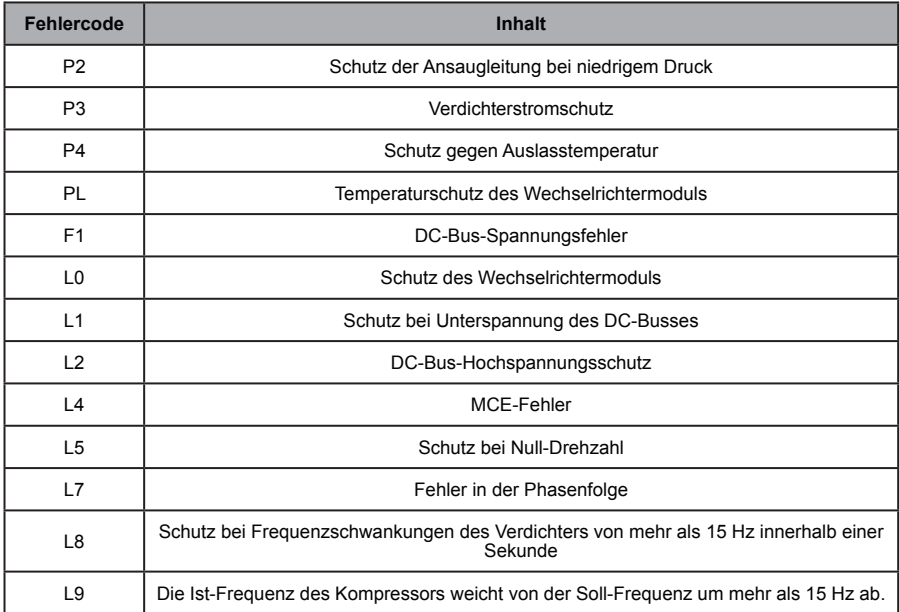
## **10.2. Vorsichtsmaßnahmen bei der Verwendung der Software**

- a) Bei Darstellungsfehlern auf der Webseite, wie z. B. Kopfzeilenfehlern und falsch platzierten Symbolen, verwenden Sie die obligatorische Aktualisierungsfunktion des Browsers, um die Seite zu aktualisieren (z. B. "Umschalttaste+F5" für den Chrome-Browser).
- b) Sie können nur englische Zeichen auf dem Touchscreen eingeben. Verwenden Sie die Webseite, wenn Sie andere Sprachen und Zeichen verwenden müssen.

## **10.3. Kabelgebundene Steuergeräte-Gruppe**

Bei den neuen Geräten unterstützen bestimmte kabelgebundene Steuergeräte den Zugriff auf mehrere Innengeräte (IDU), wobei diese IDUs dann eine "kabelgebundene Steuerungsgruppe" bilden. In IMMPro werden diese IDUs als eine einzige virtuelle IDU behandelt, und in der Symbolansicht auf dem "Device Monitor" ("Geräteüberwachung") hat die verdrahtete Steuerungsgruppe von IDUs ein eigenes Symbol. Der Name der verdrahteten Steuerungsgruppe ist derselbe wie der Name der kleinsten IDU.

Hinweis: Spezifische Informationen zur Einstellung der Adresse der verdrahteten Steuerungsgruppe finden Sie in den entsprechenden Handbüchern für kabelgebundene Steuergeräte und Innengeräte.

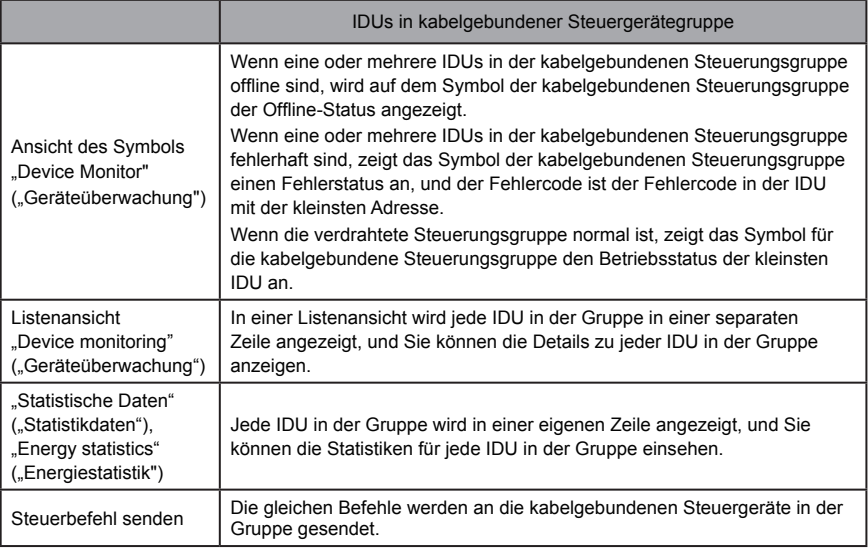

WP-MD20U-038A-EN 16110900000245 VA.0

## **Frigicoll**

0FICINA CENTRAL<br>
Blasco de Garay, 4-6<br>
Darc Silic-Immeuble Panama<br>
08960 Sant Just Desvern<br>
45 rue de Villeneu<br>
14.33 980 801514<br>
16.93 480 33 22<br>
16.433 980 801514<br>
http://www.frigicoll.es<br>
http://www.frigicoll.es<br>
http:/